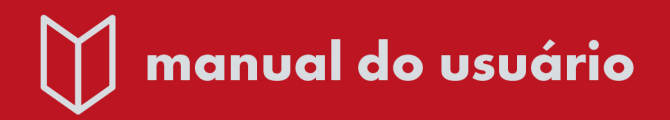

# **GUIA ATIVIDADE QUESTIONÁRIO COM QUESTÕES APLICADAS**

Elaboração e Organização: Elieser Xisto da Silva Schmitz Revisão: Mara Rúbia Roos Cureau

Equipe de Capacitação/ Núcleo de Tecnologia Educacional da Universidade Federal de Santa Maria.

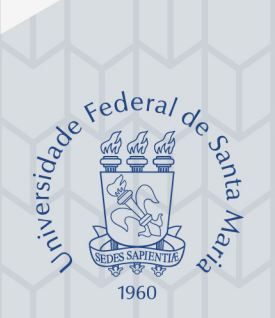

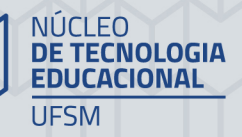

Equipe de Capacitação **NTE** 

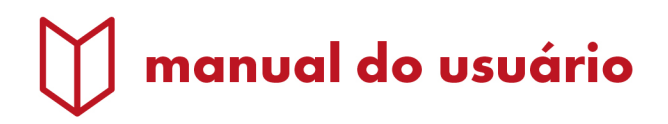

# **GUIA ATIVIDADE QUESTIONÁRIO COM QUESTÕES APLICADAS**

Elaboração e Organização: Elieser Xisto da Silva Schmitz Revisão: **Mara Rúbia Roos Cureau** 

1<sup>ª</sup> Edicão UAB/NTE/UFSM

UNIVERSIDADE FEDERAL DE SANTA MARIA

Santa Maria | RS 2019

### UNIVERSIDADE FEDERAL DE SANTA MARIA NÚCLEO DE TECNOLOGIA EDUCACIONAL – NTE EQUIPE DE CAPACITAÇÃO

AMBIENTE VIRTUAL DE ENSINO-APRENDIZAGEM MOODLE – VERSÃO 3.1

### **ORIENTAÇÕES PARA EDIÇÃO DA ATIVIDADE QUESTIONÁRIO COM QUESTÕES APLICADAS NO MOODLE**

Manual do professor

Este guia de **Orientações para Edição da Atividade Questionário com Questões Aplicadas no Moodle** tem por objetivo colaborar com os docentes em suas práticas pedagógicas, mediadas por tecnologia, na construção de instrumentos para a avaliação da aprendizagem, por meio da atividade questionário.

A atividade questionário do Ambiente Virtual de Ensino-Aprendizagem Moodle possibilita ao professor elaborar e configurar testes com diferentes tipos de questões: de múltipla escolha, de verdadeiro ou falso, de correspondência, de completar lacunas, de respostas abertas, entre outras. Do ponto de vista pedagógico, embora não seja o objetivo deste guia, cabe ressaltar que toda questão deve ser redigida de forma clara e precisa, de modo a informar ao aluno o que se exige dele e como ele deve proceder. Segundo o [Guia](http://www.adventista.edu.br/_imagens/area_academica/files/guia-de-elaboracao-de-itens-120804112623-phpapp01(3).pdf)  [de Elaboração de Itens](http://www.adventista.edu.br/_imagens/area_academica/files/guia-de-elaboracao-de-itens-120804112623-phpapp01(3).pdf) ([20--]), é importante que o professor, ao elaborar questões, esteja atento a aspectos como:

- Comunicação eficiente: linguagem clara e objetiva;
- Metodologia de ensino: se o enfoque é uma aprendizagem memorizada, compreensiva ou crítica;
- Função dos resultados: se os resultados serão analisados para que se faça um diagnóstico de necessidades pedagógicas, para acompanhar o aprendizado do aluno ou para decidir sobre sua aprovação;
- Concepção de aprendizagem, conhecimentos ou saberes: se serão avaliados conceitos e fatos, habilidade de saber fazer ou a competência de usar eficientemente;
- Didática: como tornar a questão atrativa ao respondente, como estruturá-la, qual o grau de complexidade a ser abordado, sem que se torne cansativa;
- Correção linguística: textualidade, pontuação e vocabulário adequados, ordem gramatical entre os elementos da questão, etc.

No Moodle, a criação de qualquer questionário segue duas etapas: uma para as configurações gerais do questionário e outra, posterior, para a adição de um conjunto de questões. Cada questão configurada, ao ser salva, fará parte, automaticamente, de um banco de questões do curso/disciplina do professor no Moodle.

#### **1. Configurações Gerais do Questionário**

Como mencionado anteriormente, o passo inicial na edição de um questionário é a definição das configurações gerais do questionário. Para realizar esse procedimento, primeiramente, o professor deve efetuar *login* na plataforma Moodle, a partir da página da [UFSM](https://www.ufsm.br/servidores/) ou da página do [NTE.](https://www.ufsm.br/orgaos-suplementares/nte/) Em seguida, deve escolher a disciplina em que irá trabalhar e pressionar o botão Ativar edição (Figura 1)<sup>1</sup>.

**Lembrete:** No caso de disciplina de curso da Universidade Aberta do Brasil (UAB)/UFSM, ela já se encontra no Moodle, porém, se a disciplina for de curso presencial, a disciplina precisa ser exportada para o Moodle. Caso isso ainda não tenha sido feito, consulte o *[Guia](https://nte.ufsm.br/servicos/cursos-de-capacitacao/27-capacitacao/capacitacoes-oferta-anual/336-cursos-de-capacitacao-2017)  [Exportação de Disciplina para o Moodle](https://nte.ufsm.br/servicos/cursos-de-capacitacao/27-capacitacao/capacitacoes-oferta-anual/336-cursos-de-capacitacao-2017)*.

#### Figura 1 – Página inicial de uma disciplina no Moodle

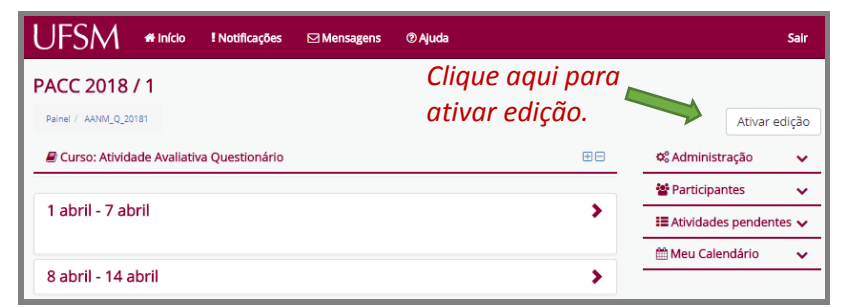

Fonte: (MOODLE CAPACITAÇÃO, UFSM, 2018).

**.** 

<sup>1</sup> Todas as figuras do Moodle v. 3.1, utilizadas neste guia, foram capturadas do Moodle Capacitação/UFSM e, exceto pela cor, as telas são semelhantes as telas do Moodle UAB e do Moodle Presencial.

Ao ativar edição, o Moodle disponibiliza ao professor, ferramentas e blocos de edição, para as configurações da disciplina e para a adição de recursos e atividades (Figura 2).

Figura 2: Disciplina com edição ativada

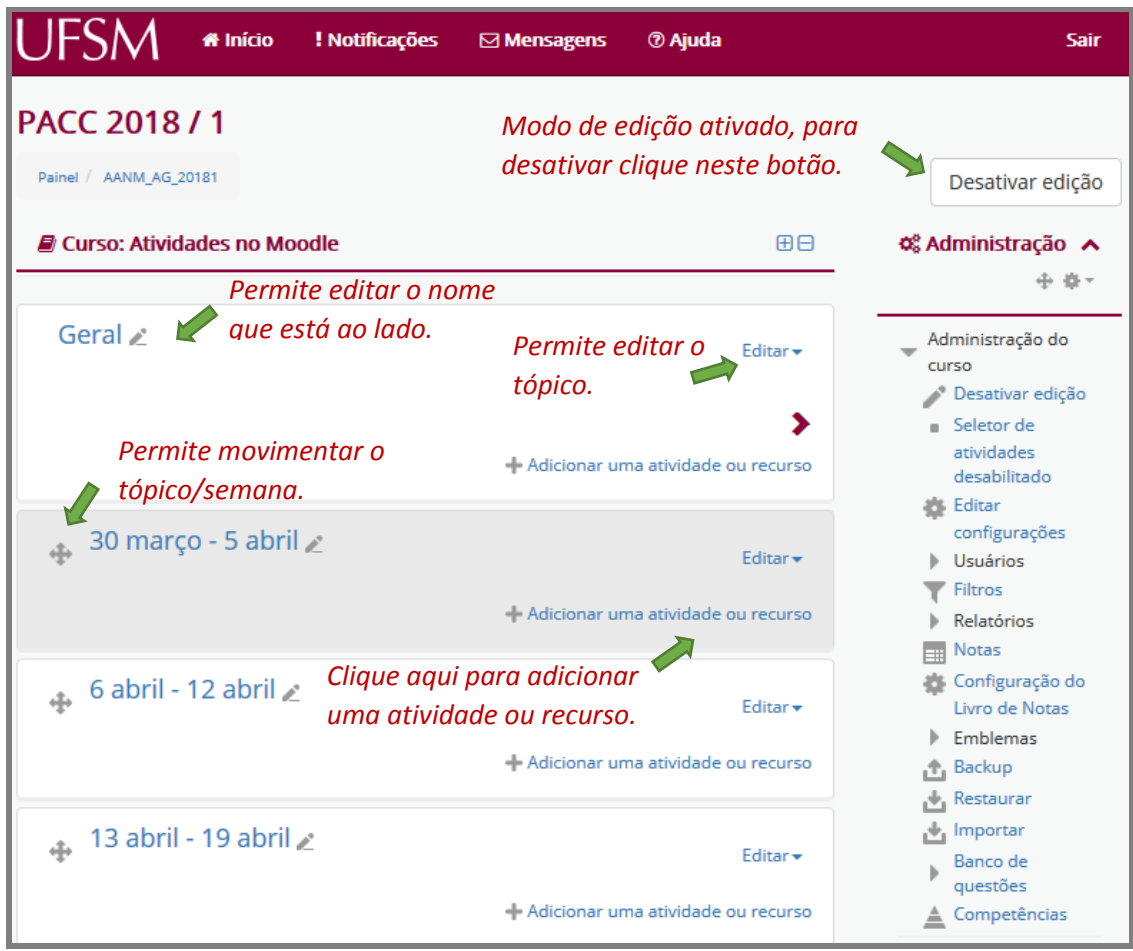

Fonte: (MOODLE CAPACITAÇÃO, UFSM, 2018).

Com as ferramentas de edição ativadas na disciplina, posicione o cursor em Adicionar uma atividade ou recurso e dê um clique. O sistema abrirá uma caixa com opções de atividades e recursos. Mova a barra de rolagem para visualizá-las, clique no botão ao lado da atividade desejada (Questionário) e leia as instruções apresentadas em tela (Figura 3). Na sequência, clique no botão Adicionar.

#### Figura 3: Tela adicionar uma atividade ou recurso.

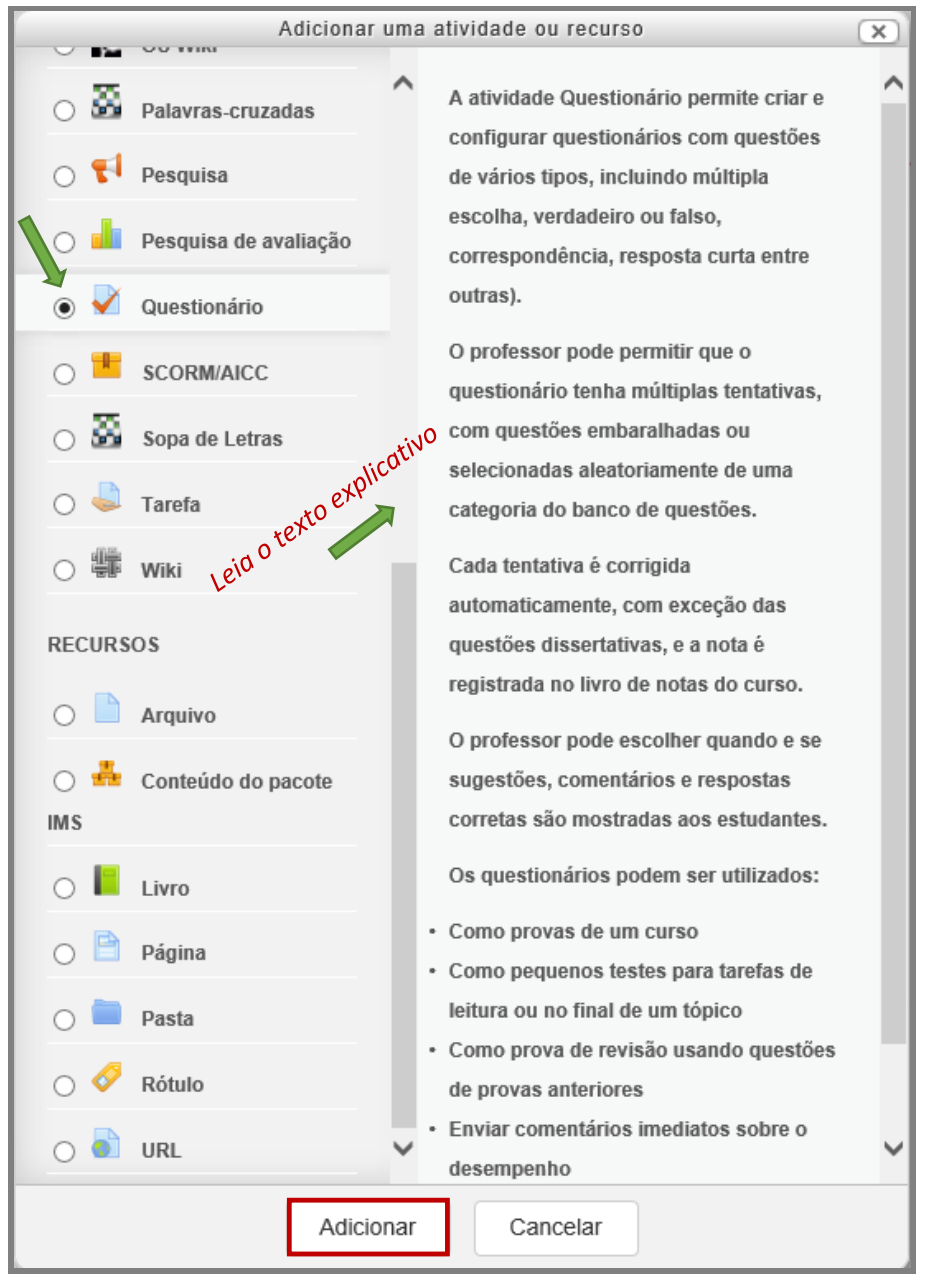

Fonte: (MOODLE CAPACITAÇÃO, UFSM, 2018).

Ao adicionar, o sistema mostrará a página "Adicionando um(a) novo(a) Questionário" para criação e configurações gerais do questionário (Figura 4).

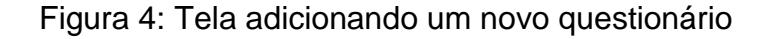

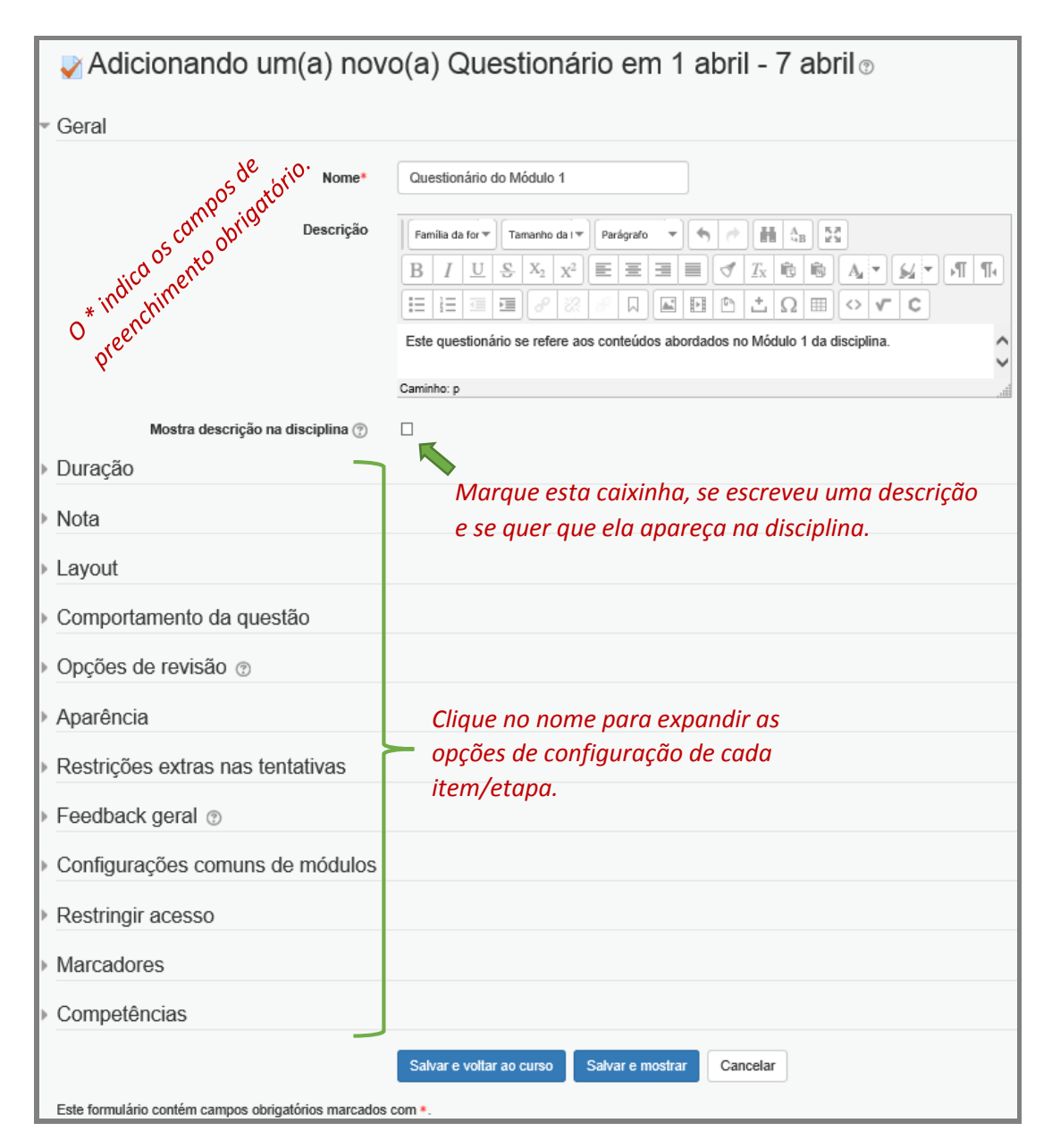

Fonte: (MOODLE CAPACITAÇÃO, UFSM, 2018).

É obrigatório atribuir um nome ao questionário. Já a descrição é opcional e pode-se optar por fazer com que apareça na disciplina ou não, conforme ilustrado na Figura 4, item **Geral.**

Para fins didáticos, a configuração de cada etapa/item será explicada na sequência em que aparecem, ou seja: *Duração, Nota, Layout, Comportamento da questão, Opções de revisão, Aparência, Restrições extras nas tentativas, Feedback geral, Configurações comuns de módulos, Restringir acesso, Marcadores, Competências*.

Para expandir e visualizar as configurações possíveis em cada etapa, clique no nome de cada uma:

**Duração:** caso já tenha em mente o período de disponibilização do questionário aos alunos, marque a caixa **Habilitar** para ativá-la e selecione as datas (dia, mês, ano e horário) de abertura e de encerramento, e de limite de tempo, ou seja, de duração da prova, se for o caso (Figura 5), caso contrário, defina-as, posteriormente, mas se quiser deixar o questionário sempre disponível é só não marcar a caixa **Habilitar**.

#### - Duração Abrir o questionário (?)  $4 \vee$ abril  $\checkmark$  $2018 \vee$  $14<sub>2</sub>$  $06 \vee$ **■ □ Habilitar**  $2018 \vee$  $14<sub>2</sub>$  $06 \vee$ **■ □ Habilitar**  $4<sup>4</sup>$ abril  $\checkmark$ Encerrar o questionário  $\mathbf 0$  $\Box$  Habilitar minutos  $\vee$ Limite de tempo (?) Quando o tempo expirar (?) Tentativas devem ser submetidas antes + V *Tempo de expiração e*  Período de carência de envio (?)  $\overline{1}$ dias  $\checkmark$  Habilitar *de carência.*

Figura 5: Configuração da etapa duração

Fonte: (MOODLE CAPACITAÇÃO, UFSM, 2018).

Se o questionário ser refere a uma prova, é possível limitar o tempo para realização da atividade, geralmente, entre duas e três horas ou mais, de acordo com a extensão do questionário. Não se tratando de prova, orienta-se não limitar o tempo.

Pode-se, também, definir um tempo de expiração de acesso a atividade, recomendase deixar a opção apresentada por padrão pelo Moodle, indicada na Figura 6.

**Importante:** em relação ao período de carência de envio, só permitirá ativar a caixa **Habilitar**, se no campo anterior for definida a opção "*Existe um período de carência quando as tentativas abertas podem ser enviadas, mas não é possível modificar as questões respondidas*" (Figura 6).

#### Figura 6: Opção de configuração "Quando o tempo expirar"

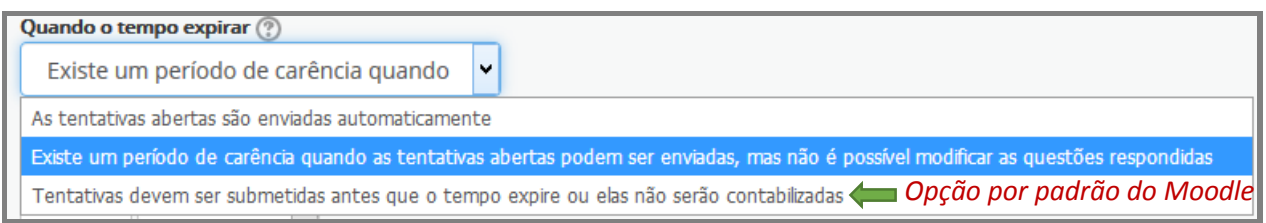

#### Fonte: (MOODLE CAPACITAÇÃO, UFSM, 2018).

A etapa **Nota** permite vincular o questionário a uma categoria de notas, na qual a nota da atividade será registrada no relatório/livro de notas, caso as categorias já tenham sido criadas. Caso contrário, só mostrará a opção: Não categorizado. Para saber mais sobre categorização de notas, acesse o [Guia Categorias de Notas no Moodle.](https://nte.ufsm.br/images/PDF_Capacitacao/2018/MATERIAIS_DIDATICOS/Guia_Categorizacao_Notas_Portal_Professor_2018.pdf)

#### Figura 7: Configuração da etapa nota

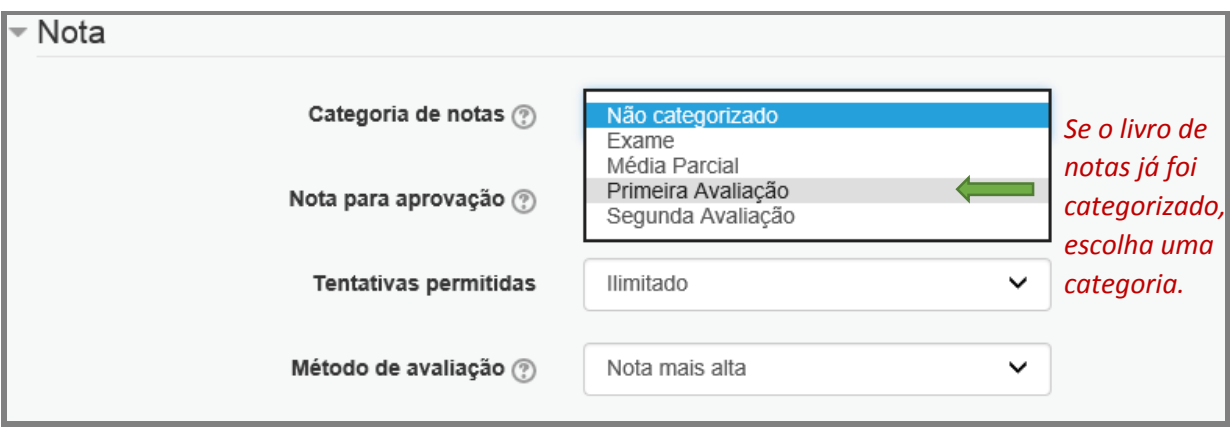

Fonte: (MOODLE CAPACITAÇÃO, UFSM, 2018).

Existe ainda a possibilidade de definir um número de tentativas permitidas. Se for uma atividade não avaliativa, pode-se definir uma ou mais tentativas, nesse caso, escolha como será o método de "avaliação" (Figura 8) das tentativas. Caso a atividade se refira a uma prova ou exame, orienta-se definir apenas uma tentativa, para a realização da atividade, não havendo necessidade de definir o método de avaliação e deixando-se a configuração preenchida pelo sistema por padrão, ou seja, Nota mais alta.

#### Figura 8: Método de avaliação

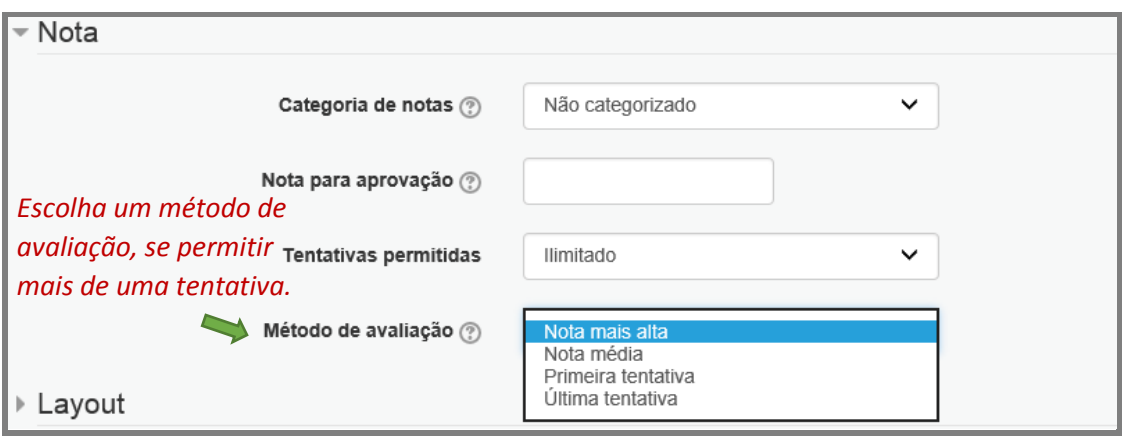

Fonte: (MOODLE CAPACITAÇÃO, UFSM, 2018).

A etapa **Layout** permite definir quantas questões serão apresentadas por página (Figura 9). Para questionários com questões extensas, é interessante distribuir as questões em páginas diferentes; já questões de pouca extensão podem ficar na mesma página, principalmente quando se referem a um mesmo assunto ou enunciado ou texto base, tendo o cuidado de não colocar muitas questões em uma única página. As quebras de página, são inseridas automaticamente de acordo com a configuração escolhida; contudo, poderão ser redefinidas após a finalização do questionário, na página de edição do questionário, antes de abri-lo para respostas.

Já a etapa **Comportamento da questão** possibilita especificar qual será o comportamento das questões, se elas serão misturadas nas tentativas e se cada aluno verá a apresentação das questões de forma diferente. Além disso, no campo **Como as questões se comportam**, o sistema permite definir se o *feedback* será adiado ou imediato (Figura 9). Se optar por Feedback imediato, cada pergunta será exibida ao aluno com um botão que diz "**Checar**" e o aluno deverá clicar nele, antes de clicar no botão **Próxima página** para ir para a questão seguinte, pois se não o fizer, o sistema não gravará suas respostas.

Para evitar transtornos na aplicação do questionário, seja ou não avaliativo, recomenda-se a configuração "F*eedback* adiado".

#### Figura 9: Configuração etapas layout e comportamento da questão

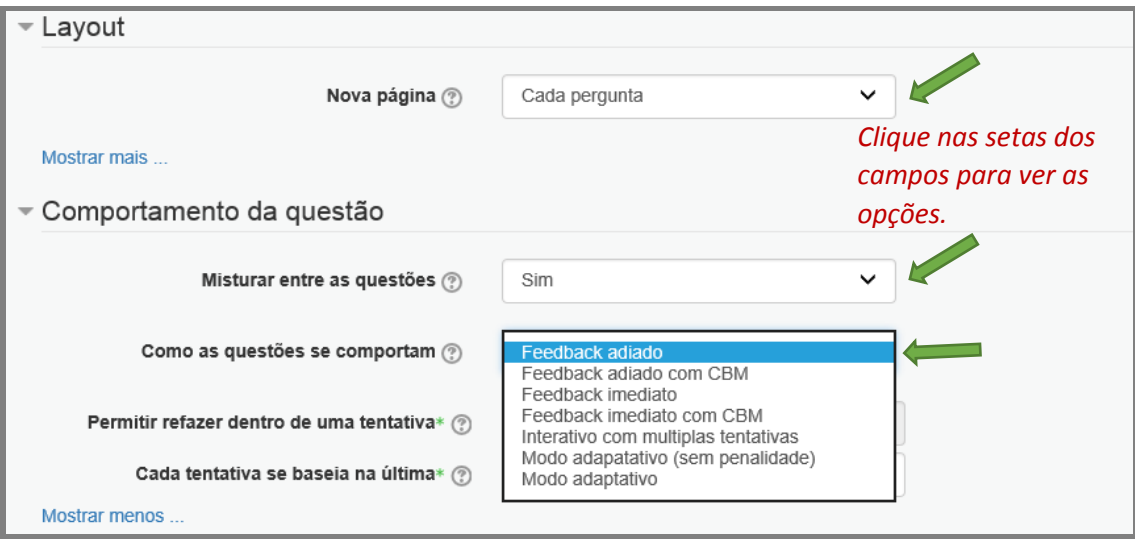

Fonte: (MOODLE CAPACITAÇÃO, UFSM, 2018).

A etapa **Opções de revisão** é muito importante, pois possibilita mostrar ao aluno o resultado durante a tentativa, após a tentativa, mais tarde ou depois do fechamento do questionário. Na situação de aplicação de atividade avaliativa, recomenda-se deixar apenas as opções da última coluna assinaladas (Figura 10). Caso queira permitir ao aluno o *feedback* das questões respondidas após finalizar a tentativa, orienta-se que assinale as seguintes opções da coluna Após a tentativa: "A tentativa"; "Se correta" (coloca y para certo e X para errado); "Feedback específico" (Comentário específico da questão) e "Resposta certa".

#### Figura 10: Opções de revisão

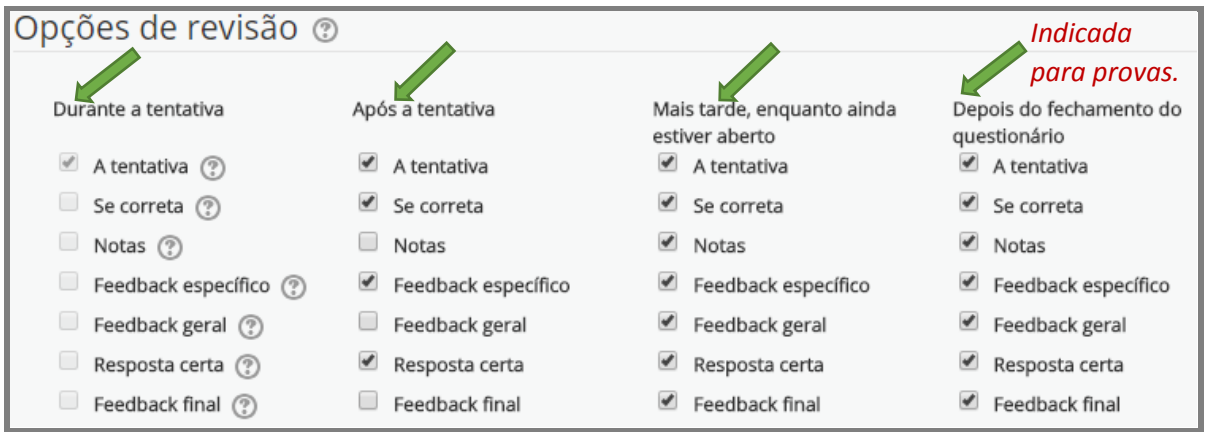

Na etapa **Aparência** e na etapa **Restrições extras nas tentativas** orienta-se manter as configurações apresentadas por padrão pelo sistema (Figura 11).

Em relação à definição de senha em questionários, a sua utilização é mais comum na aplicação de avaliações, nos polos de ensino dos cursos UAB, visando garantir maior segurança na realização das provas.

Na definição de senhas, alguns cuidados devem ser observados como:

- 1) Usar a configuração de senha em atividades de forma moderada, ou seja, para atividades específicas (avaliações) e para melhorar a segurança;
- 2) Usar na definição da senha uma combinação de números, letras e caracteres. Caso esqueça a senha, marque o botão "Mostrar";
- 3) Se quiser, a senha configurada pode ser removida ou modificada a qualquer tempo pelo usuário com perfil de edição na disciplina (professor ou tutor);
- 4) Disponibilizar a senha a quem irá aplicar a prova, no dia e horário de realização do questionário avaliativo, para que possa ser fornecida aos alunos.

#### Figura 11: Configuração etapa aparência

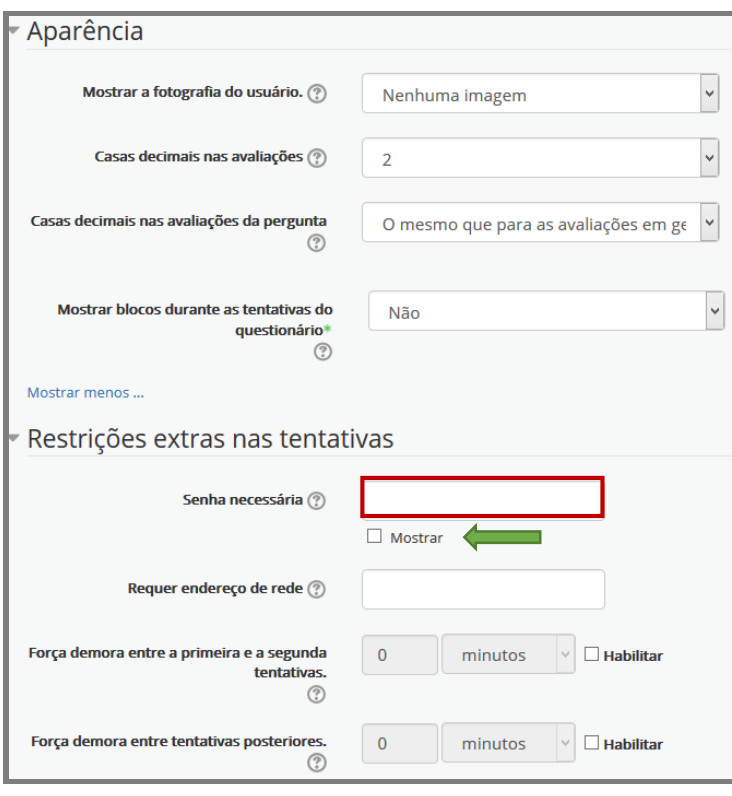

Fonte: (MOODLE CAPACITAÇÃO, UFSM, 2018).

Além da senha, é possível ainda restringir o acesso ao questionário pela definição de subredes, definindo-se endereços completos ou parciais de IPs, particularmente, quando se deseja obter certeza de que somente as pessoas logadas em um certo ambiente (sala) terão acesso ao questionário.

A etapa **Feedback geral** permite ao professor escrever um texto de acordo com o percentual de acertos do questionário, partindo de 100% (Figura 12). Assim, é possível definir percentuais e comentários associados se o professor quiser.

Figura 12: Configuração da etapa feedback geral

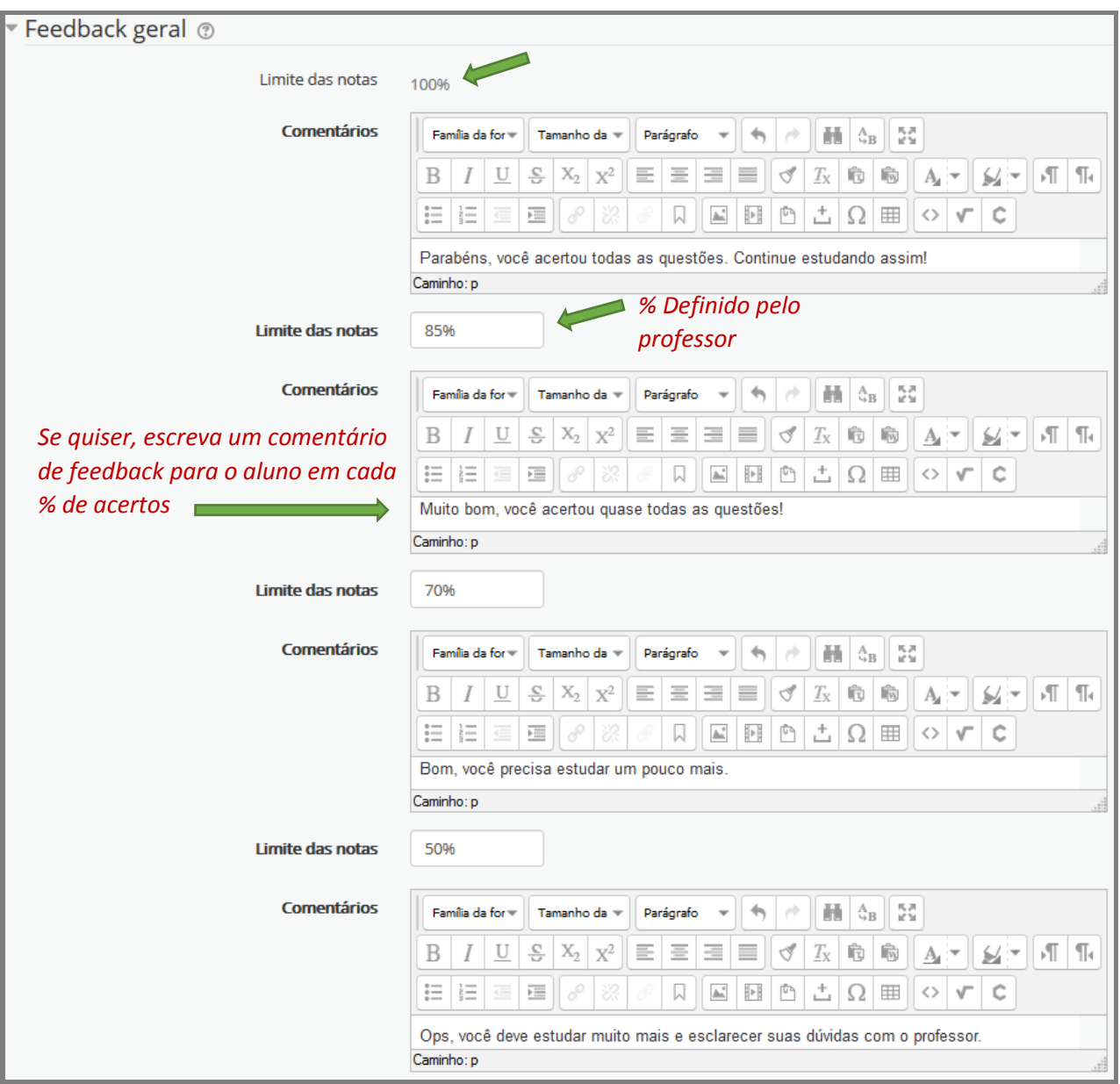

A próxima etapa, **Configurações comuns de módulos**, permite disponibilizar o questionário para mais de uma turma/grupo, segundo as opções de **Modalidade de grupo** apresentadas pelo sistema, conforme indicado na Figura 13. Recomenda-se, tanto para as disciplinas de curso UAB, como para as disciplinas de curso presencial, exportadas para o Moodle, escolher a opção grupos separados, quando o professor deseja identificar de qual polo, no caso de curso UAB, ou de qual turma, no caso de curso presencial, o estudante faz parte, de modo a não permitir que as turmas interajam entre si ("se vejam"), na atividade proposta.

**Importante:** o portal já traz os grupos/turmas definidos, ou seja, não há necessidade de o professor definir os grupos/turmas. Caso o professor queira dividir a turma/grupo em subgrupos, deverá solicitar à equipe de suporte ao Moodle.

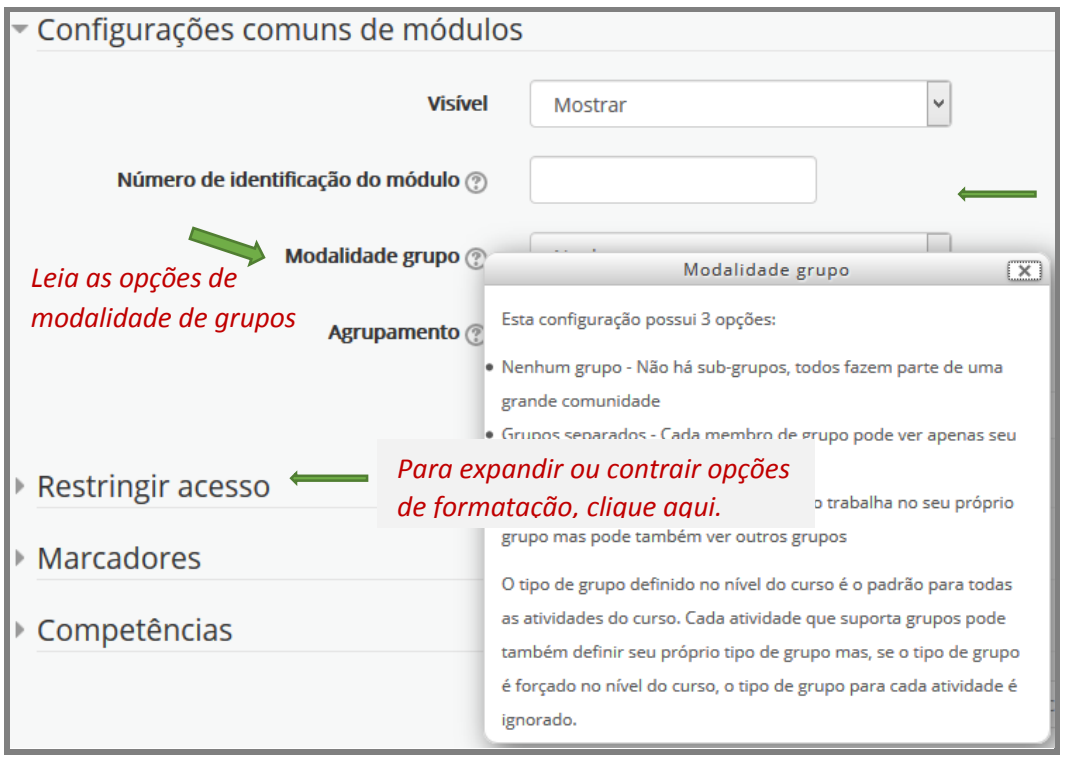

Figura 13: Etapa configurações comuns de módulos

Fonte: (MOODLE CAPACITAÇÃO, UFSM, 2018).

A etapa **Restringir acesso** serve para bloquear o acesso do estudante a determinada atividade ou recurso, de acordo com a restrição selecionada: **Data, Nota, Perfil do usuário, Grupo de restrição**, podendo-se combinar restrições, ou seja, usar mais de um tipo de restrição (Figura 14).

Figura 14: Etapa restringir acesso

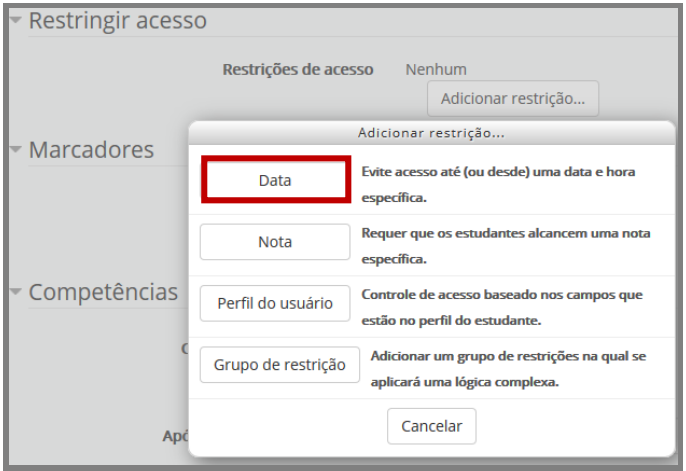

Fonte: (MOODLE CAPACITAÇÃO, UFSM, 2018).

A etapa **Marcadores** serve para inserir *tags* no perfil do usuário (no caso em questão, no perfil do professor). Já a etapa **Competência**, como ainda não possui uma definição institucional, não apresenta competências cadastradas no Moodle, portanto não deve ser configurada (Figura 15).

Figura 15: Etapa marcadores e competências

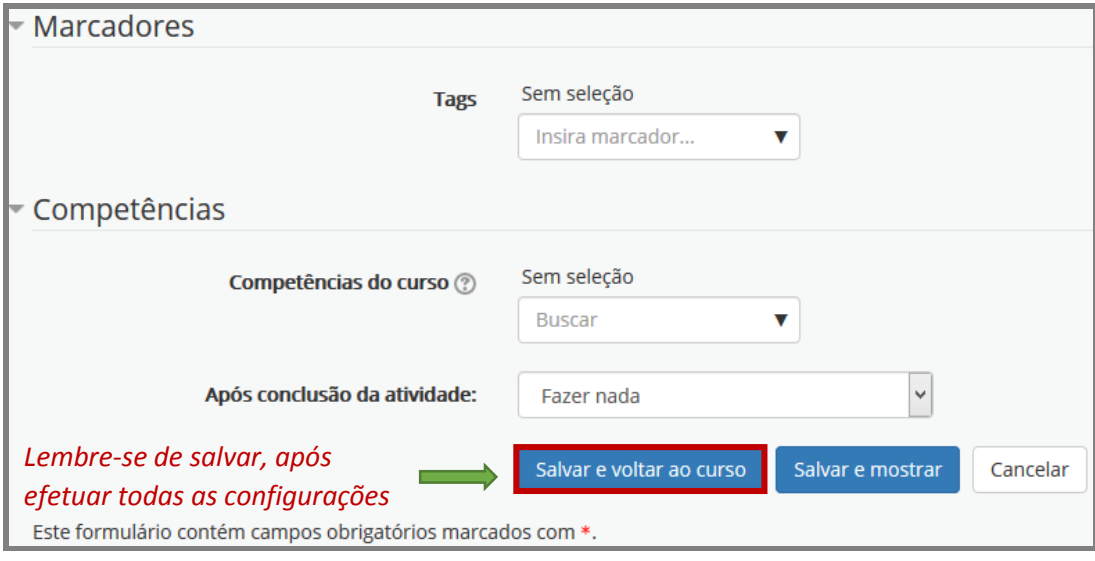

Após salvar as configurações básicas do questionário, já é possível inserir as questões que farão parte do questionário, de acordo com os diferentes tipos de questões disponibilizados pelo Moodle.

**Importante:** as configurações acima apresentadas poderão ser alteradas a qualquer tempo, desde que efetuadas antes da disponibilização do questionário aos alunos.

#### **2. Adição de Questões ao Questionário**

Ao todo o Moodle v.3.1 possibilita escolher dezesseis (16) formatos de questões que podem ser adicionadas a um questionário, classificadas como de resposta orientada (a maioria) e de resposta livre. Podem ser consideradas como de resposta orientada os seguintes tipos: arrastar e soltar sobre o texto; arraste e solte na imagem; associação; correspondência de resposta curta randômica; escolha as palavras que faltam; marcadores "arrasta e solta"; múltipla escolha; múltipla escolha calculada; respostas embutidas (*cloze*); verdadeiro/falso. Podem ser consideradas como de resposta livre ou dissertativas os seguintes tipos: ensaio; mapa conceitual; numérico; resposta curta; calculado; cálculo simples.

Além desses tipos de questão, há ainda a opção "Outro", que não se trata de um tipo de pergunta e sim de uma forma de adicionar uma instrução, descrição ou conteúdo para uma questão ou para o teste/prova.

Por se tratar de um guia de aplicação prática, baseado em questões configuradas no Moodle, foram selecionados para demonstração no sistema os seguintes tipos de questões: **arrastar e soltar sobre o texto; arraste e solte na imagem; associação; calculado; ensaio; escolha as palavras que faltam; múltipla escolha; resposta curta; respostas embutidas (***cloze***); verdadeiro e falso e o uso da opção Outro**.

### **2.1 Passos comuns para inclusão e edição de qualquer tipo de questão em um questionário**

Após criação e configurações gerais do questionário, estando na página inicial da disciplina, na qual ele foi criado, e com a edição ativada, localize no tópico/semana o questionário configurado e, em seguida, posicione o mouse sobre o título do questionário e dê um clique (Figura 16).

Figura 16 – Localização do questionário na disciplina com edição ativada

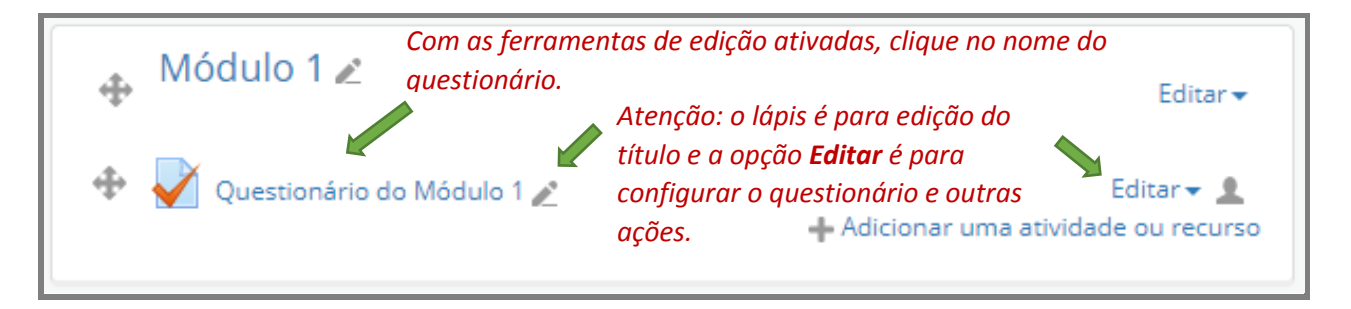

Fonte: (MOODLE CAPACITAÇÃO, UFSM, 2018).

Ao clicar no nome do questionário, o sistema disponibilizará uma tela semelhante à da Figura 17. Note que, como nenhuma questão ainda foi inserida, aparece uma mensagem de aviso: *Ainda não foi inserida nenhuma pergunta*.

Para inserir uma questão, pode-se editar o questionário, a partir do menu Administração, clicando ao lado do ícone engrenagem ou pressionando o botão Editar questionário, localizado no centro da página.

Figura 17 – Tela inicial para editar o questionário

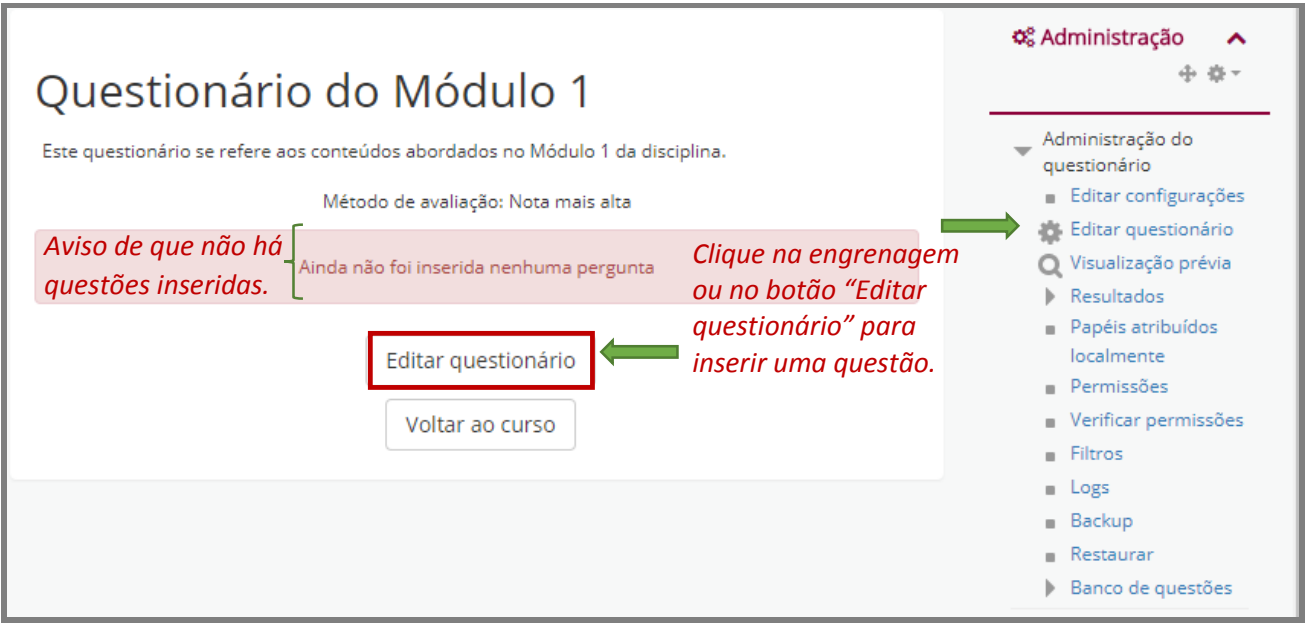

Após clicar em Editar questionário, na tela seguinte a ser exibida, clique na seta ao lado da palavra "Adicionar", conforme ilustrado na Figura 18.

#### Figura 18 – Tela editando questionário

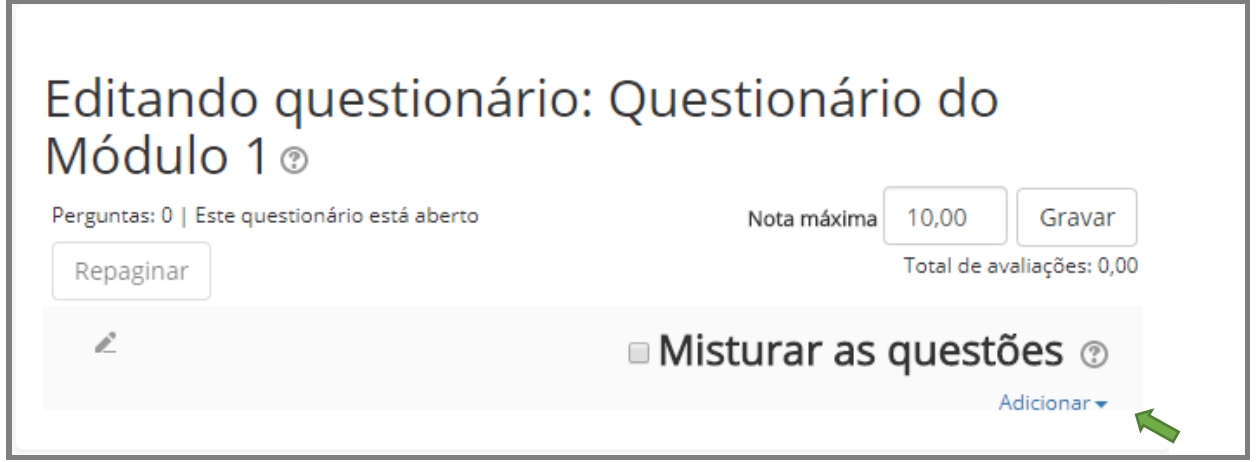

Fonte: (MOODLE CAPACITAÇÃO, UFSM, 2018).

Ao expandir a seta em Adicionar, uma janela com três opções será exibida (Figura 19). Como ainda não foram inseridas questões, selecione a opção uma nova questão. A opção do banco de questões pode ser usada, caso o professor já tenha inserido, em alguma disciplina, um questionário com questões, uma vez que o Moodle possui a funcionalidade banco de questões.

#### Figura 19 – Janela adicionar expandida

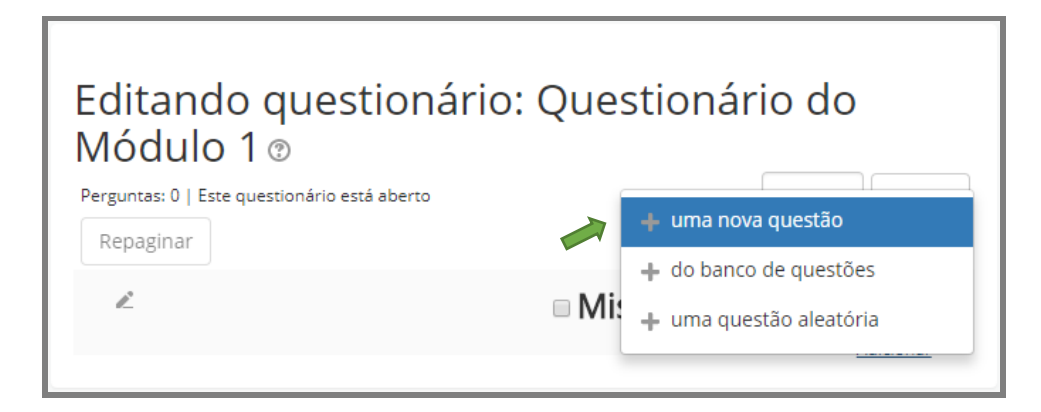

Na sequência, o Moodle disponibilizará uma caixa de seleção, contendo a relação dos tipos de questões que poder ser escolhidas e adicionadas ao questionário (Figura 20).

#### **2.2 Questões do Tipo Arrastar e Soltar Sobre o Texto**

Este tipo de questão solicita ao aluno que ele complete as palavras que faltam no texto/frase utilizando o mecanismo de arrastar e soltar.

Entre os tipos de questões/perguntas, apresentadas pelo Moodle, escolha a alternativa "**Arrastar e soltar sobre o texto"**, leia as instruções e clique no botão Adicionar (Figura 20).

Figura 20 – Caixa do Moodle escolha um tipo de questão para adicionar

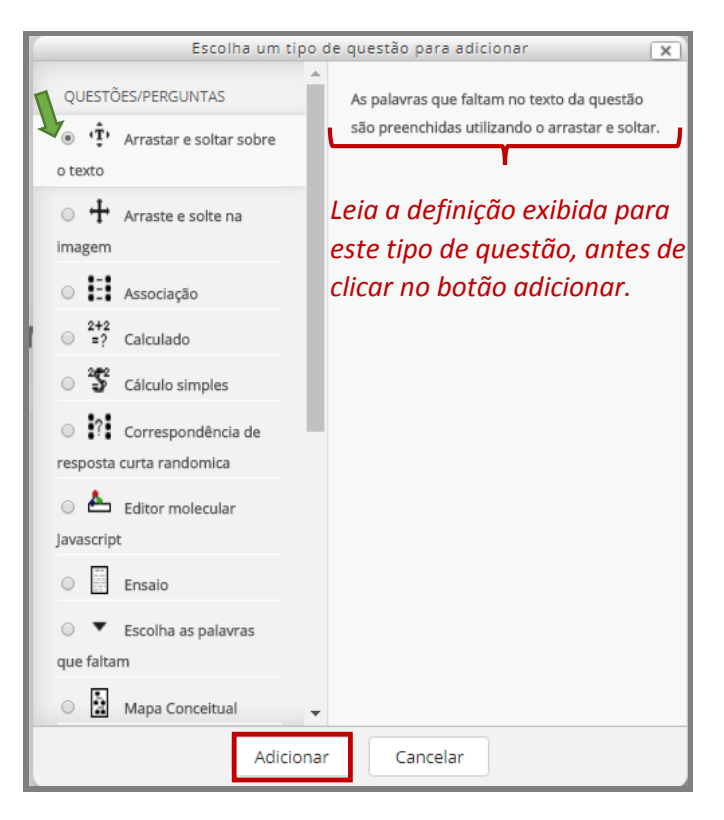

Fonte: (MOODLE CAPACITAÇÃO, UFSM, 2018).

Após clicar no botão Adicionar, o Moodle apresenta uma tela para inclusão e configuração da questão (Figura 21). Atribua um nome para a questão (campo obrigatório) e se quiser expanda a área de edição da tela, para melhor visualização e digitação do enunciado e do texto da questão, a partir do botão **alternar modo de tela cheia**. Use esse mesmo botão para retornar ao modo de tela anterior.

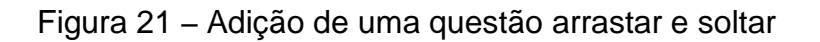

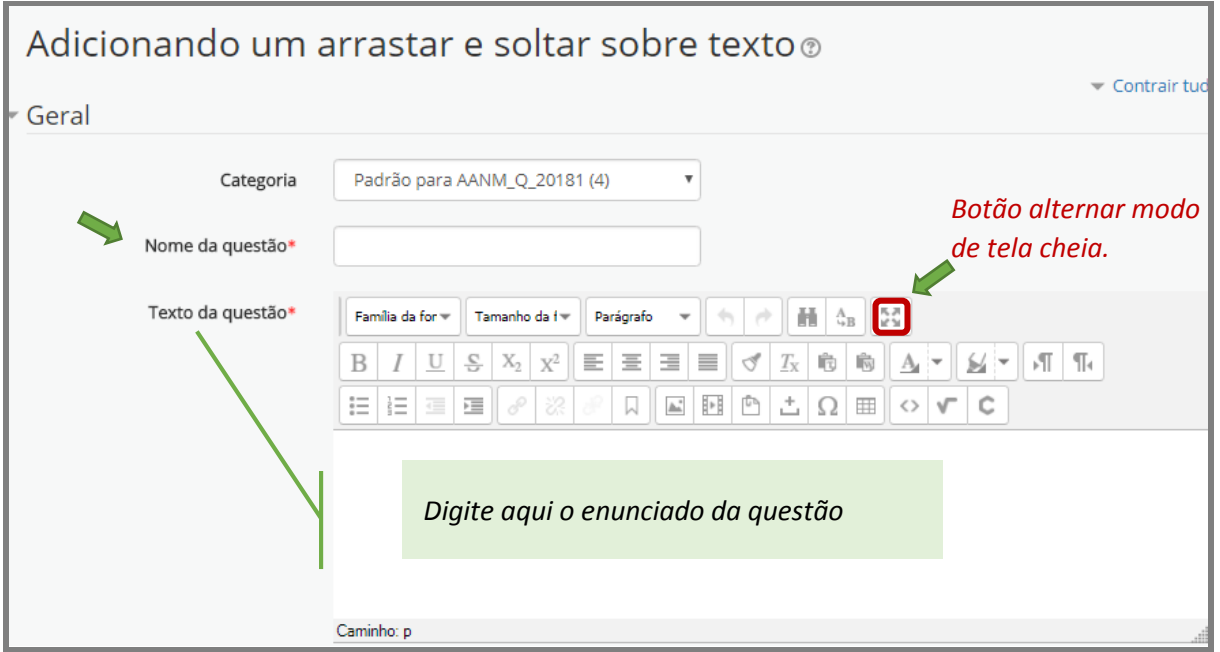

Para ilustrarmos o procedimento de edição de questões do tipo **arrastar e soltar sobre o texto**, utilizaremos uma questão exemplo, em que as palavras grifadas serão substituídas por lacunas:

#### **Questão exemplo:**

1. Arraste e solte as palavras que completam as lacunas do texto abaixo, referente à regulação das instituições de ensino superior (IES) do sistema federal de ensino (que abrange as instituições federais e as instituições privadas).

Para funcionarem, as instituições de ensino privadas devem solicitar **credenciamento** junto ao **MEC**, que é feito mediante análise documental e avaliação in loco do **Inep**. No fim de cada ciclo avaliativo do Sinaes, as instituições privadas e as IES federais devem solicitar a renovação de seu **credenciamento**. Além da avaliação documental, o processo de **recredenciamento** considera os indicadores de qualidade, resultantes dos processos de avaliação do Sinaes.

Fonte: (MOODLE CAPACITAÇÃO, UFSM, 2018).

Para abrir curso novo de graduação, uma faculdade precisa requerer **autorização** ao **MEC**. Universidades e Centros Universitários possuem autonomia e não precisam pedir **autorização** (exceto para os cursos de Medicina, Odontologia, Psicologia e Direito).

O **reconhecimento** do curso deve ser solicitado pela IES ao MEC, quando a primeira turma completar entre 50% e 75% da carga horária. Uma segunda avaliação é feita para checar se o projeto apresentado para **autorização** foi cumprido. Conforme o ciclo de avaliação do Sinaes, a renovação de **reconhecimento** é feita a cada três anos.

Ao inserir a questão no Moodle, no campo **Texto da questão**, após digitar o enunciado, deve-se editar o texto da questão substituindo-se as palavras grifadas por um número entre colchetes duplos, que corresponderá a palavra definida como certa. Os [[ ]] indicam ao sistema que naquele local deverá ser solta uma palavra/frase predefinida, e o número, dentro dos colchetes, orientará a resposta, conforme ilustrado na Figura 22. Caso uma mesma palavra apareça mais de uma vez no texto, deve-se repetir o número entre colchetes, tantas vezes quanto ela se repete.

#### Figura 22 – Edição da questão arrastar e soltar

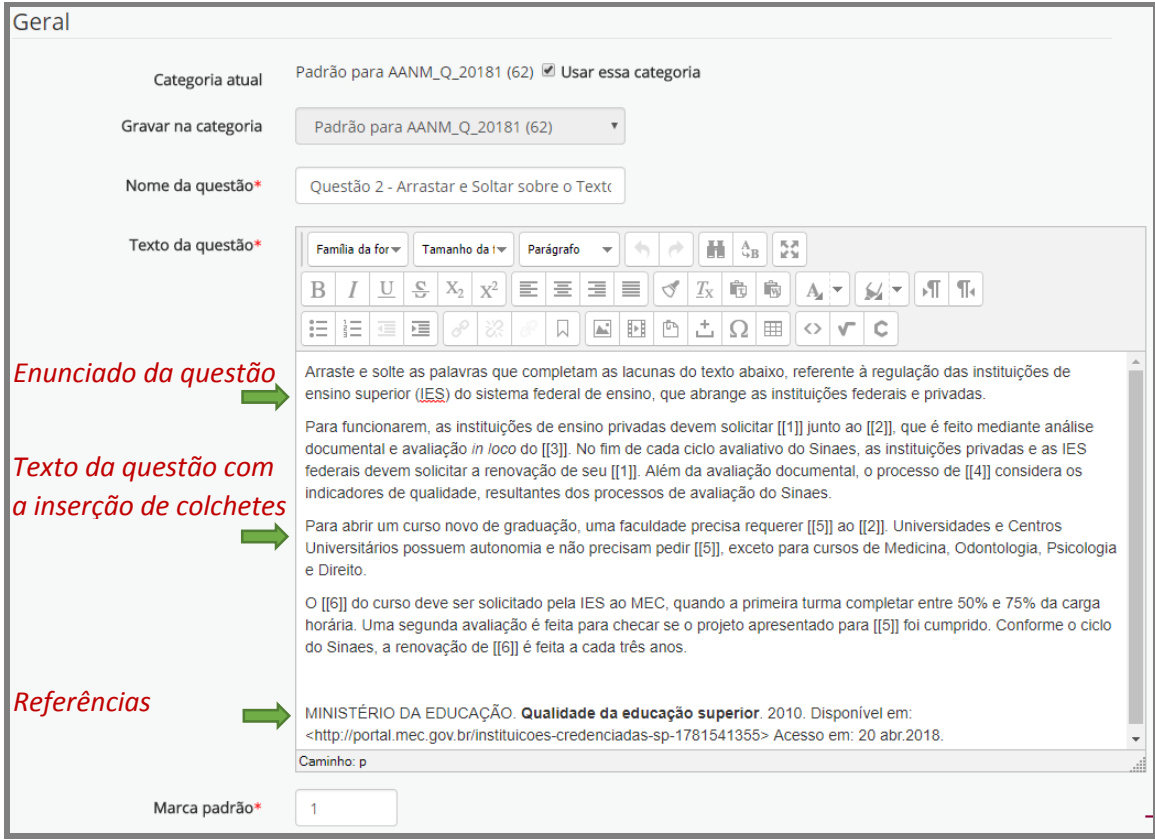

As respostas que completam as lacunas do texto da questão devem ser digitadas nos campos **Opção 1**, **Opção 2**, etc., uma única vez (Figura 23), marcando-se a caixa **Ilimitado** para que ela possa ser usada mais de uma vez, como opção de resposta.

#### Figura 23 – Item opções de respostas

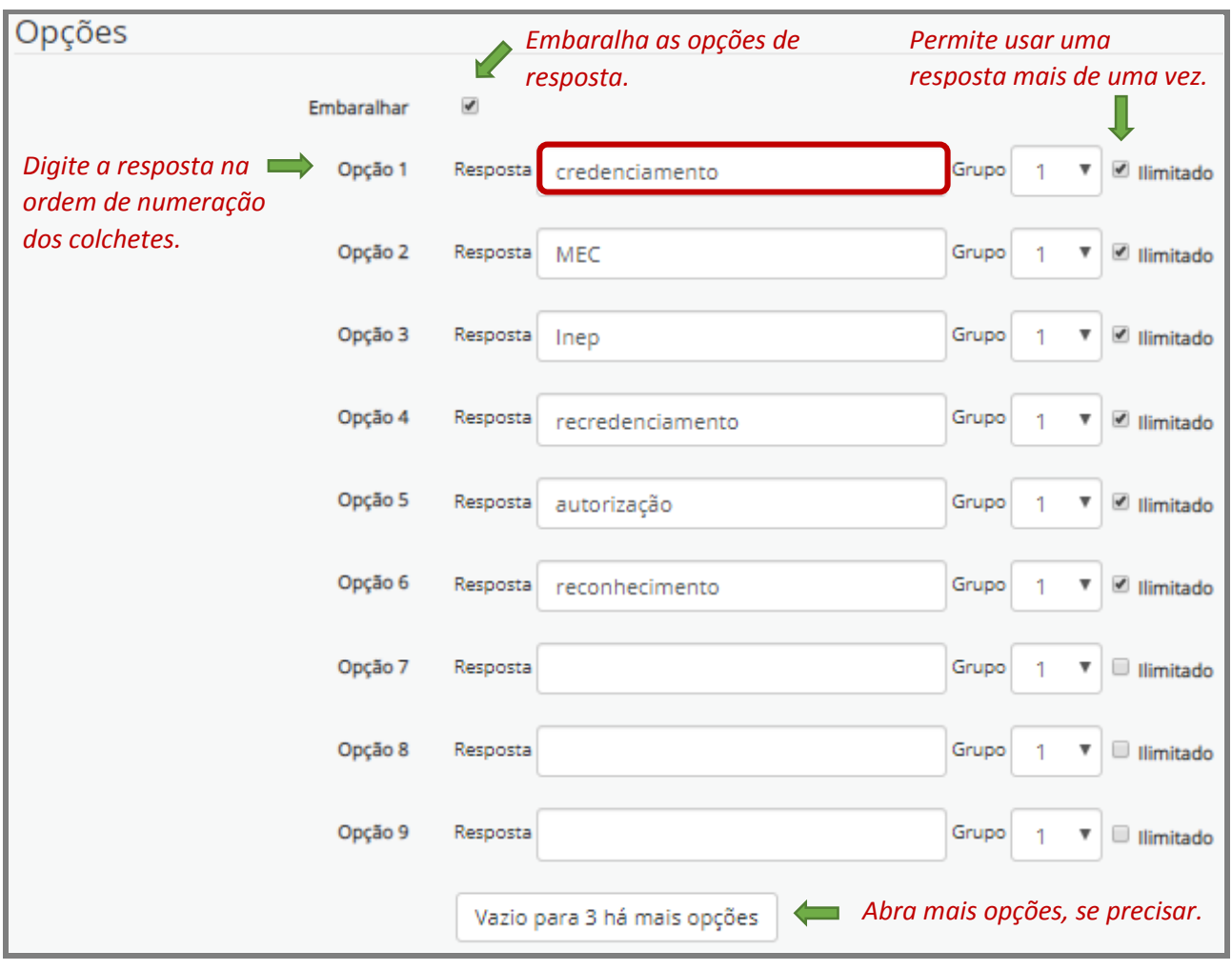

Fonte: (MOODLE CAPACITAÇÃO, UFSM, 2018).

Após digitar todas as opções de resposta, conforme ilustrado na Figura 23, mova a barra de rolagem até o final da página e clique no botão Salvar alterações e continuar editando e, em seguida, em Pré visualizar (Figura 24), para checar a questão.

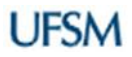

#### Figura 24 – Salvar, continuar editando e pré-visualizar

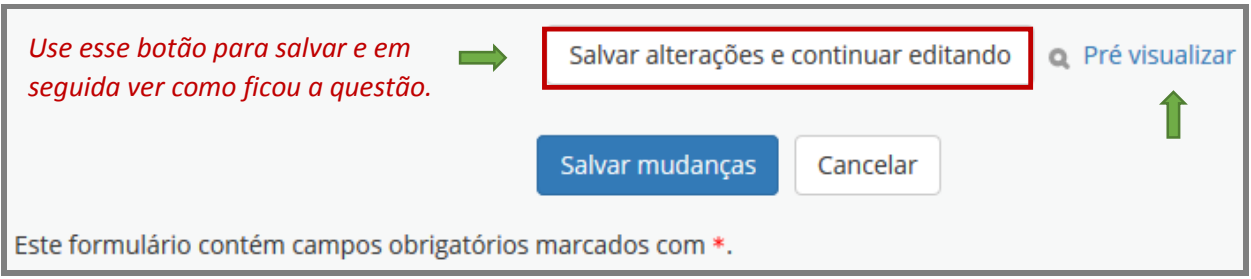

Fonte: (MOODLE CAPACITAÇÃO, UFSM, 2018).

Na pré-visualização, o professor pode ver como a questão se apresenta, completar e checar as respostas e, na sequência, fechar a previsão (Figura 25).

#### Figura 25 – Visão prévia da questão

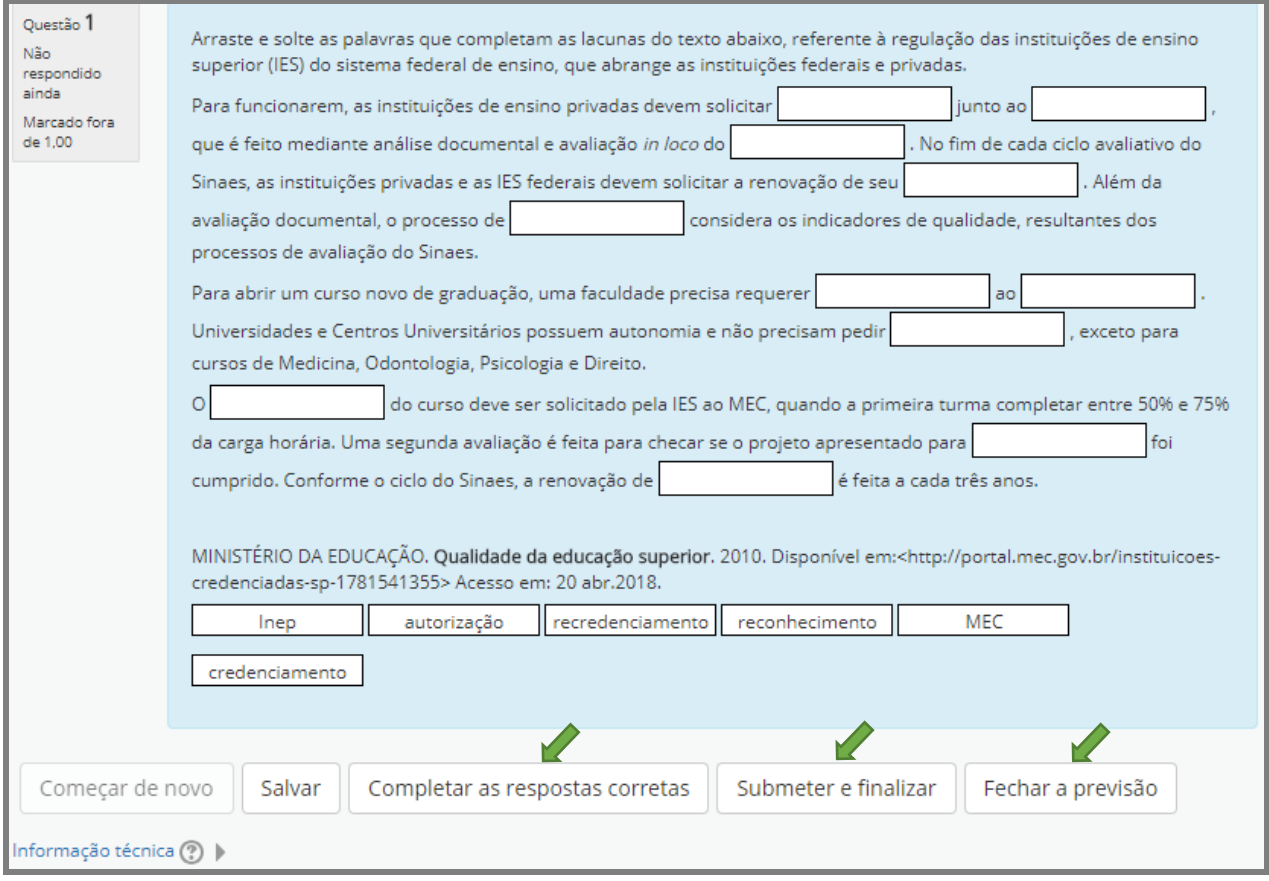

Fonte: (MOODLE CAPACITAÇÃO, UFSM, 2018).

**Importante:** na opção "Completar as respostas corretas", o próprio sistema preenche as lacunas para o professor verificar se configurou corretamente as opções de respostas.

Porém, o professor também pode arrastar as palavras e soltar sobre as lacunas e depois escolher a opção "Submeter e finalizar". Nessa circunstância, é importante lembrar de selecionar, nas **Opções de exibição**, em **Se correto**, a opção Mostrado e pressionar o botão Atualizar opções de exibição, situado no final da página (Figura 26), para que, ao fazer a checagem, o sistema corrija e exiba tela semelhante à da Figura 27.

#### Figura 26 – Opções de exibição

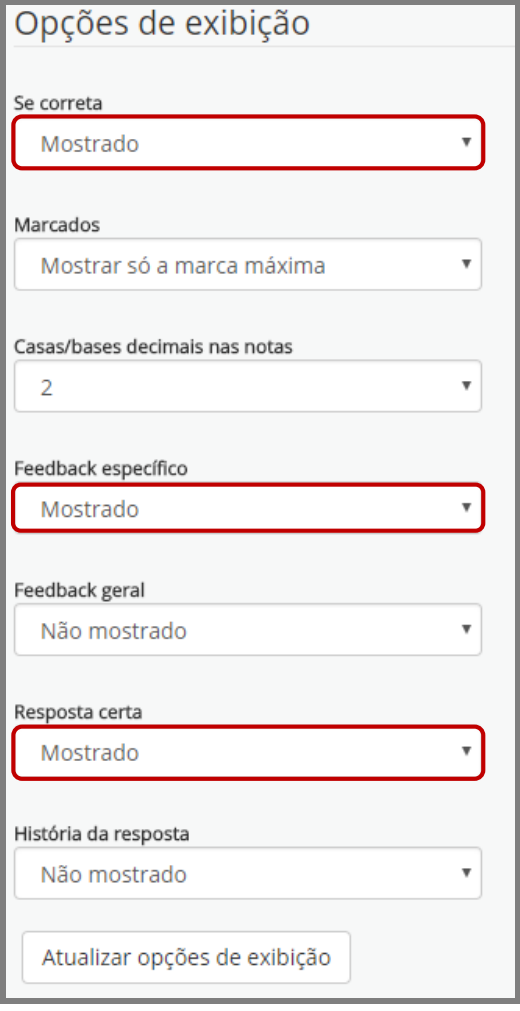

Fonte: (MOODLE CAPACITAÇÃO, UFSM, 2018).

#### Figura 27 – Checagem da questão

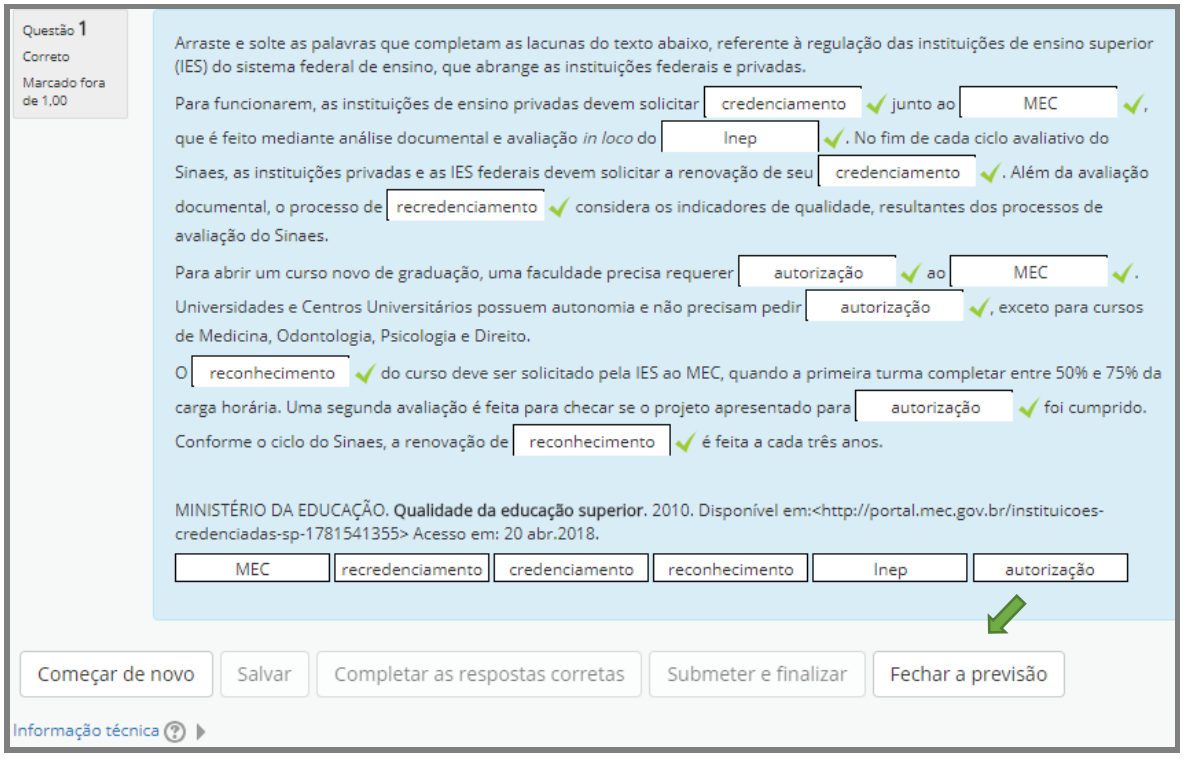

Fonte: (MOODLE CAPACITAÇÃO, UFSM, 2018).

Após checar, fechar a previsão e fazer os ajustes necessário, se houver, clique no botão Salvar mudanças. Ao salvar, o sistema exibirá a página "Editando questionário: (...)", que é o questionário com a(s) questão(ões) até o momento formuladas e adicionadas. No caso em tela, constam duas questões, uma em cada página (Figura 28).

#### Figura 28 – Página do questionário com as questões

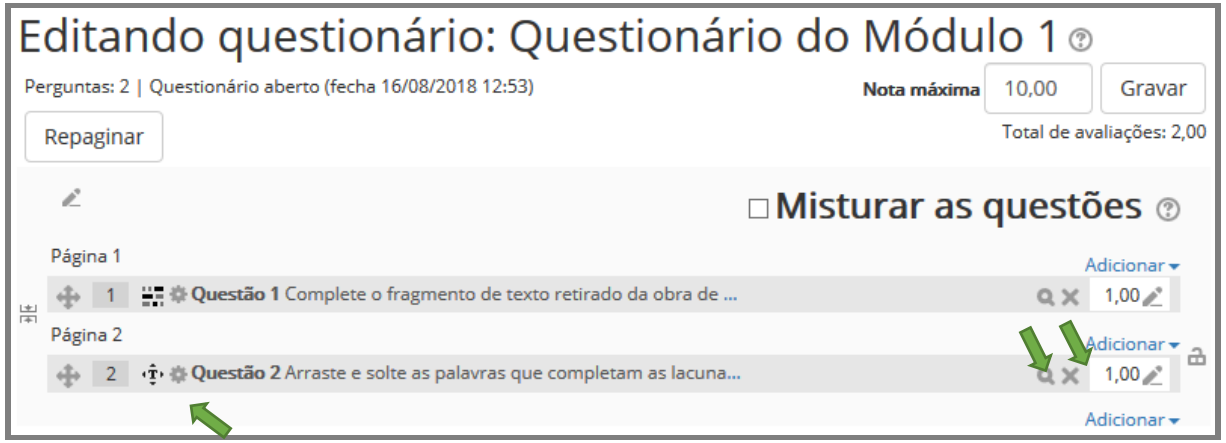

Observe que existe a opção de editar novamente cada questão (ícone engrenagem), de visualizar como a questão aparecerá para os alunos (ícone identificado por uma lupa) ou de excluir a questão do questionário (ícone identificado por um **X**) e não do banco de questões, uma vez que ao ser salva a questão passou a fazer parte automaticamente do Banco de Questões, podendo ser usada em outra oportunidade pelo professor.

#### **2.3Questões do Tipo Arraste e Solte na Imagem**

Este tipo de questão prevê que o aluno arraste imagens ou rótulos de texto e os solte sobre uma imagem.

Para adicionar outra questão ao questionário, a partir da tela do sistema "Editando questionário: (...)" (Figura 28), basta expandir a seta ao lado da palavra Adicionar e, em seguida, clicar na opção uma nova questão, como visto na Figura 19.

O Moodle exibirá novamente a caixa para que se escolha um tipo de questão, assinale a alternativa "**Arraste e solte na imagem**", leia as instruções e clique no botão adicionar (Figura 29).

Figura 29 – Caixa do Moodle escolha um tipo de questão para adicionar

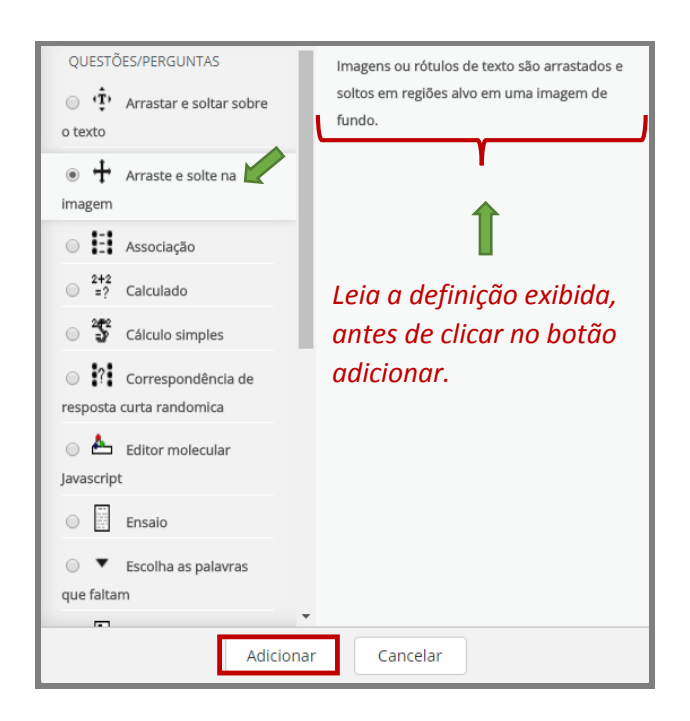

Ao clicar no botão Adicionar, o sistema apresentará a tela de inclusão da questão (Figura 30).

#### Figura 30 – Adição de questão arrastar e soltar para imagem

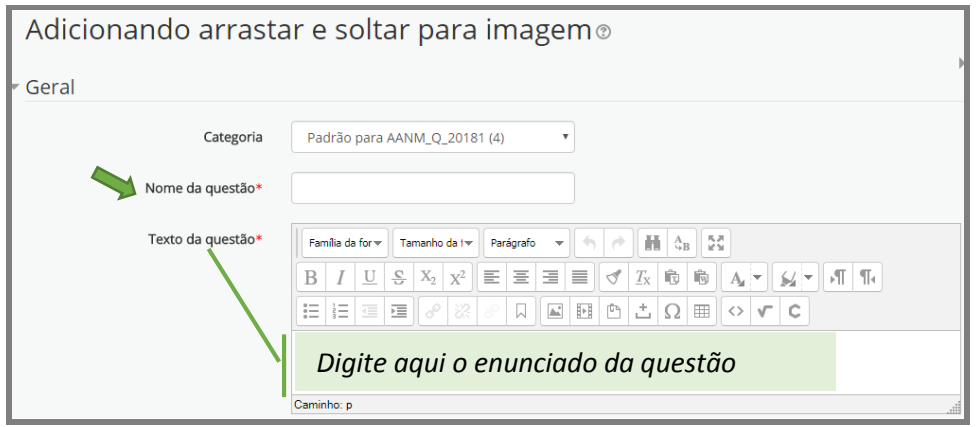

Fonte: (MOODLE CAPACITAÇÃO, UFSM, 2018).

Complete os campos de preenchimento obrigatório do item **Geral**, conforme ilustrado na Figura 31 e mova a barra de rolagem até o item **Visualização** (Figura 32).

#### Figura 31 – Item geral preenchido

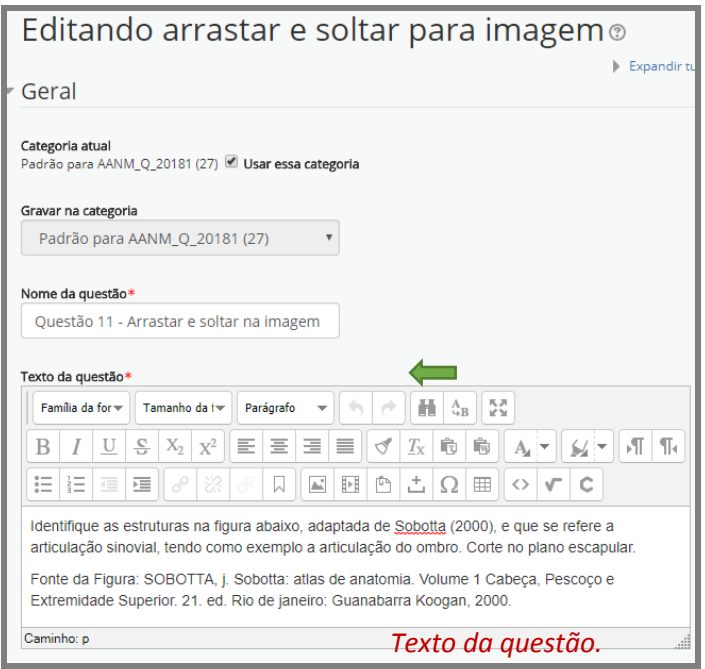

A Figura 32 mostra duas possibilidades para envio da imagem: uma delas é clicar no botão Escolha um arquivo... que fará com que o sistema abra uma outra tela para seleção de um arquivo (Figura 33); outra maneira é arrastar o arquivo de uma pasta do seu computador local para a área de soltura indicada por uma seta central (Figura 32).

#### Figura 32 – Item visualização para inclusão da imagem

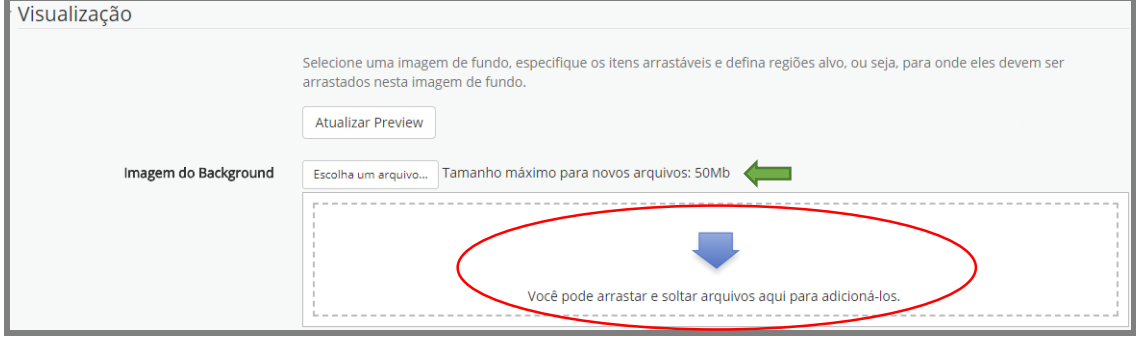

Fonte: (MOODLE CAPACITAÇÃO, UFSM, 2018).

A imagem deve possuir o tamanho máximo de 600x400 pixels, conforme o *plugin* instalado no Moodle. Se a imagem a ser carregada for maior, o sistema fará o ajuste automático para o tamanho máximo aceitável pelo Moodle.

#### Figura 33 – Seletor de arquivos

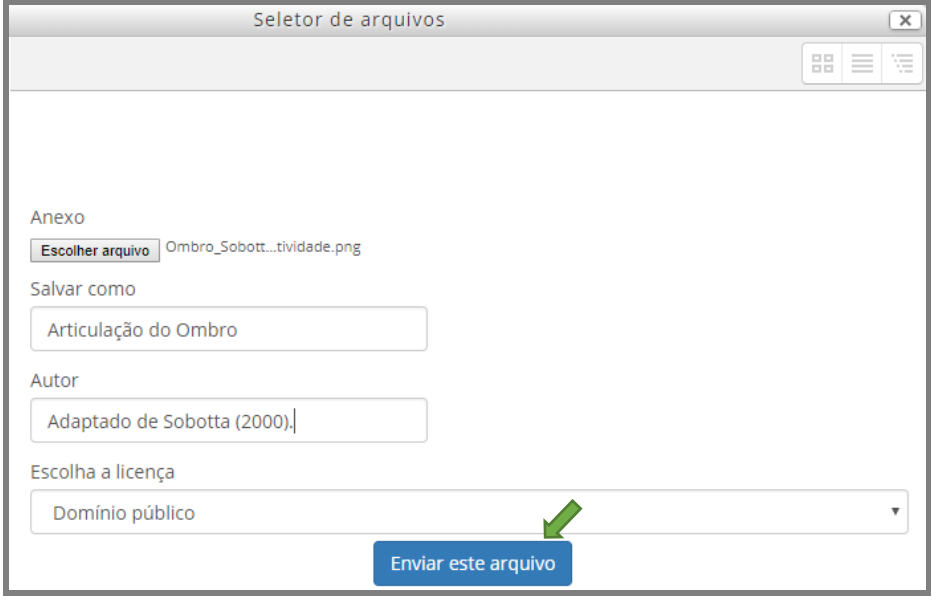

Fonte: (MOODLE CAPACITAÇÃO, UFSM, 2018).

Para a demonstração das etapas de configuração deste tipo de questão, adaptou-se uma imagem do livro "Sobotta: atlas de anatomia", utilizando-se o editor de imagem *Paint*  para suprimir/recortar o nome das estruturas indicadas pelas setas pontilhadas.

Após enviar/arrastar a imagem/arquivo de uma pasta do computador para o Moodle (Figura 34), deve-se efetuar a configuração dos **Itens arrastáveis** para, na sequência, efetuar a definição das áreas de soltura.

#### Figura 34 – Imagem enviada

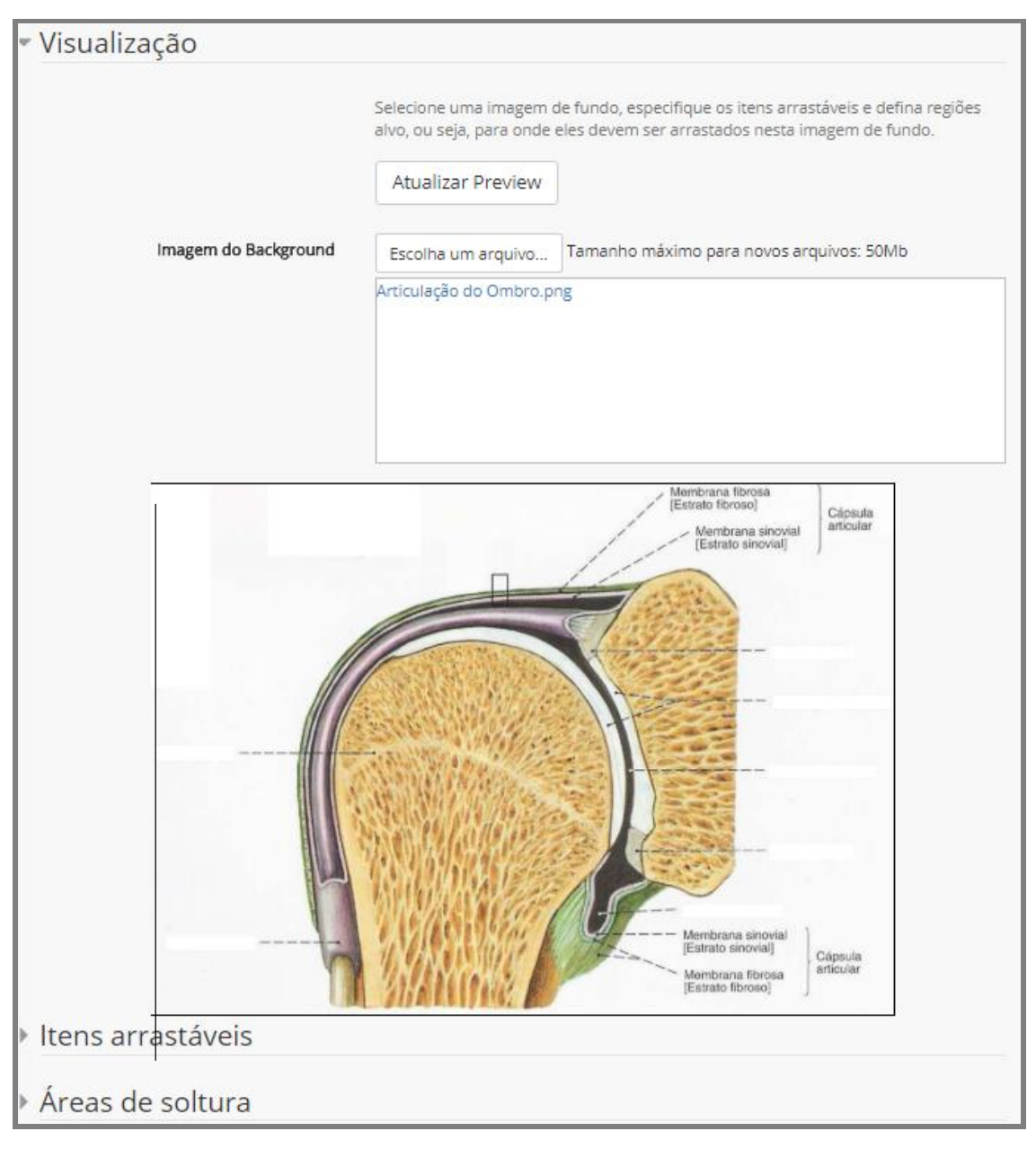

Fonte: (MOODLE CAPACITAÇÃO, UFSM, 2018).

Clique em **Itens arrastáveis** para expandir a seta. Uma sequência numerada de caixas, denominadas de **Item 1, 2, 3, (...) arrastável** será apresentada.

Como os itens a serem arrastados são nomes de estruturas (rótulos de texto), no campo onde consta **Modelo**, mude para a opção Texto arrastável (Figura 35).

*Usar mais de* 

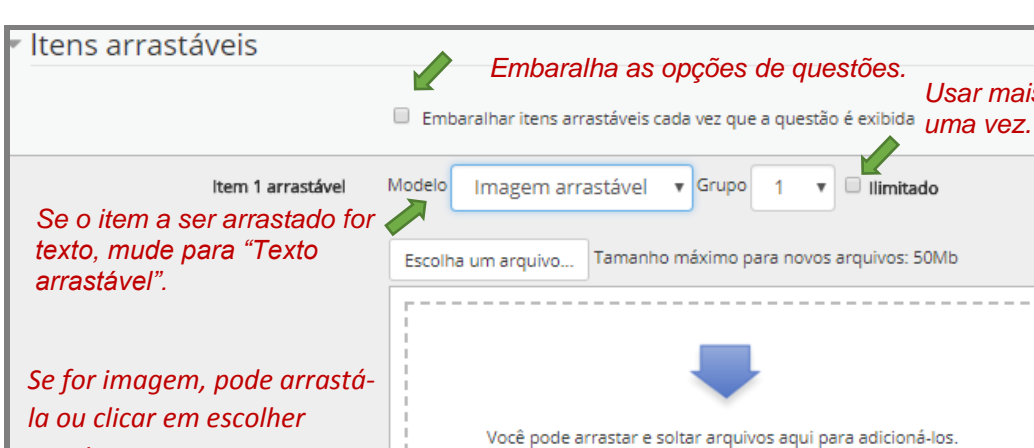

Figura 35 – Definição dos itens arrastáveis

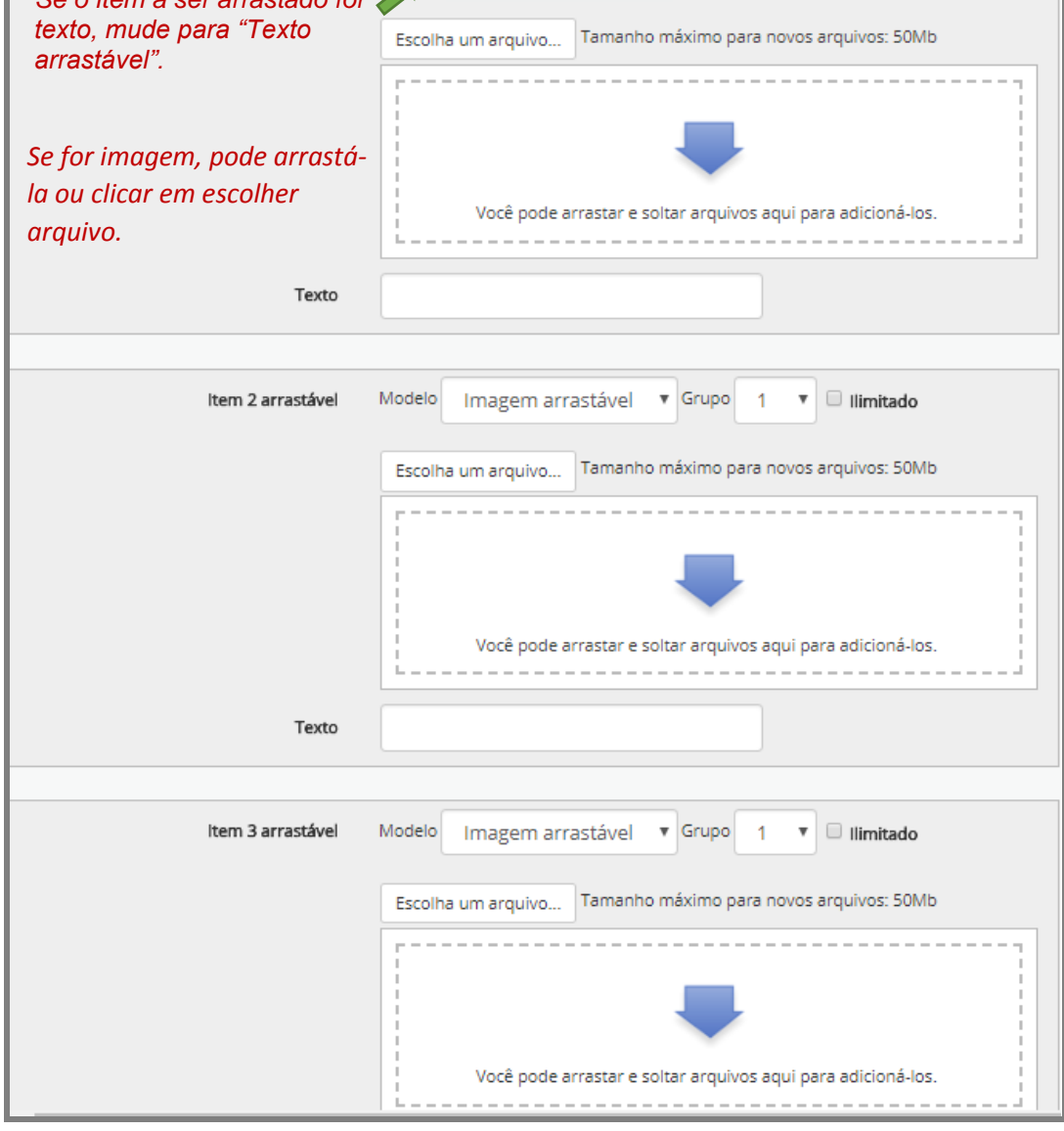

Digite nos campos "Item 1, 2, 3, (...) arrastável" (Figura 36) os respectivos textos que completam as estruturas indicadas na imagem pelas setas pontilhadas e marque a caixa **Ilimitado**.

Figura 36 – Itens arrastáveis digitados

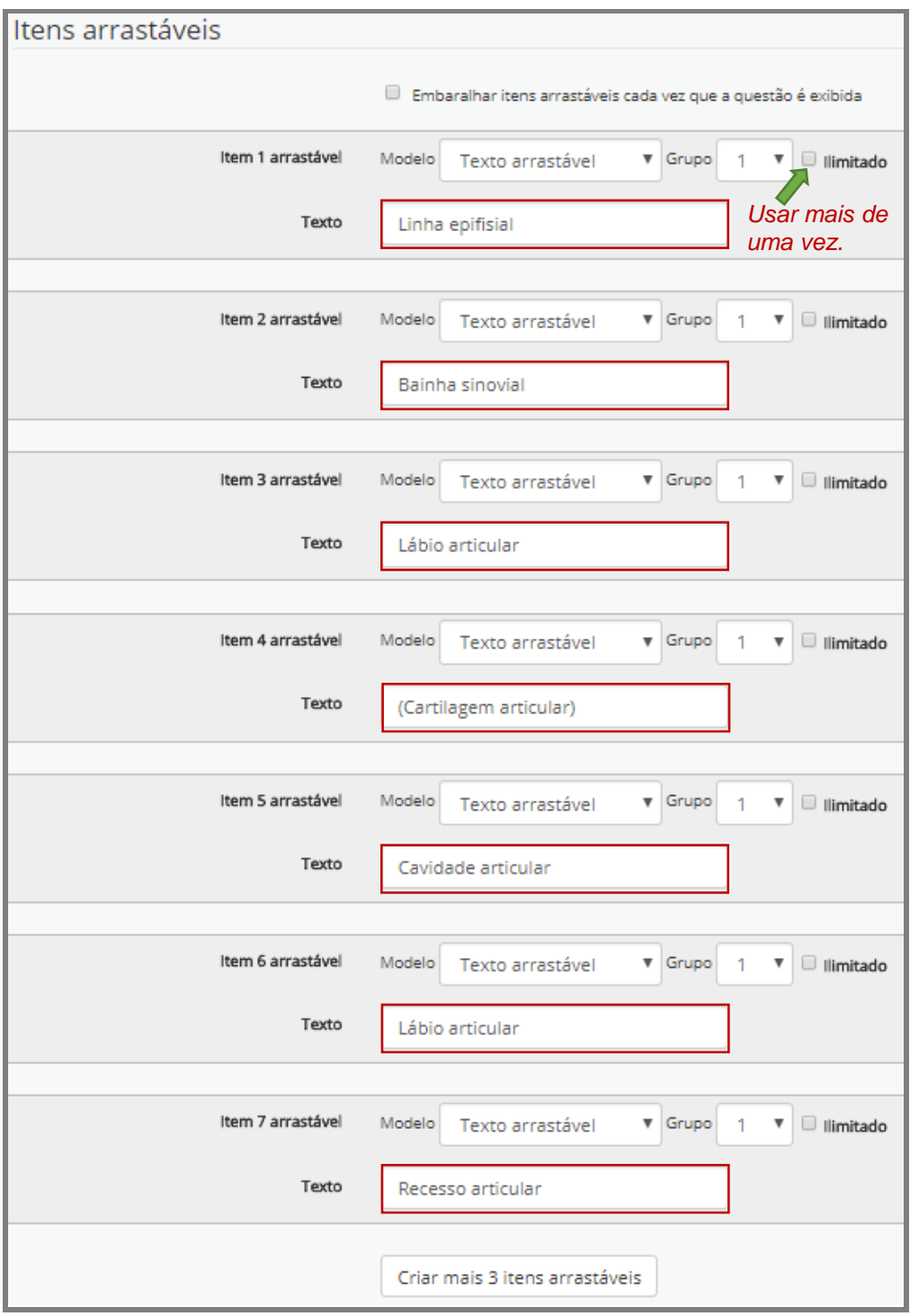

Após digitar todos os textos arrastáveis, pressione o botão Salvar alterações e continuar editando para, em seguida, fazer a definição das áreas de soltura dos itens arrastáveis, se necessário, crie mais três regiões alvo (Figura 37).

#### Figura 37 – Tela para definição das áreas de soltura

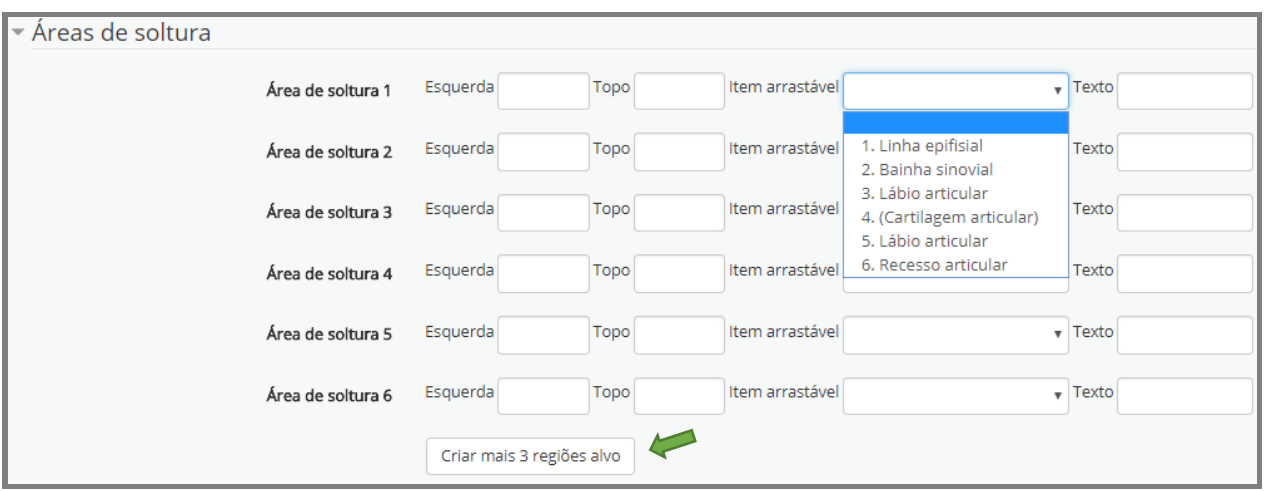

Fonte: (MOODLE CAPACITAÇÃO, UFSM, 2018).

Primeiramente, faça a correlação entre a "Área de soltura 1" e o "Item arrastável", como mostra a Figura 38 e pressione novamente em Salvar alterações e continuar editando.

Figura 38 – Áreas de soltura dos itens arrastáveis definidos

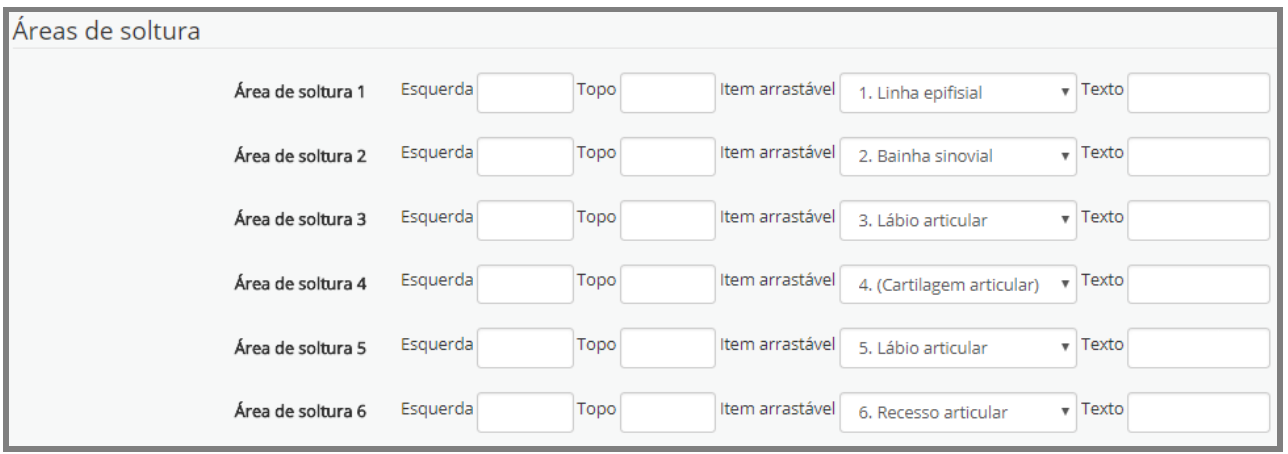

Posteriormente, arraste as palavras definindo suas posições na imagem (Figura 39) e salve as alterações.

#### Figura 39 – Áreas de soltura

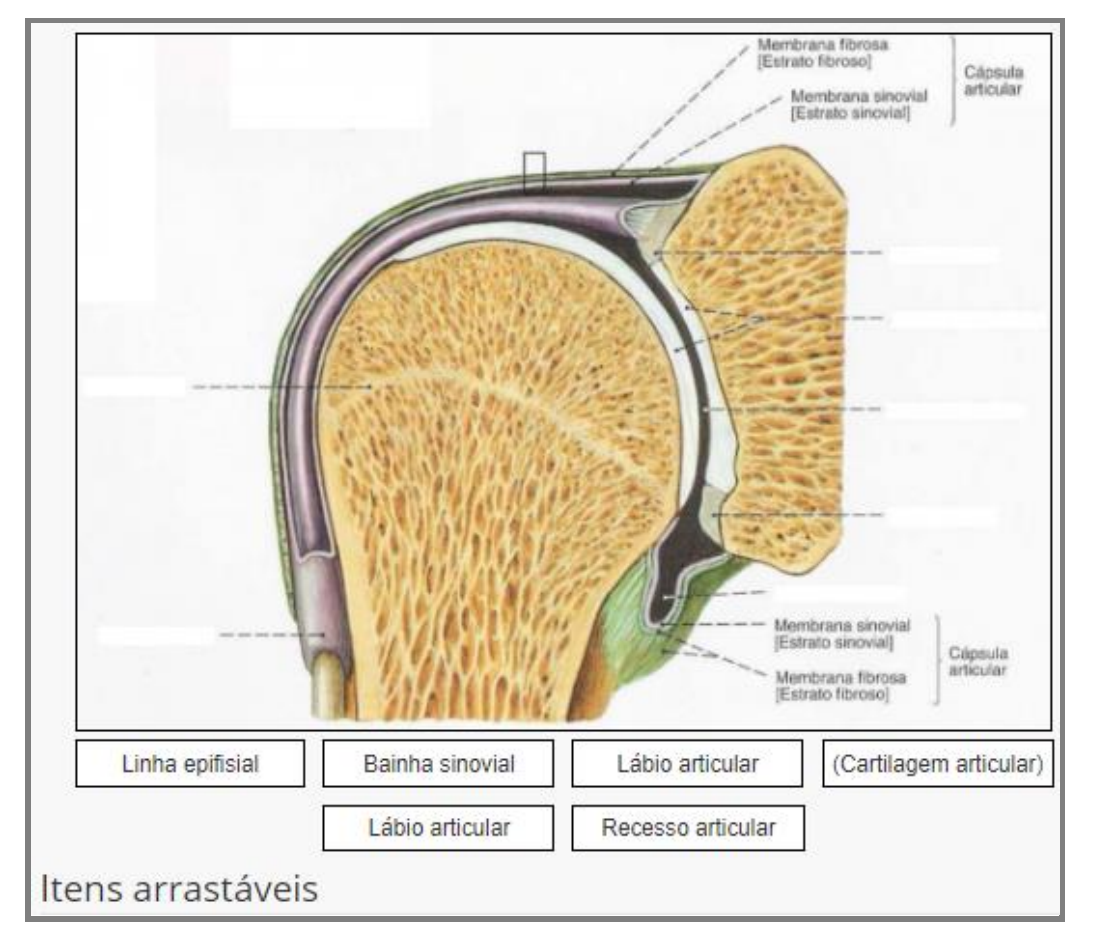

Fonte: (MOODLE CAPACITAÇÃO, UFSM, 2018).

Ao efetuar esse procedimento, o sistema completa os campos da área de soltura com as informações complementares (Figura 40).

Figura 40 – Áreas de soltura completas

| LÁreas de soltura |                   |                       |     |      |     |                 |                           |                                |
|-------------------|-------------------|-----------------------|-----|------|-----|-----------------|---------------------------|--------------------------------|
|                   | Área de soltura 1 | Esquerda 0            |     | Topo | 185 | Item arrastável | 1. Linha epifisial        | $\overline{\phantom{a}}$ Texto |
|                   | Área de soltura 2 | Esquerda <sub>0</sub> |     | Topo | 325 | Item arrastável | 2. Bainha sinovial        | $\sqrt{ }$ Texto               |
|                   | Área de soltura 3 | Esquerda              | 426 | Topo | 110 | Item arrastável | 3. Lábio articular        | $\mathbf{v}$ Texto             |
|                   | Área de soltura 4 | Esquerda              | 427 | Topo | 145 | Item arrastável | 4. (Cartilagem articular) | $\mathbf{v}$ Texto             |
|                   | Área de soltura 5 | Esquerda              | 427 | Topo | 192 | Item arrastável | 5. Cavidade articular     | $\sqrt{ }$ Texto               |
|                   | Área de soltura 6 | Esquerda              | 426 | Topo | 259 | Item arrastável | 6. Lábio articular        | $\mathbf{v}$ Texto             |
|                   | Área de soltura 7 | Esquerda              | 395 | Topo | 302 | Item arrastável | 7. Recesso articular      | $\sqrt{ }$ Texto               |

Fonte: (MOODLE CAPACITAÇÃO, UFSM, 2018).

Confira a questão clicando em Pré visualizar, complete as respostas, submeta e finalize. Caso não necessite fazer alterações, clique em Fechar a previsão (Figura 41) e após em Salvar mudanças para ser redirecionado à página de edição do questionário.

#### Figura 41 – Pré-visualização e checagem

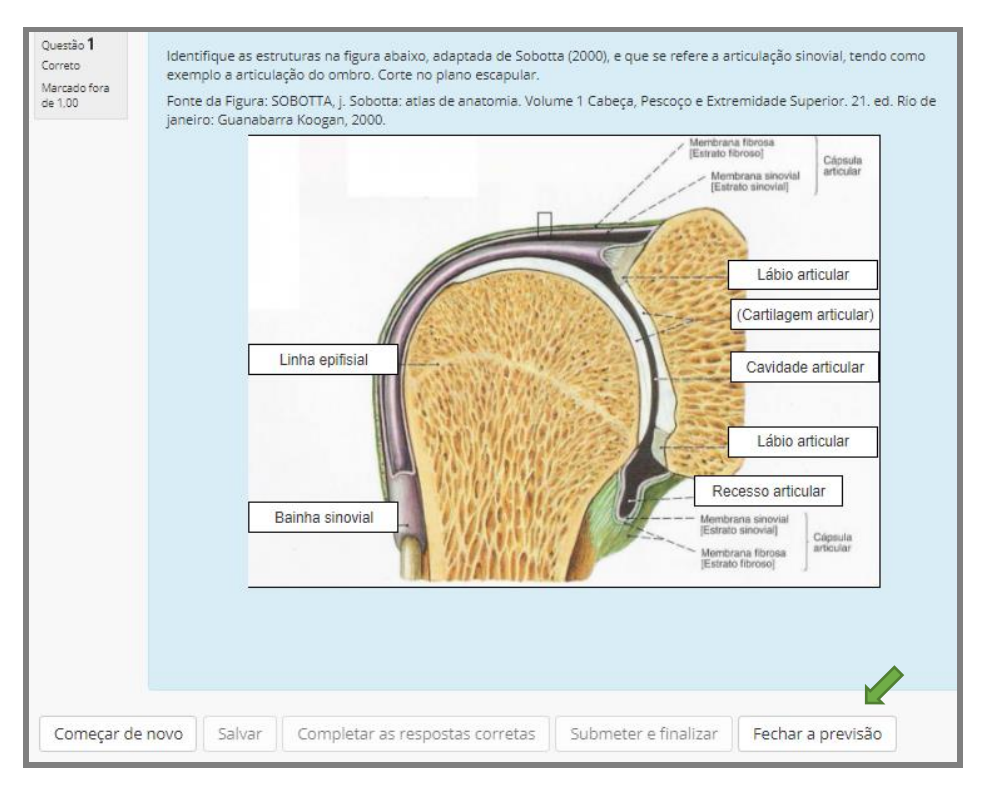

Fonte: (MOODLE CAPACITAÇÃO, UFSM, 2018).

Neste manual foram apresentados os passos para edição de uma questão do tipo **arrastar texto sobre uma imagem**. É possível executar o mesmo procedimento para **arrastar imagem sobre imagem**. Nas duas situações é importante observar que o Moodle não aceita transparência na sobreposição das caixas de texto e de caixas de imagem arrastadas e soltas na imagem. Além disso, recomenda-se observar a qualidade e o tamanho das imagens antes de editá-las ou adaptá-las para os requisitos do sistema.

As questões no Moodle do tipo marcadores "arrasta e solta" possuem configuração semelhante às do tipo arrastar texto sobre uma imagem, porém as coordenadas das áreas de soltura precisam ser informadas para o sistema, o que dificulta a configuração da questão. Outro detalhe a ser observado é que o sistema mostra ao usuário uma posição específica, mas uma área delimitada o que pode ocasionar erros de correção, caso o aluno posicione a palavra em um lugar fora do retângulo ou círculo.

Assim, sugerimos a utilização do tipo "arrastar texto sobre uma imagem" em vez do tipo marcadores "arrasta e solta".

#### **2.4Questões do Tipo Associação**

Na seção para escolher um tipo de questão, marque a opção **Associação**, leia a explicação e pressione o botão Adicionar (Figura 42). Este tipo de questão pede que o respondente associe assertivas, conceitos ou declarações (questões) com uma lista de nomes (respostas), muito semelhante às questões impressas de associação entre colunas.

Figura 42 – Caixa escolha um tipo de questão para adicionar

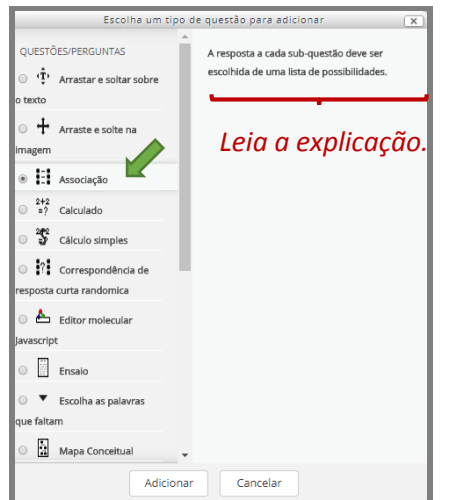

Ao clicar em Adicionar, o sistema disponibiliza uma tela para adição e edição da questão. Atribua um nome e digite o enunciado da questão, conforme indicado na Figura 43. Os demais procedimentos serão explicitados tendo por base uma questão modelo adaptada de uma prova de concurso.

#### **Questão exemplo:**

(UFCSPA, 2014) Relacione a Coluna 1 à Coluna 2, de acordo com o que estabelece a LDB, Lei nº 9394/1996.

#### **Coluna 1**

- 1. Incumbência do Estado.
- 2. Diretriz do currículo do ensino médio.
- 3. Incumbência da União.
- 4. Finalidade da educação superior.
- 5. Princípio do ensino.

#### **Coluna 2**

(X) Estimular o conhecimento dos problemas do mundo presente, em particular os nacionais e regionais.

(X) Autorizar, reconhecer, credenciar, supervisionar e avaliar, respectivamente, os cursos das instituições de educação superior e os estabelecimentos do seu sistema de ensino.

(X) Adotar metodologias de ensino e de avaliação que estimulem a iniciativa dos estudantes.

(X) Coletar, analisar e disseminar informações sobre a educação.

(X) Liberdade de aprender, ensinar, pesquisar e divulgar a cultura, o pensamento, a arte e o saber.

Fonte: UNIVERSIDADE FEDERAL DE CIÊNCIAS DA SAÚDE DE PORTO ALEGRE. Concurso público - edital n. 040/2014, cargo/especialidade - Técnico em Assuntos Educacionais, Fundatec, 2017.
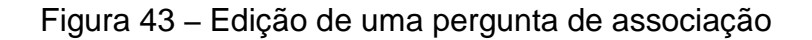

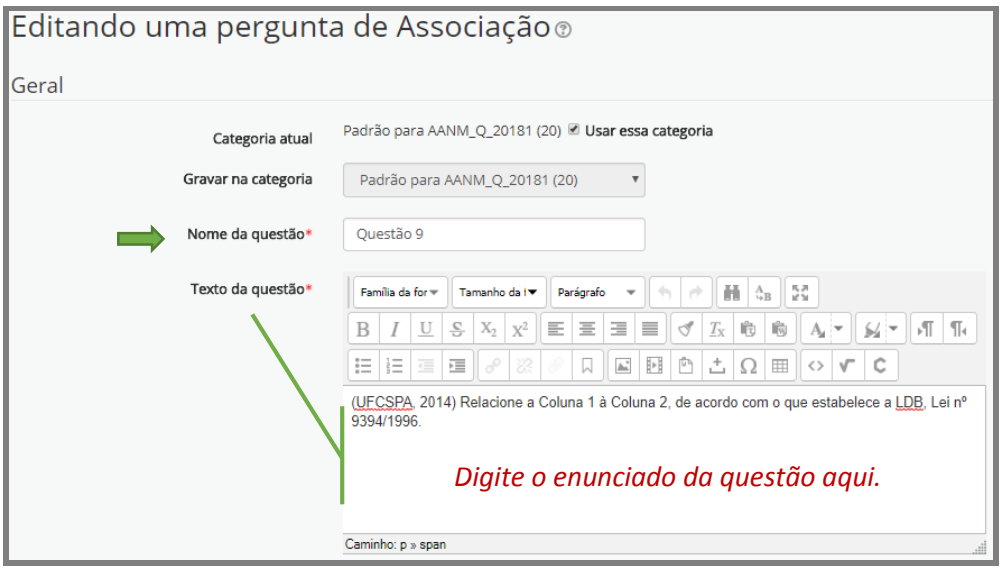

Fonte: (MOODLE CAPACITAÇÃO, UFSM, 2018).

Após digitar o enunciado, mova a barra de rolagem da página do Moodle, localizada à direita, e digite as proposições e respectivas respostas associadas (Figura 44).

Figura 44 – Página de edição do questionário

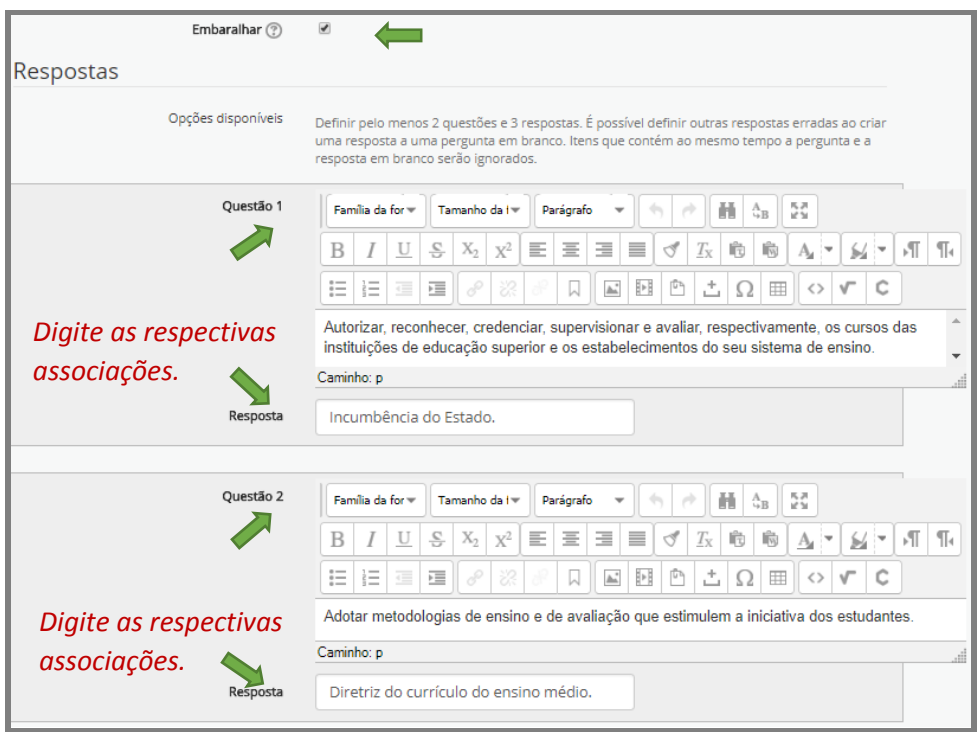

Orientamos deixar marcada a caixa **Embaralhar**. Observe que o sistema solicita que haja um mínimo de duas questões e três respostas (Figura 44).

Como na questão exemplo usada, os textos da coluna 2 são mais extensos que os textos da coluna 1, optou-se por digitar as opções da coluna 2 como questões e as alternativas da coluna 1 como respostas, embora o Moodle aceitasse o inverso.

Digite todas as associações como indicado na Figura 44 e pressione primeiro no botão Salvar alterações e continuar editando, localizado no final da página, para que o sistema habilite a opção de pré-visualização da questão. Em seguida, clique em Pré visualizar (Figura 45).

Figura 45 – Final da página de edição do questionário

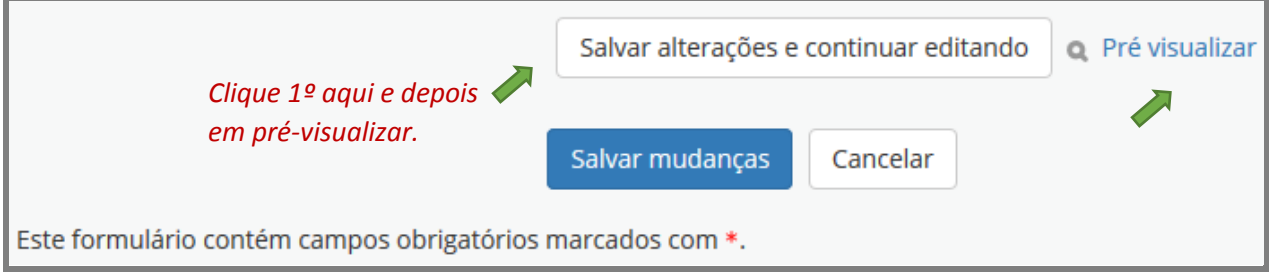

Fonte: (MOODLE CAPACITAÇÃO, UFSM, 2018).

Na visualização (Figura 46), pode-se ver a apresentação final da questão e conferir se a associação entre questão/resposta foi configurada corretamente. Lembre-se de deixar, nas **Opções de exibição**, em **Se correto**, a opção Mostrado.

Para checar, escolha as respostas corretas ou pressione primeiro o botão Completar as respostas corretas e, na sequência, em Submeter e finalizar ou em Checar.

### Figura 46 – Pré-visualização da questão associação

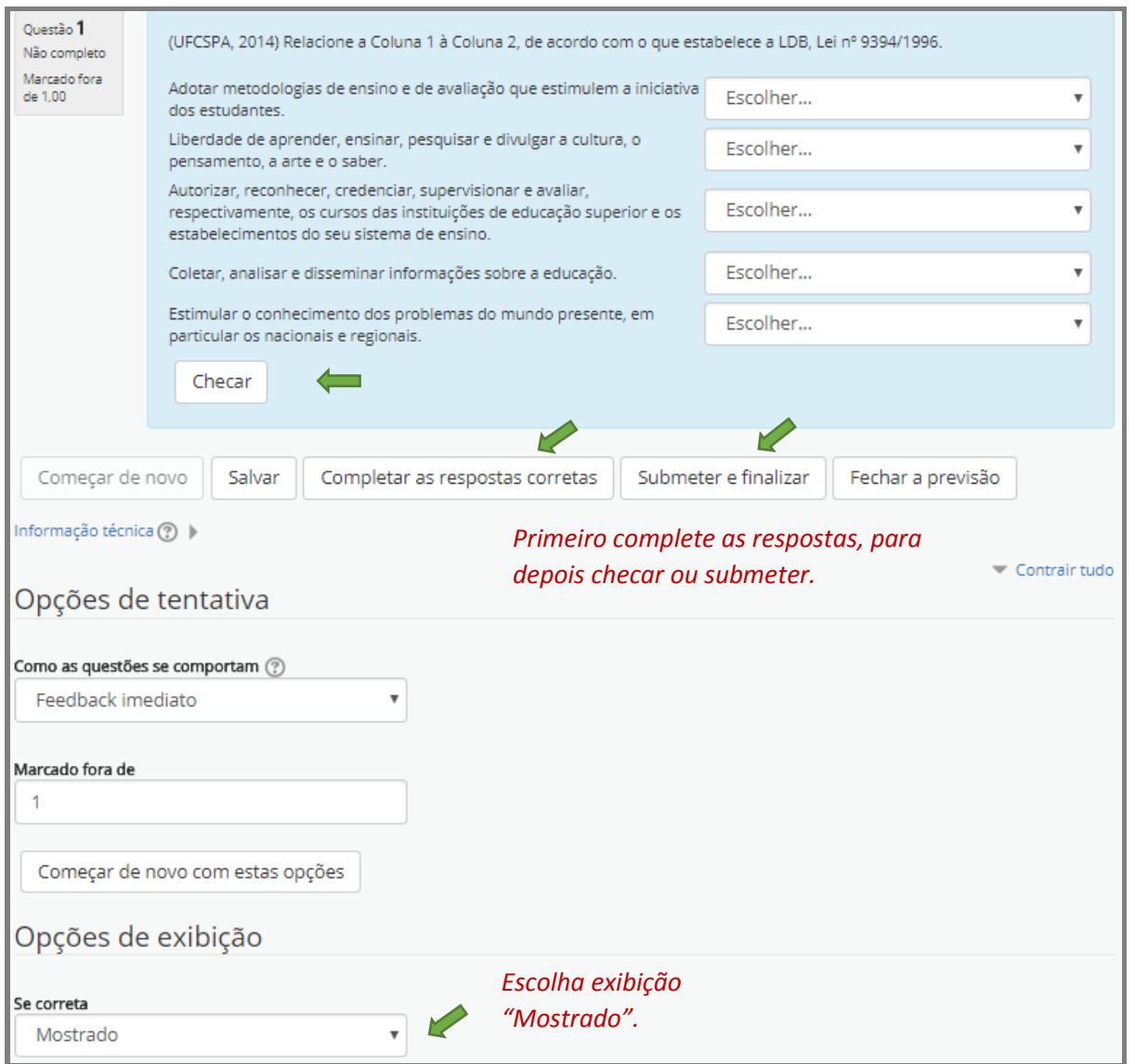

Fonte: (MOODLE CAPACITAÇÃO, UFSM, 2018).

Ao submeter para verificação, o sistema exibirá uma tela com a conferência (Figura 47). Se tudo estiver correto, clique em Fechar a previsão.

### Figura 47 – Checagem da questão

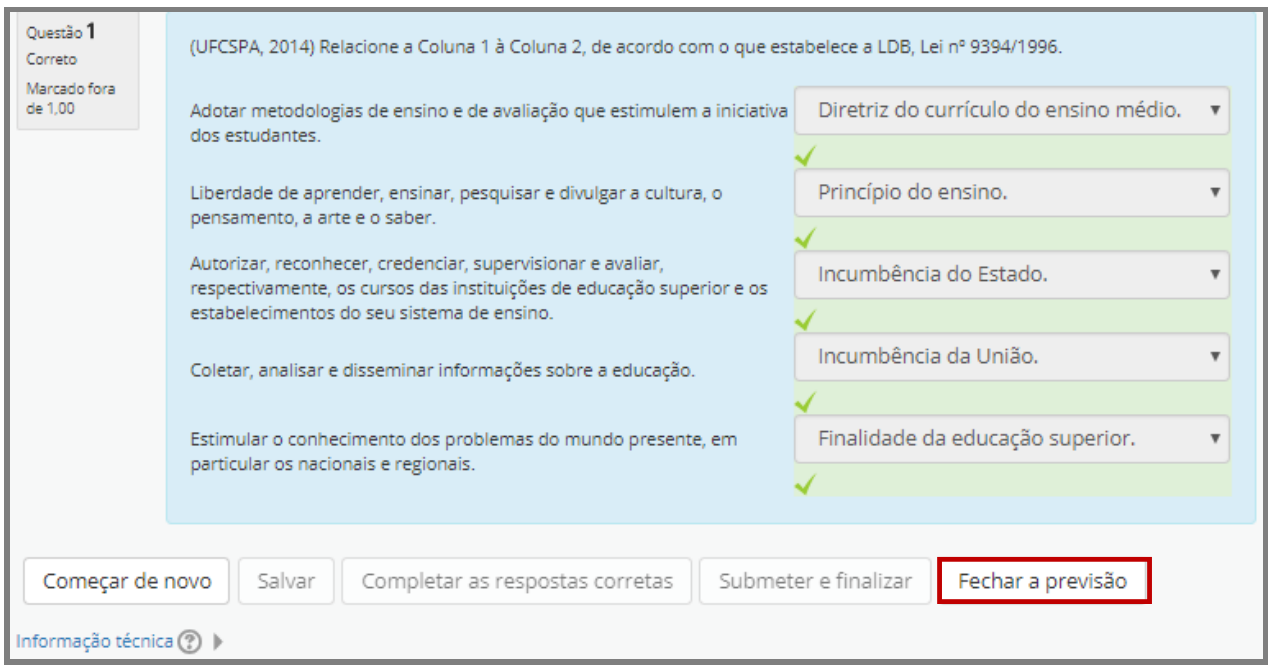

Fonte: (MOODLE CAPACITAÇÃO, UFSM, 2018).

Ao fechar a previsão, mova a barra de rolagem até o final da página seguinte apresentada e pressione em Salvar mudanças. O sistema fará redirecionamento para a página de edição do questionário com todas as questões até então inseridas.

### **2.5Questões do Tipo Calculado**

Questões do tipo calculado possibilitam ao professor disponibilizar questões numéricas que fazem uso de fórmulas, definidas a partir de um conjunto de caracteres específicos a ser decodificado pelo sistema. Por exemplo, questões que envolvem operações matemáticas de soma, subtração, multiplicação, divisão, potenciação, cujas incógnitas serão substituídas por valores numéricos individuais, configurado dentro de um determinado intervalo.

Na caixa de seleção para que se escolha um tipo de questão. Mova a barra de rolagem até a opção desejada e marque a alternativa **Calculado**, leia as instruções e clique no botão Adicionar (Figura 48).

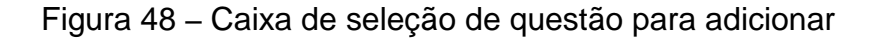

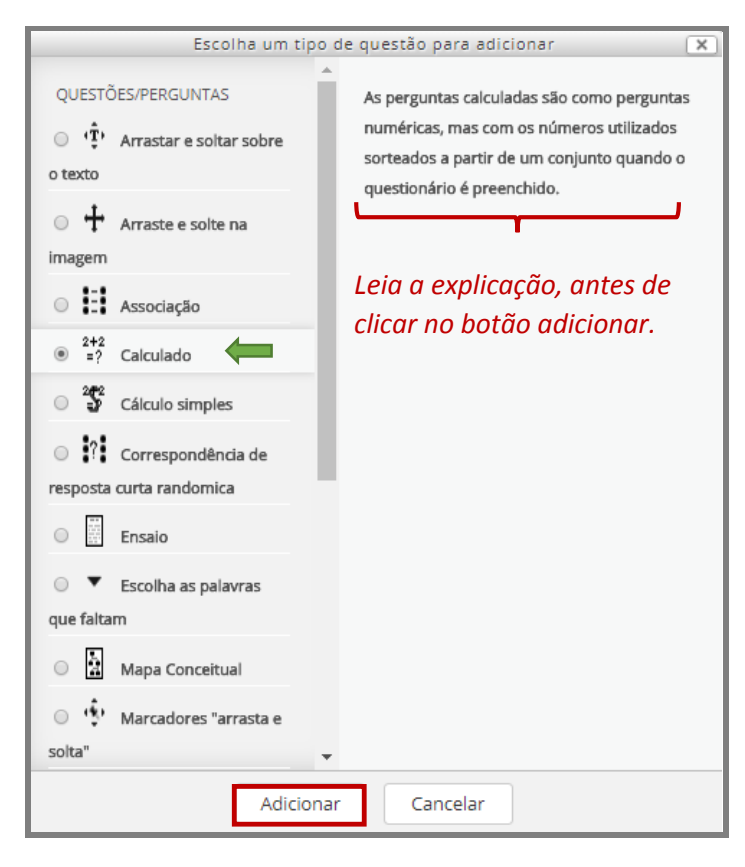

Fonte: (MOODLE CAPACITAÇÃO, UFSM, 2018).

Após clicar no botão Adicionar (Figura 48), o Moodle apresenta uma tela para inclusão da questão (Figura 49). É obrigatório que se atribua um nome para a questão, por exemplo, Questão 1, 2, 3, etc. ou Questão A, B, C, (...). Se necessário, expanda a área de edição, a partir do botão **alternar modo de tela cheia**. Use esse mesmo botão para retornar ao modo de tela anterior.

Preencha os campos assinalados como obrigatórios do item **Geral**, digitando o enunciado no campo **Texto da questão**. Para demonstração de aplicação prática, tomouse como exemplo uma questão que solicita o cálculo da área de um triângulo. Observe que as incógnitas que serão substituídas por números aparecem entre chaves, para serem entendidas pelo sistema como curingas, conforme ilustrado na Figura 49.

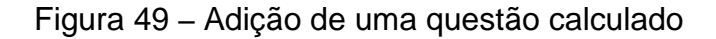

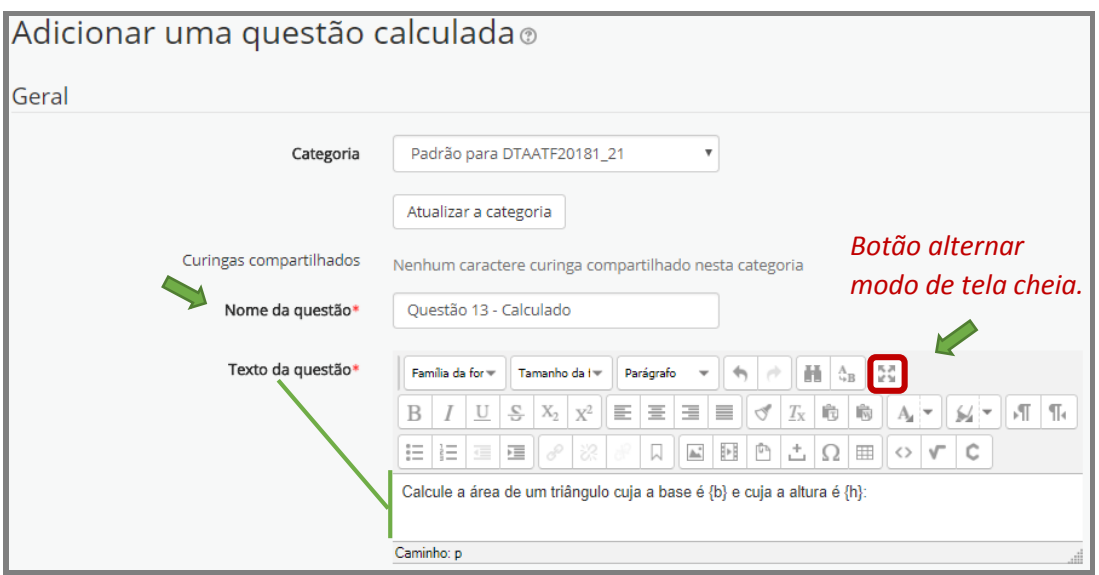

Fonte: (MOODLE CAPACITAÇÃO, UFSM, 2018).

Configure, na sequência, o item **Respostas** (Figura 50), inserindo, no campo **Responda 1 fórmula =**, a fórmula para solução do problema proposto que, no exemplo dado, corresponde ao cálculo da área do triângulo e defina o campo **Nota** como 100%. Pode-se definir uma tolerância de erro para mais ou para menos ou nenhuma (zero), como também definir o número de casas decimais aceitas para o valor apresentado na resposta. Após essas definições, clique no botão Salvar mudanças, localizado no final da página, para que se possa editar o conjunto de dados curingas.

### Figura 50 – Configurações item opções de resposta

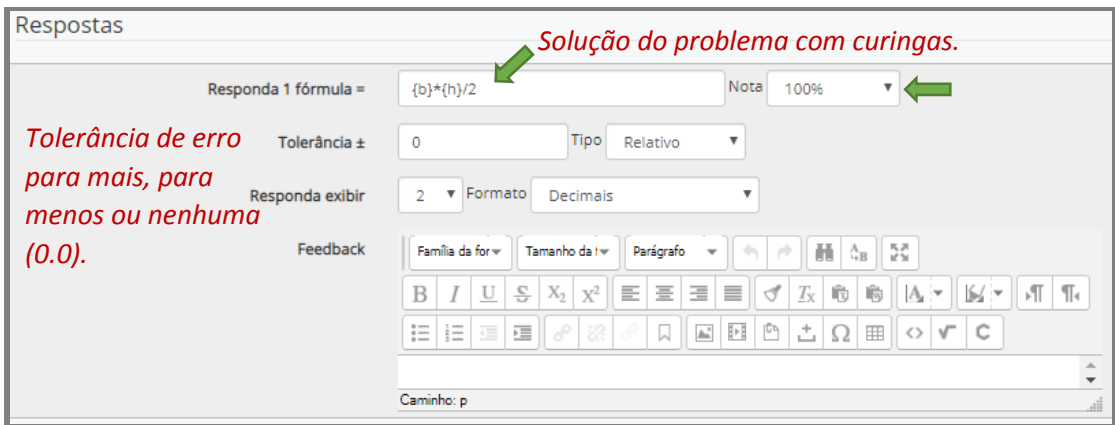

Na tela seguinte (Figura 51), para definição das propriedades curingas, aconselha-se manter o padrão fornecido pelo sistema, ou seja, para as letras curinga {b} de base e {h} de altura, deixe a opção "Usará o mesmo conjunto de dados privados já existente, como antes" e a opção "Não sincronizado" para que o sistema não utilize valores de curingas que foram identificados pela mesma incógnita em outra questão.

### Figura 51 – Propriedades curingas

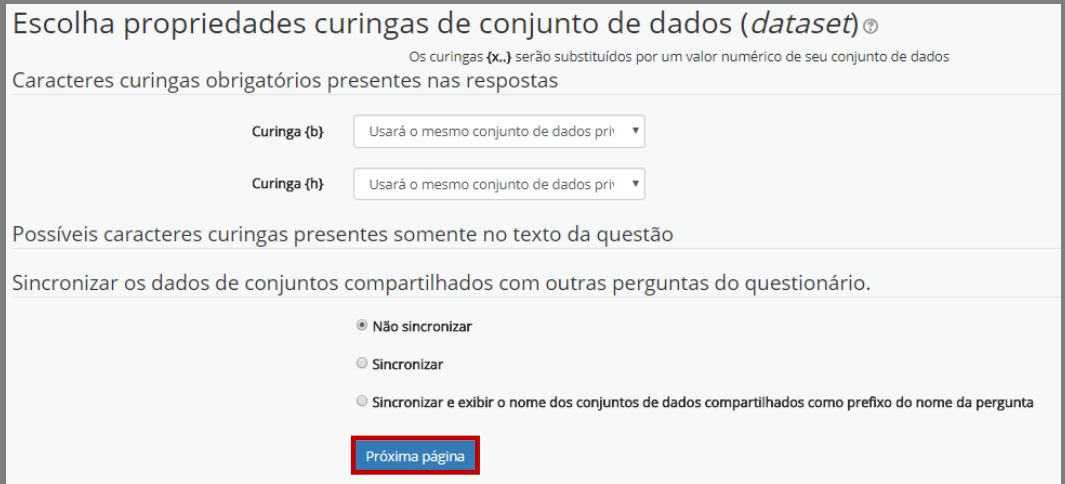

Fonte: (MOODLE CAPACITAÇÃO, UFSM, 2018).

Observe que o sistema identificou os curingas inseridos no problema/questão: Curinga {b} e Curinga {h}. Como não existam curingas compartilhados, o sistema mostrará uma tela semelhante à da Figura 52, com valores pré-definidos pelo sistema.

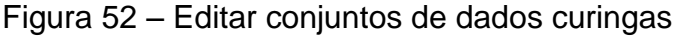

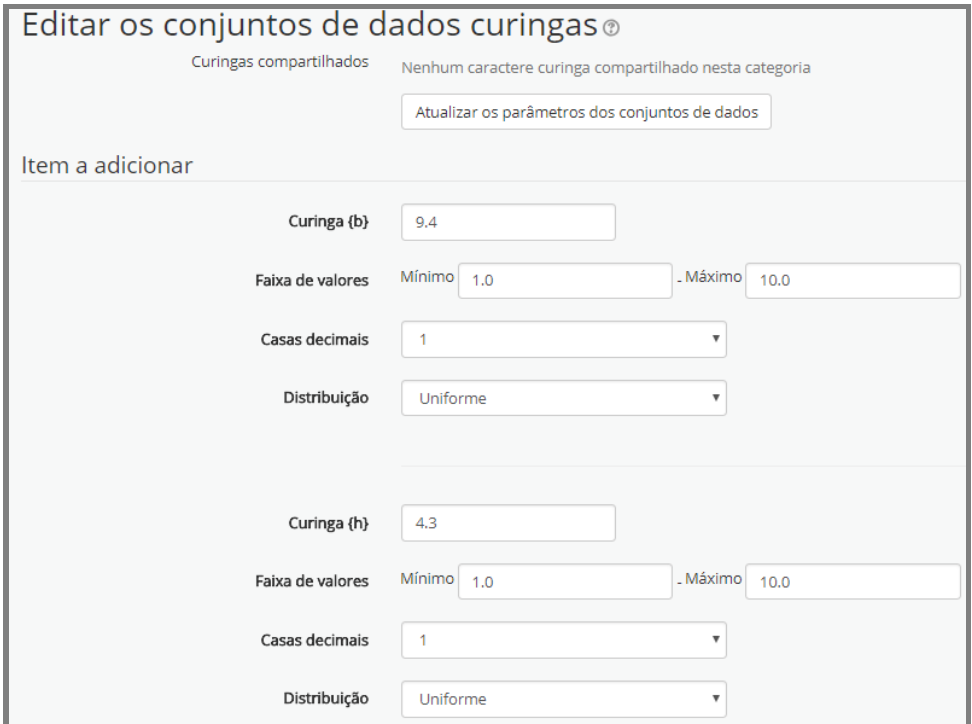

Fonte: (MOODLE CAPACITAÇÃO, UFSM, 2018).

Deve-se, então, em **Item a adicionar**, definir as faixas de valores que os curingas irão usar. Altere os valores dos curingas, de acordo com os valores definidos para o cálculo da fórmula da questão. No exemplo usado, a opção foi de restringir o intervalo de valores para resposta (Figura 53), por isso, restringiu-se a faixa de valores mínimo e máximo.

Figura 53 – Configuração do item a adicionar

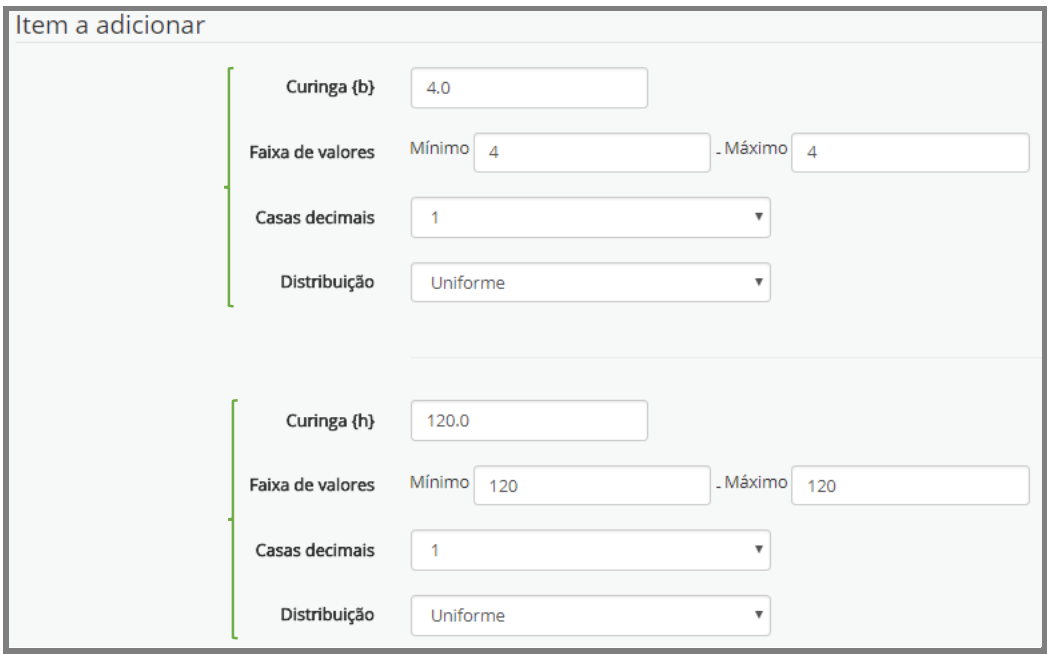

Fonte: (MOODLE CAPACITAÇÃO, UFSM, 2018).

Na sequência, clique no botão Atualizar as tolerâncias dos parâmetros das respostas. Assinale, no item **Adicionar**, a opção Forçar re-geração apenas de curingas não compartilhados (Figura 54) e pressione o botão Adicionar.

### Figura 54 – Item parâmetros de tolerância de respostas

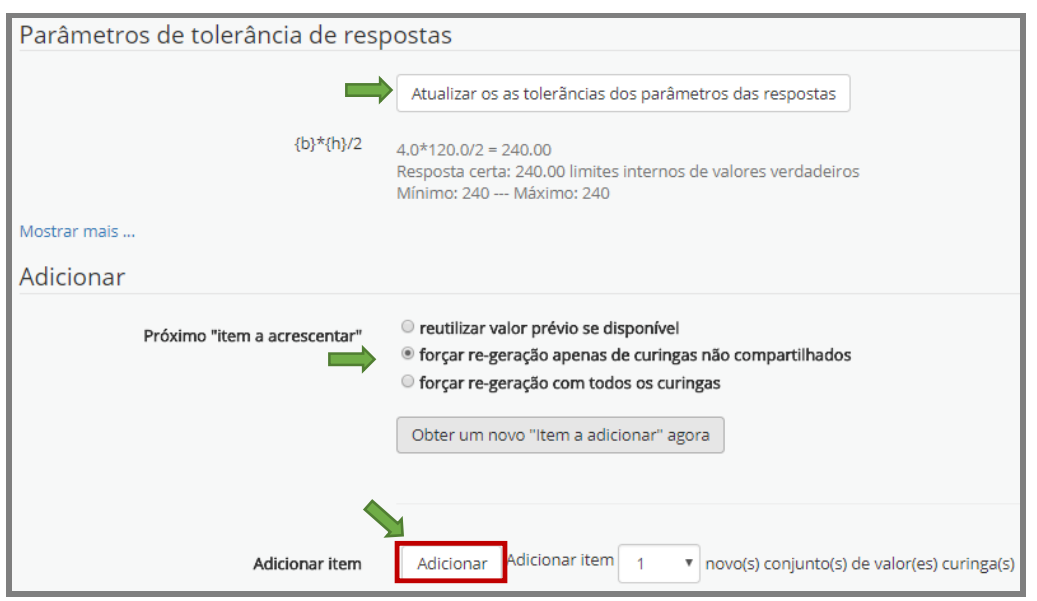

Ao adicionar, o sistema incluirá o conjunto de valores curingas, pode-se inserir outro conjunto de curingas ou excluí-lo. No exemplo usado, basta apenas um conjunto de curingas. Pode-se então clicar em Pré visualizar para checar a questão (Figura 55).

Figura 55 – Salvar mudanças e pré-visualizar questão

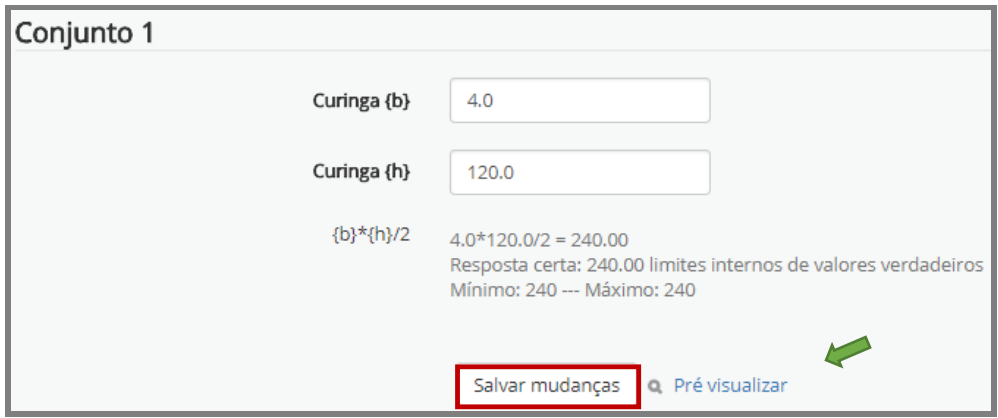

Fonte: (MOODLE CAPACITAÇÃO, UFSM, 2018).

Observe que no enunciado da questão os curingas foram substituídos pelo conjunto de valores definidos (Figura 56).

Figura 56 – Pré-visualização da questão calculado

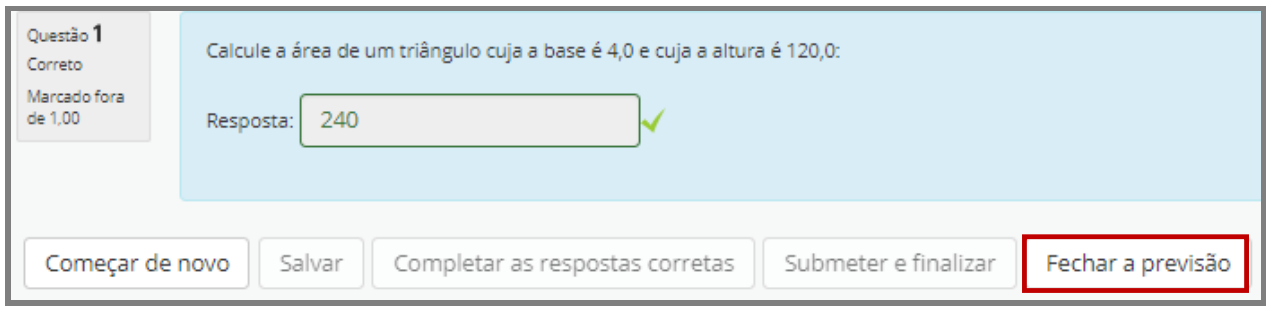

Fonte: (MOODLE CAPACITAÇÃO, UFSM, 2018).

Se não forem identificados problemas, clique em Feche a previsão e pressione o botão Salvar mudanças da página seguinte e continue adicionando questões ao questionário ou volte à página inicial da disciplina.

Questões que envolvem cálculos podem ser configuradas para aplicação no Moodle, porém necessitam testagem prévia e adaptação para sua adequação aos objetivos avaliativos propostos. A questão abaixo (Figura 57), por exemplo, para ser usada como do tipo calculado necessitou ser adaptada, para que o sistema aceitasse a resposta correta da questão.

Figura 57 – Exemplo de questão do tipo calculado

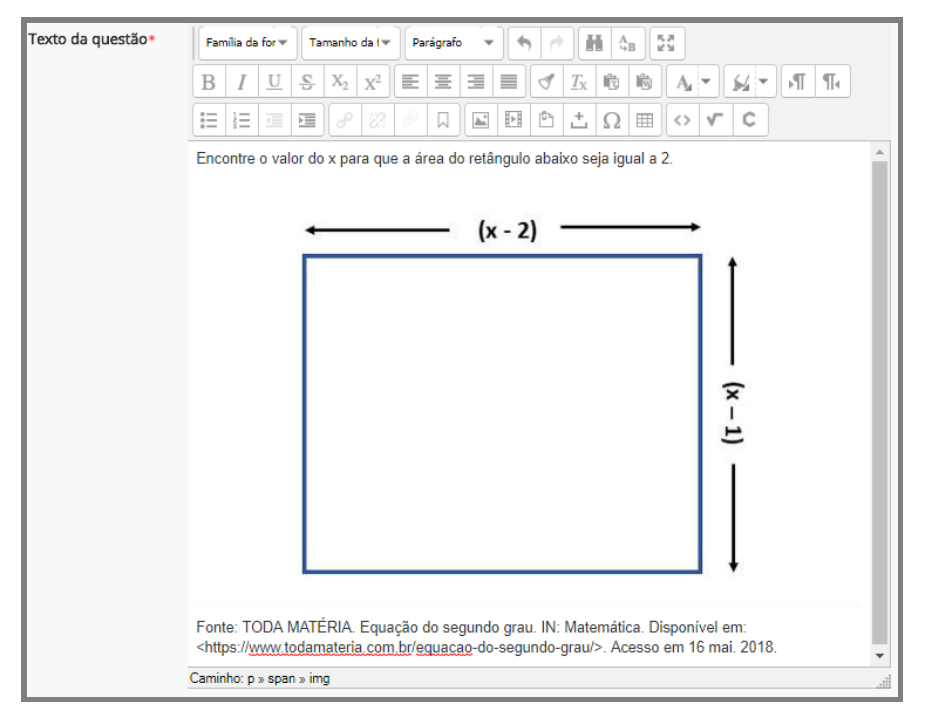

Fonte: (MOODLE CAPACITAÇÃO, UFSM, 2018).

O enunciado original da questão foi mantido, inclusive o "x" não foi identificado como o curinga, isto é, entre { } no texto da questão, pois nesse caso, a definição do curinga foi efetuada na sintaxe da fórmula de resposta (Figura 58) para que o sistema entendesse o valor a ser obtido como solução da questão, que no caso é x=3, esclarecendo que não será essa a fórmula usada pelo aluno para resolver a questão, ela inclusive não é visualizada pelo aluno.

Cabe esclarecer ainda que a fórmula a ser usada pelo aluno para a resolução da questão é a da área do retângulo, que é encontrada multiplicando-se a base pela altura, igualando-se a 2, que foi o valor da área fornecido pelo enunciado, ou seja, b.h = A, logo,  $(x-2)$ .  $(x-1) = 2$ .

Caso o professor tenha por objetivo ver a fórmula e o desenvolvimento do raciocínio individual de cada aluno na resolução do problema, aconselha-se propor a questão como dissertativa ou escolhendo uma outra atividade, como por exemplo, uma "Wiki" ou "OU Wiki", na qual o enunciado da questão constará do item descrição, tendo-se o cuidado de fornecer ao aluno uma orientação de como deve proceder para responder a questão. Porém se o que interessa é apenas a resposta final, pode-se aplicar a questão como do tipo calculado ou numérico (na qual o aluno escreve um valor numérico na resposta), do tipo múltipla escolha ou do tipo múltipla escolha calculada (nas quais o aluno escolhe uma ou mais respostas corretas), por exemplo.

### Figura 58 – Definição da resposta para o sistema

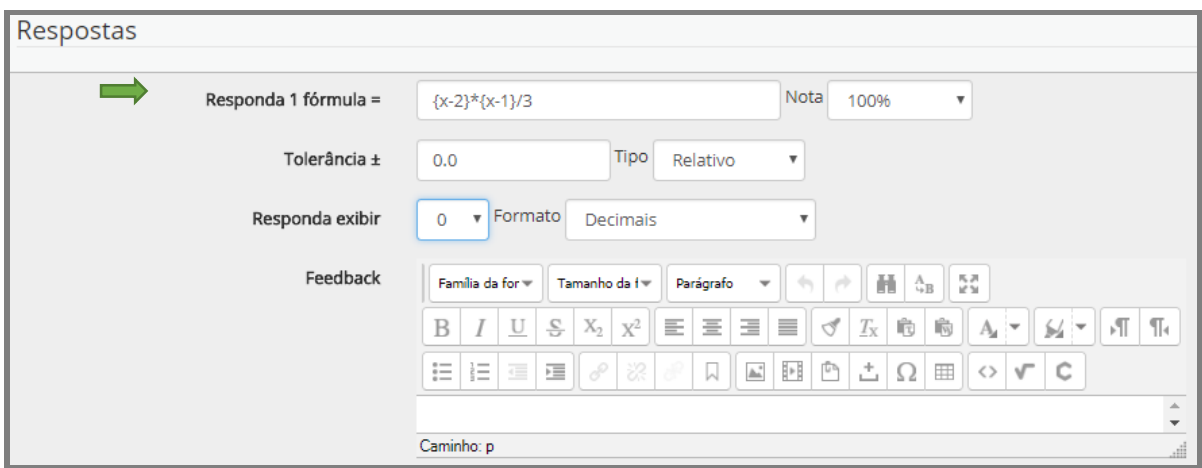

Fonte: (MOODLE CAPACITAÇÃO, UFSM, 2018).

As Figuras 59, 60, 61 e 62 ilustram as etapas seguintes de configuração da questão explicitada acima (Figura 57).

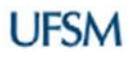

### Figura 59 – Escolha das propriedades curingas

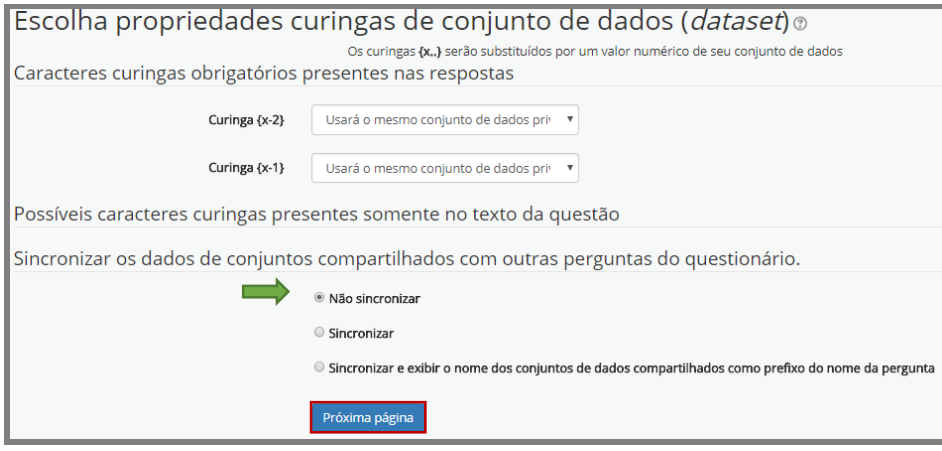

Fonte: (MOODLE CAPACITAÇÃO, UFSM, 2018).

Figura 60 – Configuração de itens a adicionar

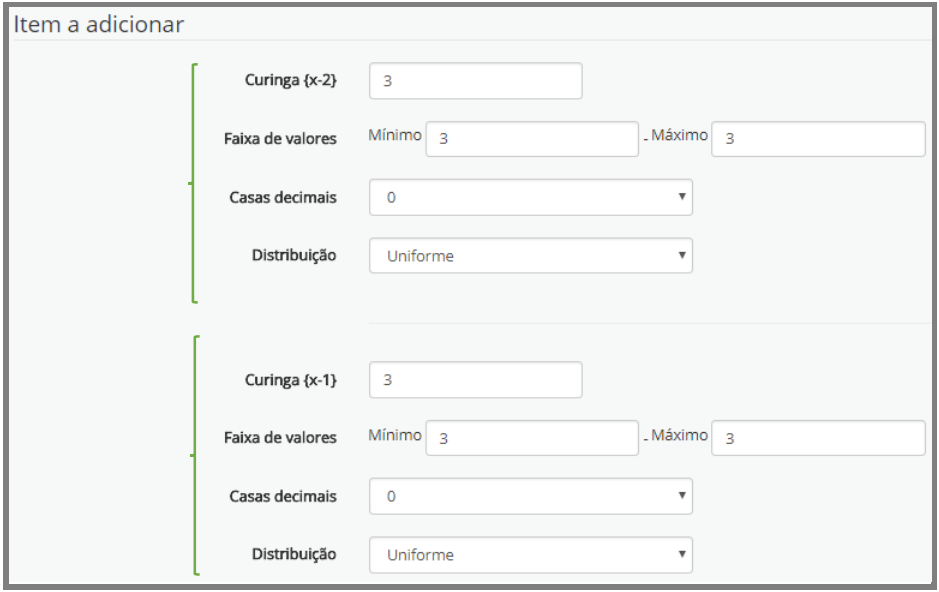

Fonte: (MOODLE CAPACITAÇÃO, UFSM, 2018).

Figura 61 – Atualização de parâmetros de tolerância

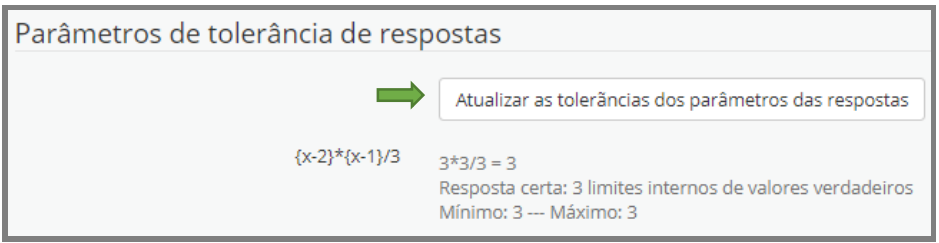

Figura 62 – Conjunto de curingas

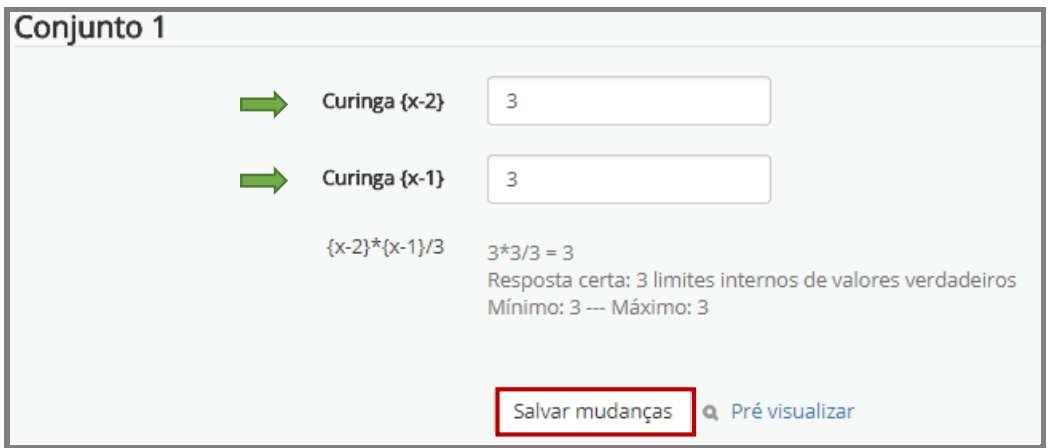

Fonte: (MOODLE CAPACITAÇÃO, UFSM, 2018).

Como mencionado anteriormente, conforme os objetivos pretendidos a serem atingidos, o professor deve analisar entre os tipos de questões da atividade questionário a que melhor atende determinada proposta e, se for o caso, optar por outra atividade ou recurso disponibilizado pelo Moodle.

### **2.6Questões do Tipo Ensaio**

Questões do tipo ensaio são consideradas como dissertativas, pois possibilitam ao professor disponibilizar ao aluno perguntas nas quais o estudante escreve um texto como resposta, contendo um ou mais parágrafos, devendo; portanto, ser avaliada manualmente. Para saber como efetuar a avaliação manual e registrá-la no livro de notas, veja o tópico de número 3, no final deste guia.

Para escolher este tipo de questão, abra novamente a caixa de seleção de questões do questionário, conforme explicado nos itens anteriores, mova a barra de rolagem até a opção desejada e marque a opção **Ensaio**, leia as instruções e pressione o botão Adicionar (Figura 63).

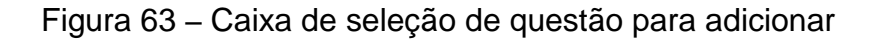

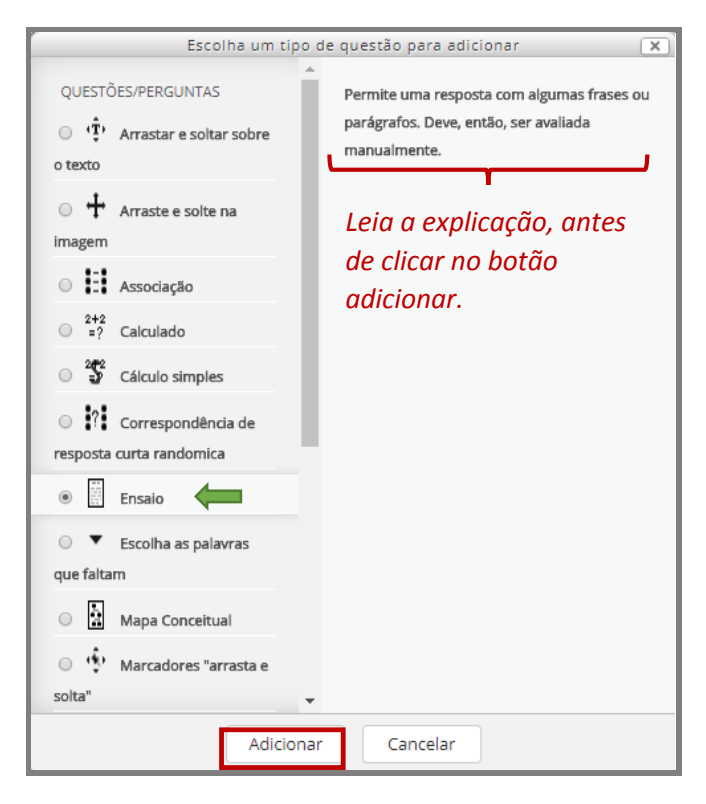

Fonte: (MOODLE CAPACITAÇÃO, UFSM, 2018).

Ao clicar em Adicionar, o sistema mostrará a tela para inclusão da questão ensaio. Preencha os campos obrigatórios assinalados com asterisco e expanda a área de edição, para aumentar o campo de visão, a partir do botão "alternar modo de tela cheia" (Figura 64). Use esse mesmo botão para retornar ao modo de tela anterior.

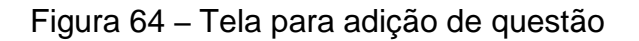

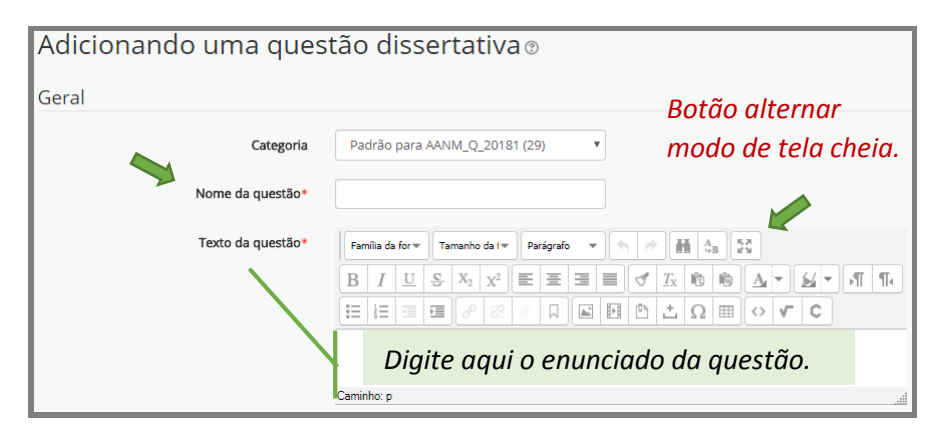

Após preenchimento dos campos obrigatórios do item "Geral", passe para a configuração do item "Opções de resposta".

Orientamos, no formato da resposta, deixar a opção padrão do Moodle, que é "Editor HTML" e a opção "Exigir que o estudante insira um texto", a menos que queira o envio da resposta somente por meio de envio de arquivo anexo. Se quer permitir anexos, deve efetuar as configurações solicitadas nos campos "**Permitir anexos**" e "**Exigir anexos**" (Figura 65), definindo em cada situação o número de anexos permitidos e exigidos.

Em relação ao tamanho do texto, o sistema possibilita definir o número máximo de 40 linhas, porém esse tamanho não possui correlação precisa com o número de linhas de editores de texto convencionais.

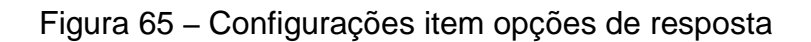

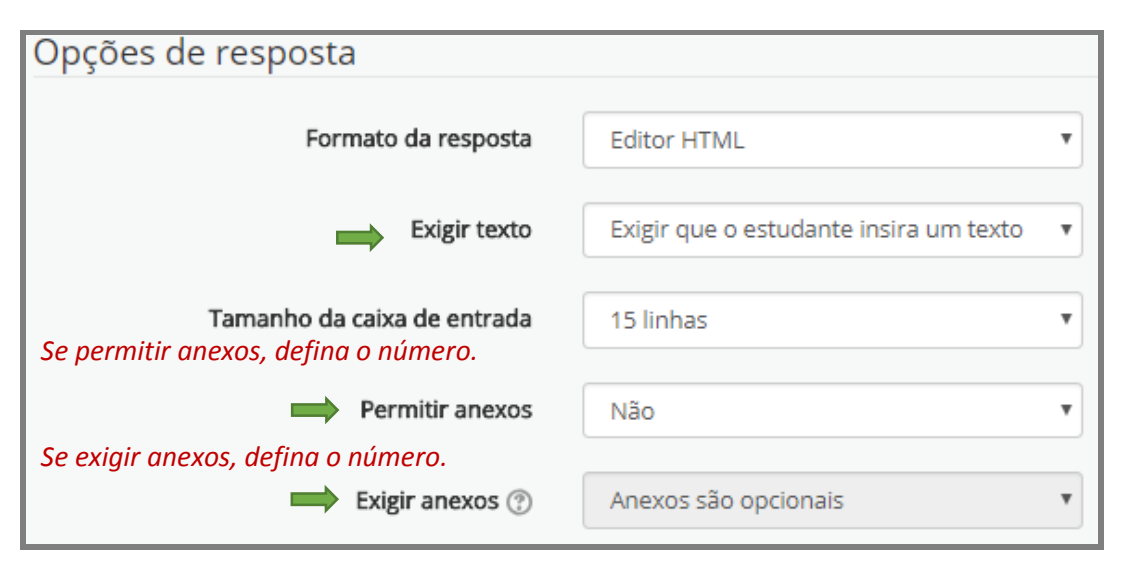

Fonte: (MOODLE CAPACITAÇÃO, UFSM, 2018).

Os demais itens configuráveis não são muito utilizados, por isso, não serão explicitados neste manual. Em versões mais recentes, observa-se a previsão de se adicionar informações e/ou instruções para avaliadores.

Após a definição das configurações básicas da questão, pressione o botão "Salvar alterações e continuar editando" (Figura 66).

#### Figura 66 – Salvar alterações e continuar editando

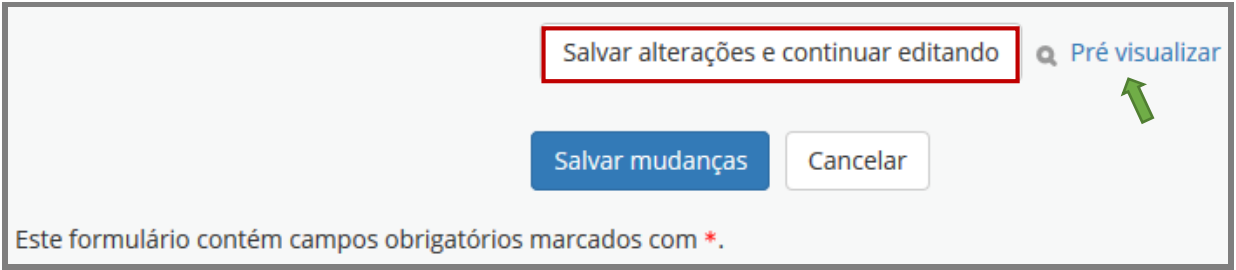

Fonte: (MOODLE CAPACITAÇÃO, UFSM, 2018).

Em seguida, clique na lupa para pré-visualização da questão. Salve mudanças, se forem realizadas e continue adicionando questões ao questionário ou volte à página inicial da disciplina.

### **2.7Questões do Tipo Escolha as Palavras que Faltam**

Questões do tipo "Escolha palavras" possibilitam ao professor planejar atividades nas quais o aluno deverá escolher as palavras que faltam em frases, parágrafos ou textos, usando, para essa ação, um menu suspenso.

A particularidade na formulação desse tipo de questão reside no fato de que o texto/parágrafo/frase da questão deve ser digitado com espaços reservados, identificados como [[1]], [[2]], etc., onde as palavras que faltam serão completadas. Deve-se, também, informar ao sistema quais palavras completam o texto, para que um *dropdown,* seja exibido ao aluno para que ele selecione uma das palavras.

Na caixa de seleção de um tipo de questão, do Moodle, mova a barra de rolagem até a opção desejada e marque a opção "**Escolha as palavras**", leia as instruções e clique no botão adicionar (Figura 67).

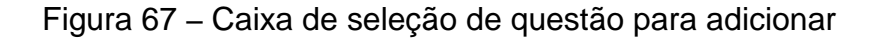

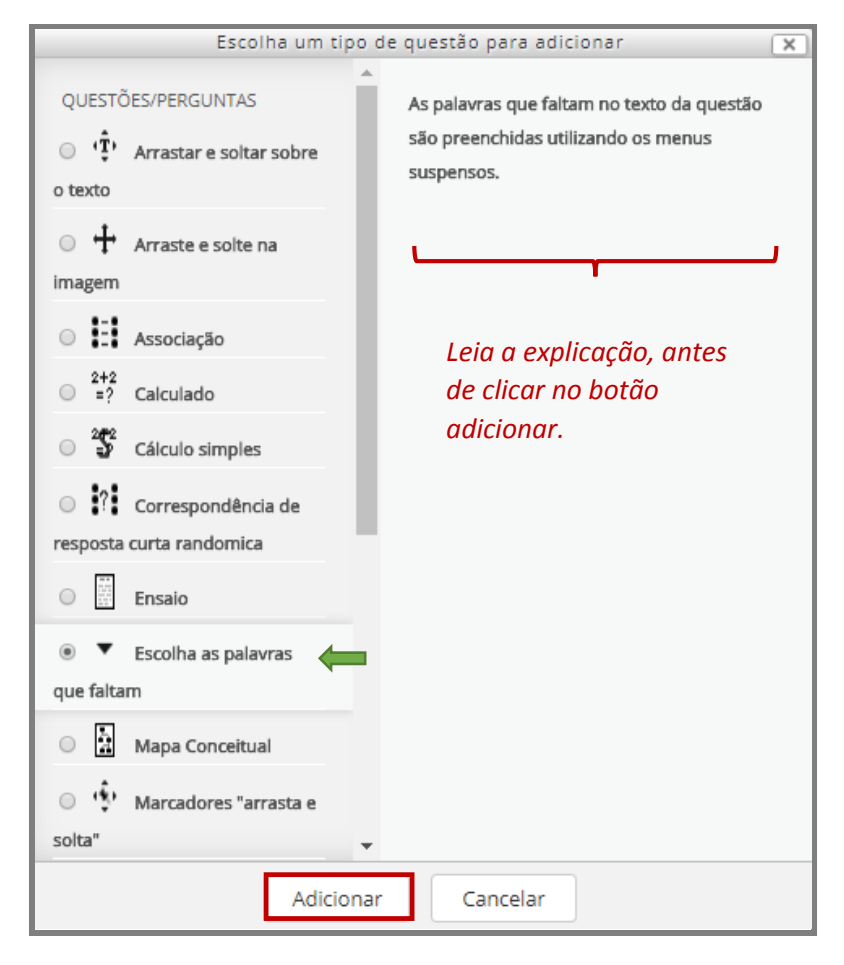

Fonte: (MOODLE CAPACITAÇÃO, UFSM, 2018).

Após clicar no botão Adicionar, o Moodle apresentará uma tela para inclusão da questão (Figura 68). Preencha os campos assinalados como obrigatórios do item **Geral**, digitando o enunciado no campo **Texto da questão**.

Para demonstração das etapas posteriores de configuração de uma questão do tipo "**Escolha as palavras**", tomou-se como exemplo uma questão que solicita o uso das diferentes grafias da palavra "porque". Observe que o texto da questão foi redigido identificando-se cada lacuna, no texto, por colchetes duplos antes e após um número sequêncial. Por exemplo, [[1]], [[2]], [[3]] etc. (Figura 68).

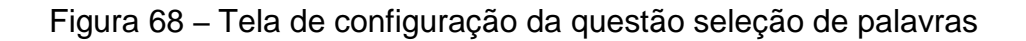

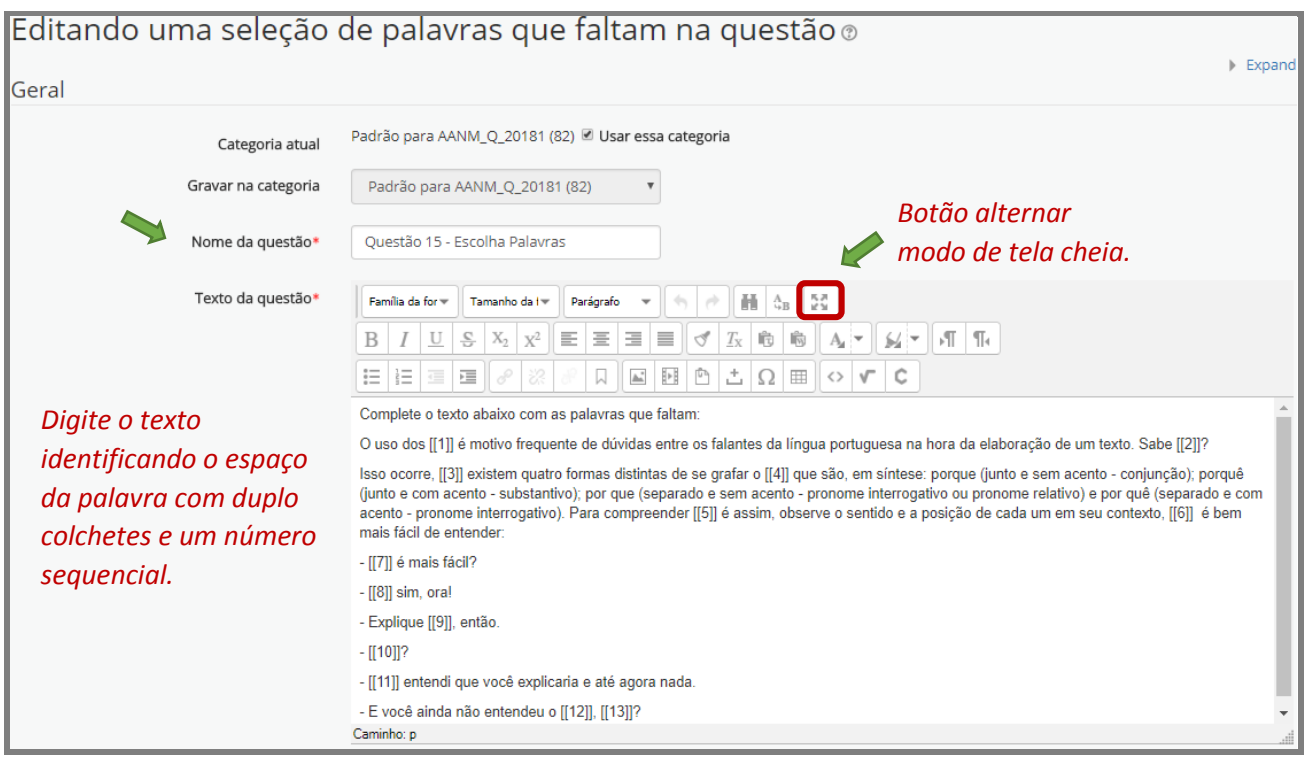

Fonte: (MOODLE CAPACITAÇÃO, UFSM, 2018).

Configure, na sequência, o item **Opções**, relacionando a resposta com a opção numérica correspondente. Marque a caixa ao lado da palavra "**Embaralhar"**, se quiser que as palavras sejam apresentadas em uma ordem diferente, toda vez que o menu suspenso para seleção de uma palavra for apresentado.

Como existe um conjunto de palavras de opções de escolha para cada lacuna e é preciso fazer com que o sistema as apresente, sem duplicidade, pois uma mesma palavra se repete em diferentes lacunas, deve-se configurar as respostas de modo que cada grupo contenha determinado número de palavras para seleção, conforme exemplificado na Figura 69.

### Figura 69 – Configurações item opções de resposta

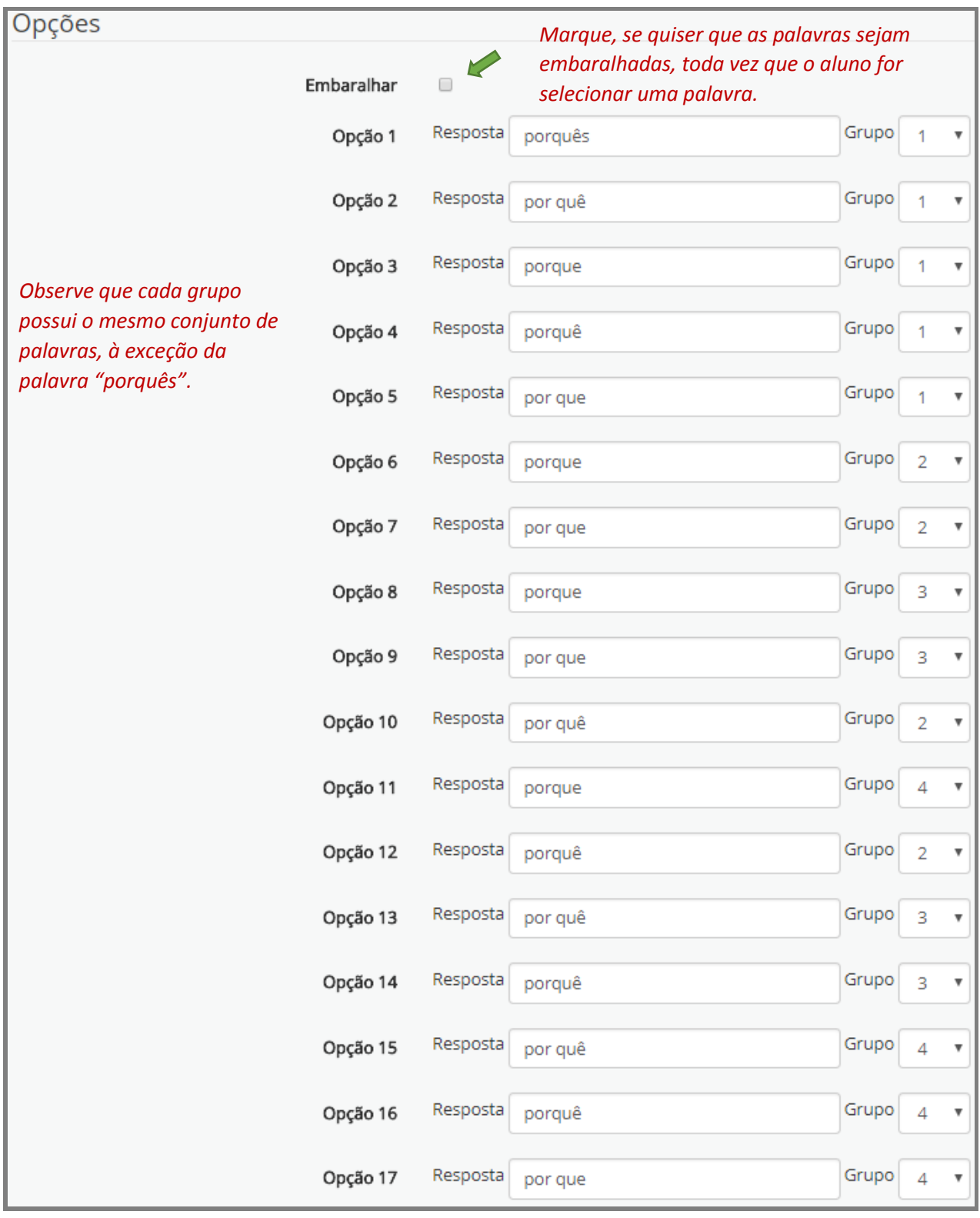

Fonte: (MOODLE CAPACITAÇÃO, UFSM, 2018).

Após completar os campos opções de resposta e definir os grupos, pressione o botão Salvar alterações e continuar editando, em seguida, clique em Pré visualizar (Figura 70).

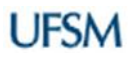

### Figura 70 – Salvar alterações e continuar editando

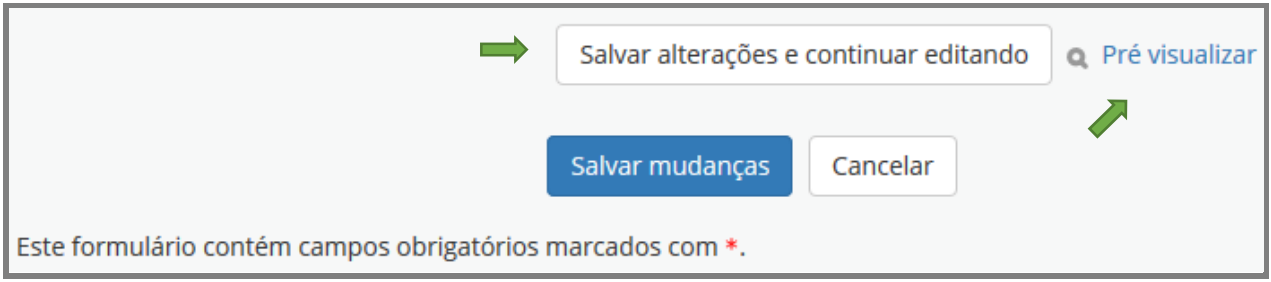

Fonte: (MOODLE CAPACITAÇÃO, UFSM, 2018).

O sistema apresentará a questão no modo como será vista pelos alunos e é possível checar, antes de disponibilizá-la aos alunos (Figura 71).

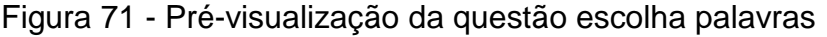

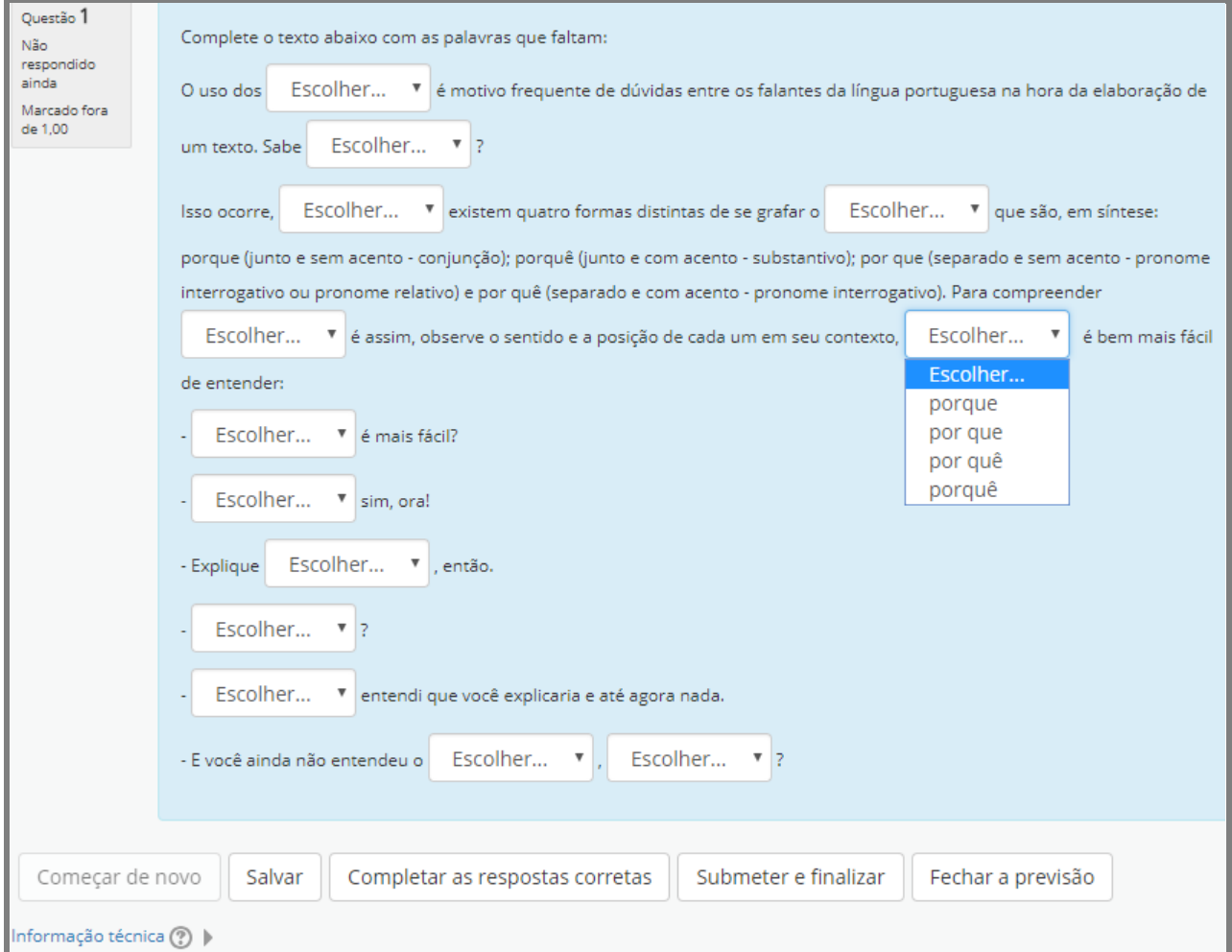

Faça a checagem e para voltar à página de edição da questão pressione o botão Fechar a previsão.

Os demais itens configuráveis não são muito utilizados, por isso, não serão explicitados neste manual. Assim, clique em Salvar mudanças para ser direcionado à página inicial de edição do questionário para continuar adicionando questões ou voltar à página da disciplina.

### **2.8Questões do Tipo Múltipla Escolha**

Questões de múltipla escolha são amplamente usadas em diferentes áreas do conhecimento e são muito comuns em provas de concurso. Para editá-la no Moodle, entre os tipos de questões/perguntas, apresentadas pela caixa de seleção do sistema, escolha a opção **Múltipla escolha**, leia as instruções e clique no botão Adicionar (Figura 72).

Figura 72 – Caixa do Moodle escolha um tipo de questão para adicionar

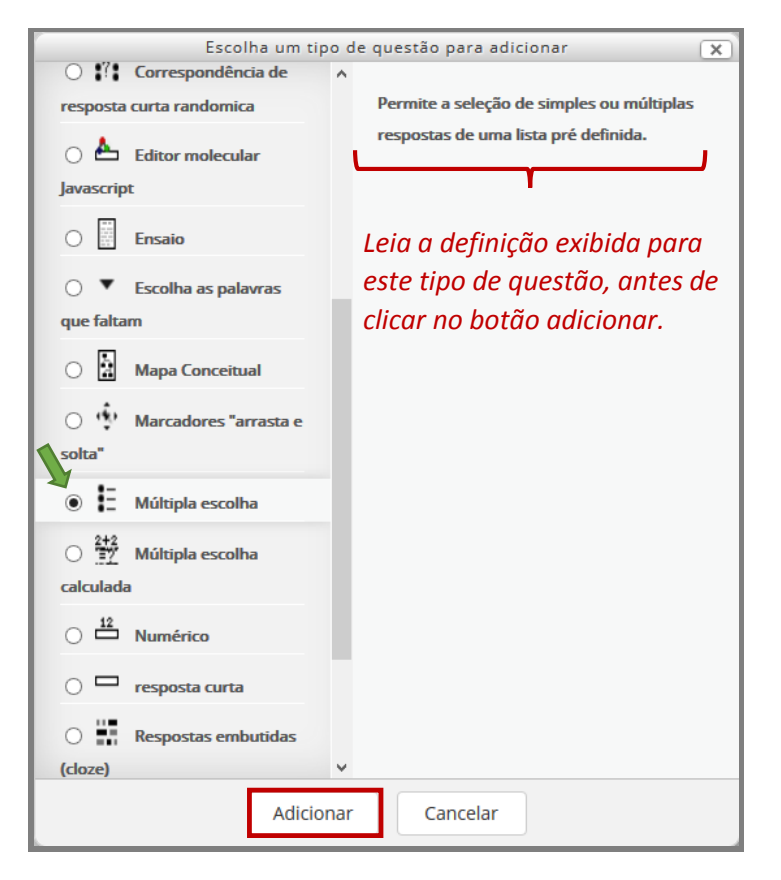

Após clicar em Adicionar, o Moodle apresentará uma tela para inclusão da questão (Figura 73). Atribua um nome para a questão (campo obrigatório) e expanda a área de edição da tela, para melhor visualização e digitação do enunciado e do texto da questão, a partir do botão **alternar modo de tela cheia**.

### Figura 73 – Tela de edição da questão múltipla escolha

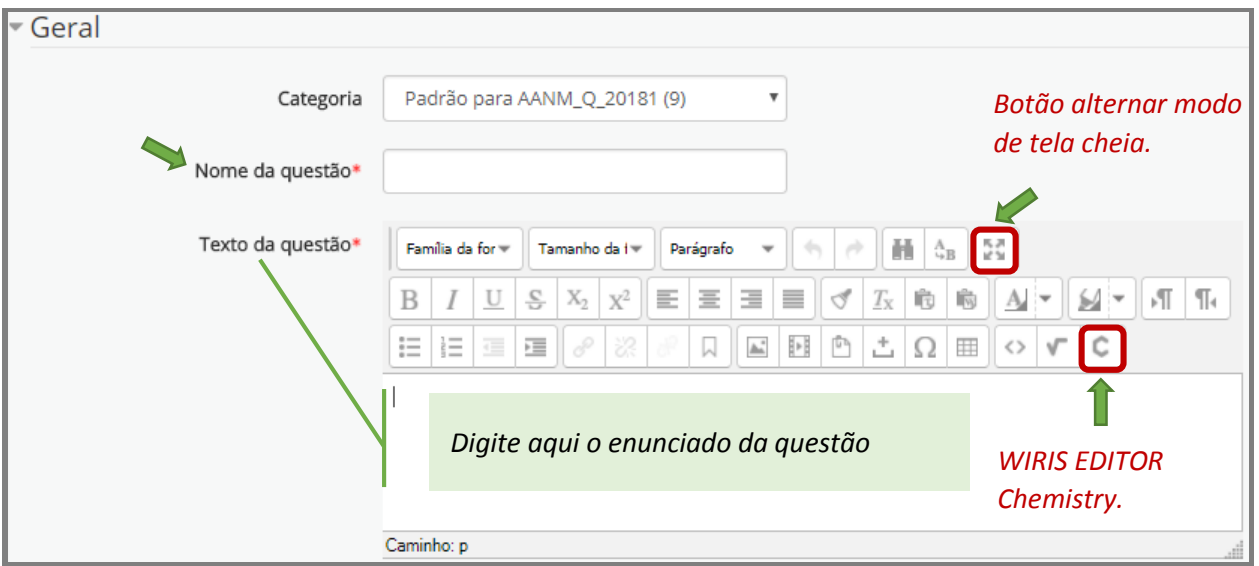

Para ilustrarmos a edição de uma questão de múltipla escolha no Moodle, selecionouse uma questão da prova de química do ENADE 2017 (Figura 74), em que apenas uma das alternativas, identificadas por uma letra, é a correta, que nessa questão é a letra D.

A questão possui um enunciado que é acompanhado de uma reação química da qual se fazem assertivas e é preciso identificar quais são corretas.

**Observação:** atualmente, o Moodle capacitação possui dois editores de fórmulas químicas: *WIRIS EDITOR Chemistry* e *Editor Molecular Java Script*. Porém, esses editores podem não apresentar todas as funcionalidades necessárias, por isso, torna-se mais prático desenhar em outro editor molécular as reações químicas, fórmulas, gráficos, etc. e inserilas como uma imagem.

Fonte: (MOODLE CAPACITAÇÃO, UFSM, 2018).

Neste guia, a reação química da questão tomada como exemplo foi inserida como uma imagem.

### Figura 74 – Questão exemplo de múltipla escolha

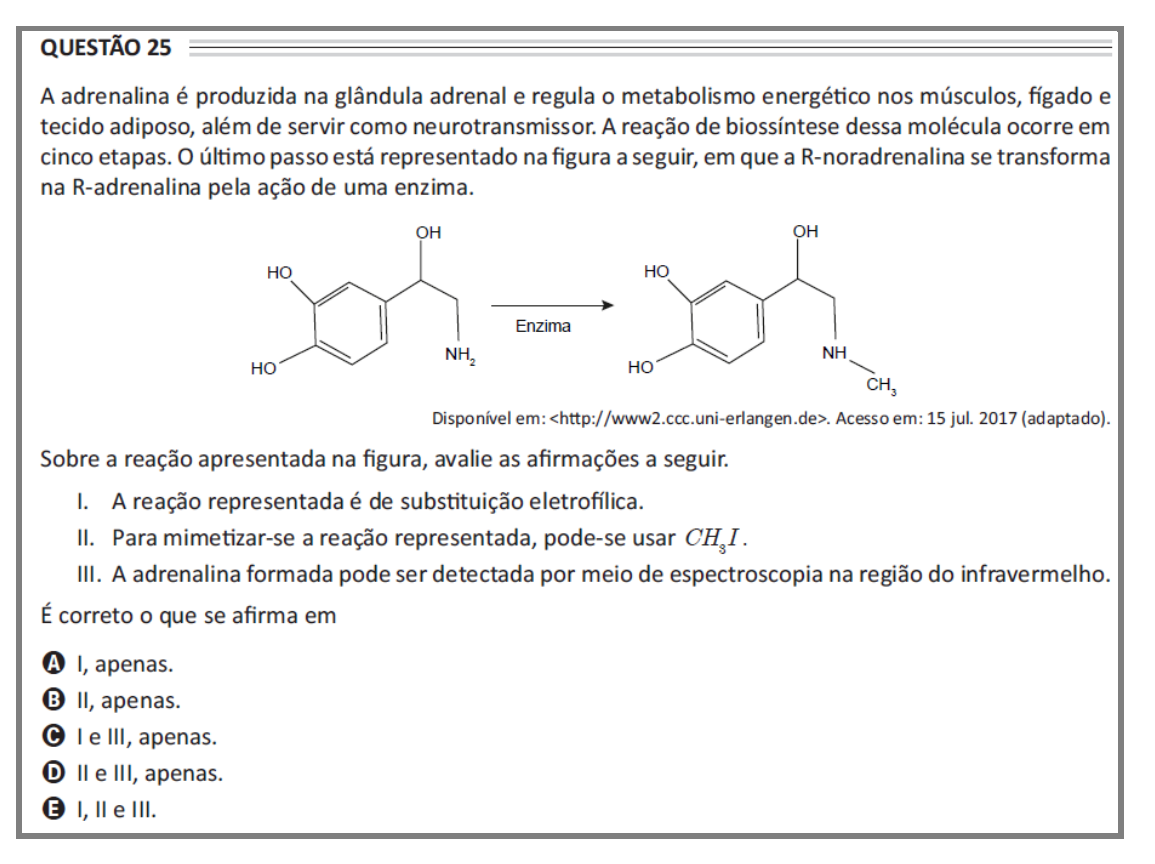

Fonte: (ENADE, 2017).

Na tela de edição da questão, complete os campos obrigatórios, digite o enunciado da questão e para inserir a imagem clique no botão **inserir/editar imagem**, conforme indicado na Figura 75.

Figura 75 – Inserção de imagem ao enunciado da questão

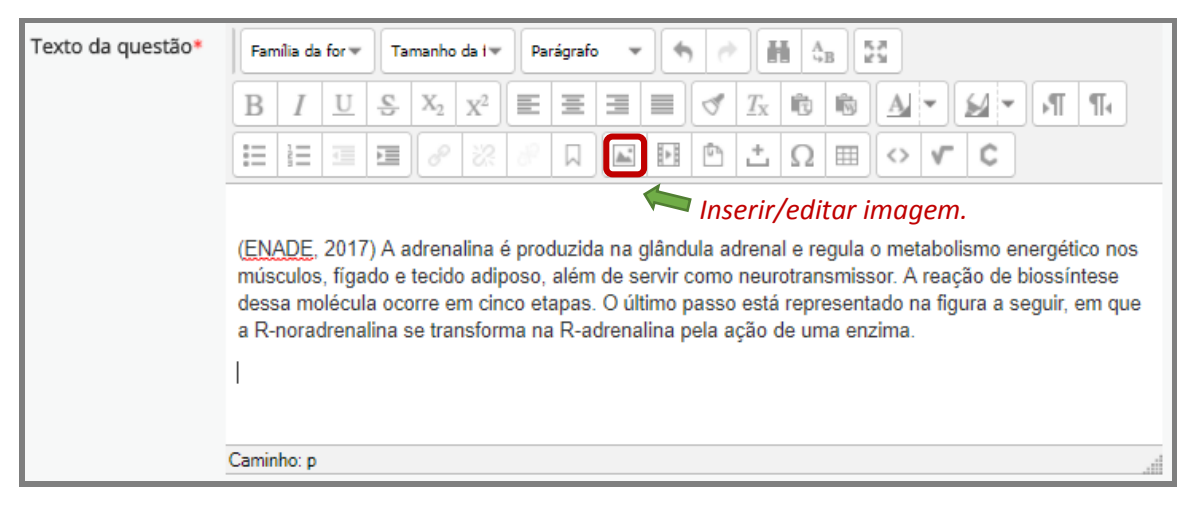

Fonte: (MOODLE CAPACITAÇÃO, UFSM, 2018).

Ao solicitar a inserção de imagem, o Moodle disponibilizará uma caixa para escolher uma imagem (Figura 76), clique em "Encontrar ou enviar uma imagem".

Figura 76 – Caixa inserir/editar imagem

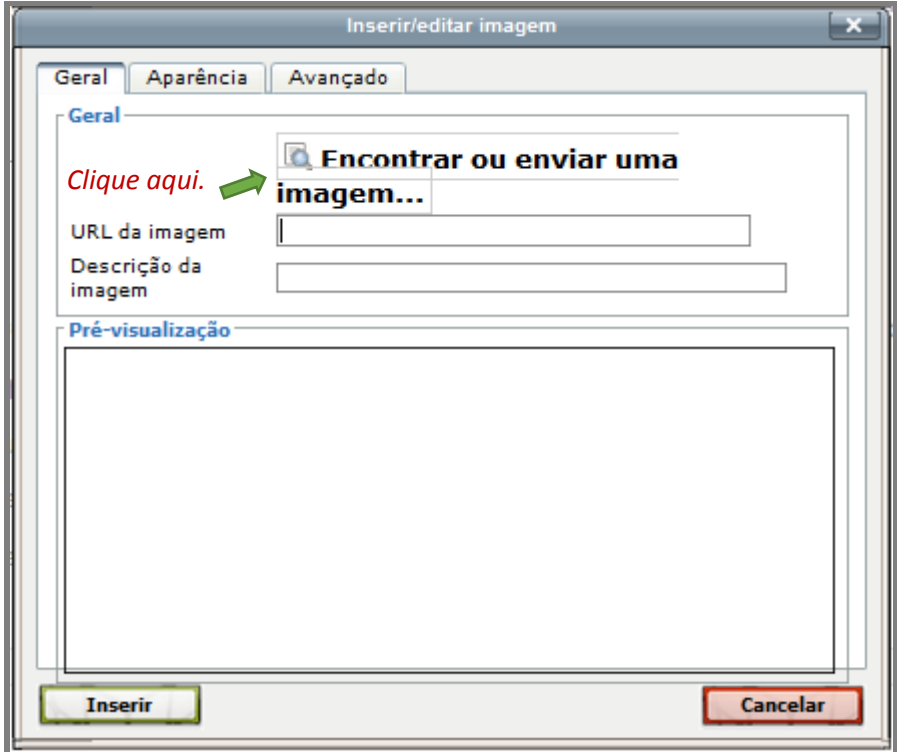

Na sequência, o sistema disponibilizará uma tela de seletor de arquivos (Figura 77). Caso já tenha salvo a imagem em uma pasta no computador, pressione no botão Escolher arquivo ou em Enviar um arquivo. O sistema será redirecionado para a área de arquivos do computador. Localize a pasta na qual a imagem se encontra e dê um clique sobre o arquivo e, na sequência, em abrir.

Em seguida, complete o campo **Salvar como** e clique em **Enviar este arquivo**. Note que o Moodle já traz por padrão como autor a pessoa que está editando a disciplina e como licença a opção Domínio público (Figura ,77).

Ao enviar o arquivo, o sistema mostra novamente a tela com a caixa inseri/editar imagem, com o campo URL da imagem preenchido e com a pré-vizualização da imagem, insira uma descrição (opcional) e clique em **Inserir**, para retornar à página de edição da questão. Termine de editar o enunciado da questão (Figura 78).

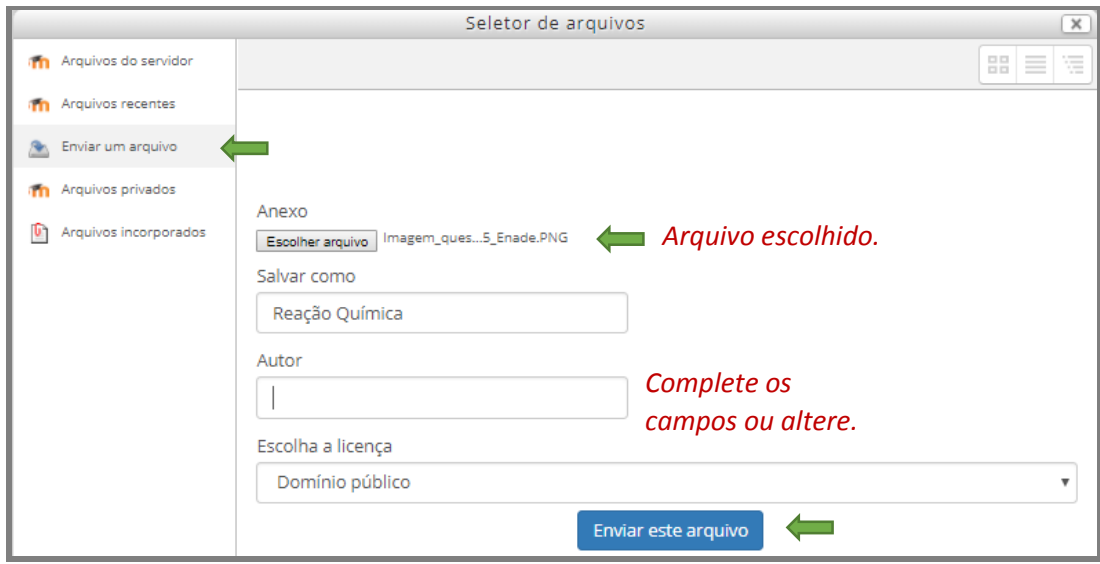

### Figura 77 – Tela seletor de arquivos

Fonte: (MOODLE CAPACITAÇÃO, UFSM, 2018).

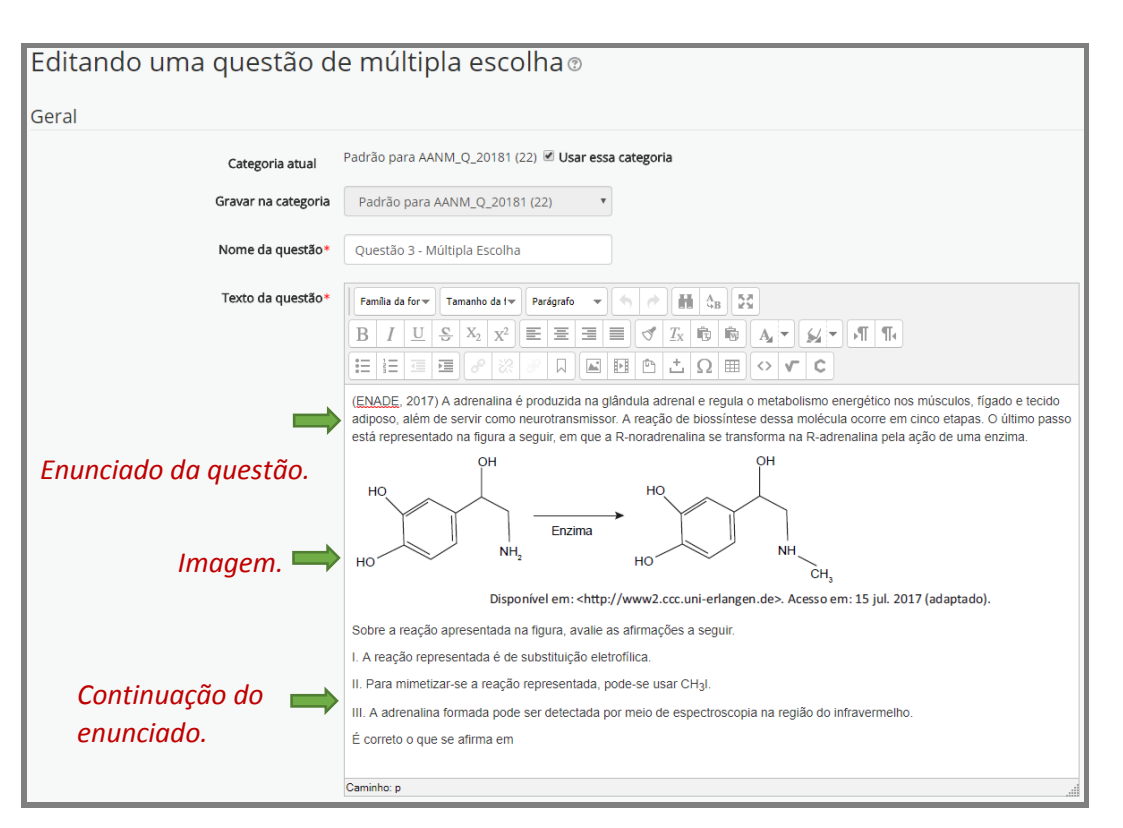

Figura 78 – Página editando uma questão de múltipla escolha

Fonte: (MOODLE CAPACITAÇÃO, UFSM, 2018).

Se apenas uma das alternativas de múltipla escolha é a correta, selecione a alternativa Apenas uma resposta e se não quiser que o sistema embaralhe as opções de respostas, desmarque a caixa **Misturar as opções** (Figura 79).

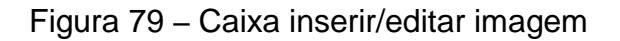

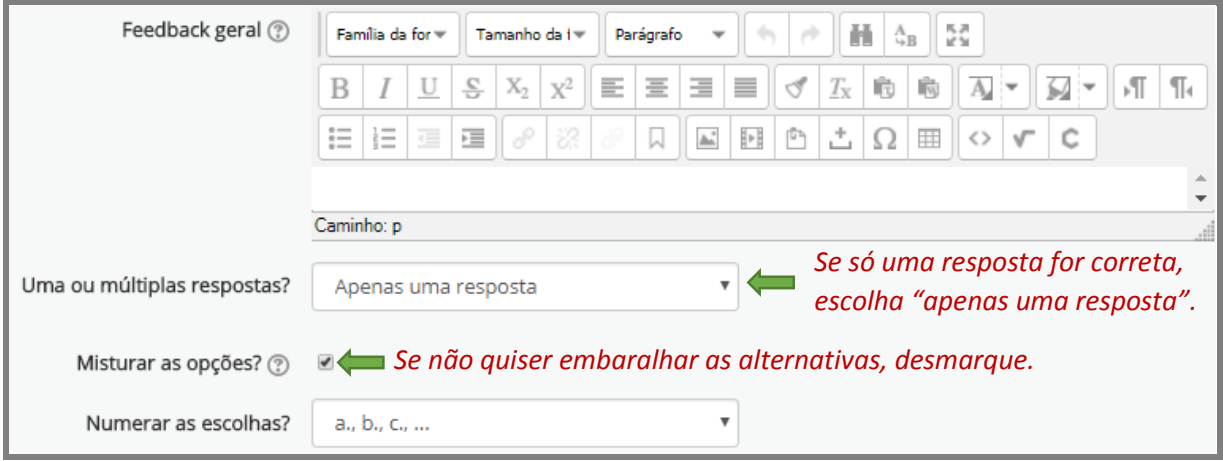

As respostas de múltipla escolha são digitadas em campos identificados como **Escolha 1, 2, 3**, etc. (Figura 80). Para a(s) alternativa(s) que for(em) incorreta(s), no campo **Nota**, deixe Nenhum e, para as que for(em) correta(s), expanda a seta, e escolha a opção 100%.

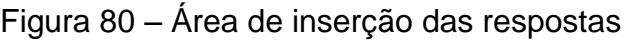

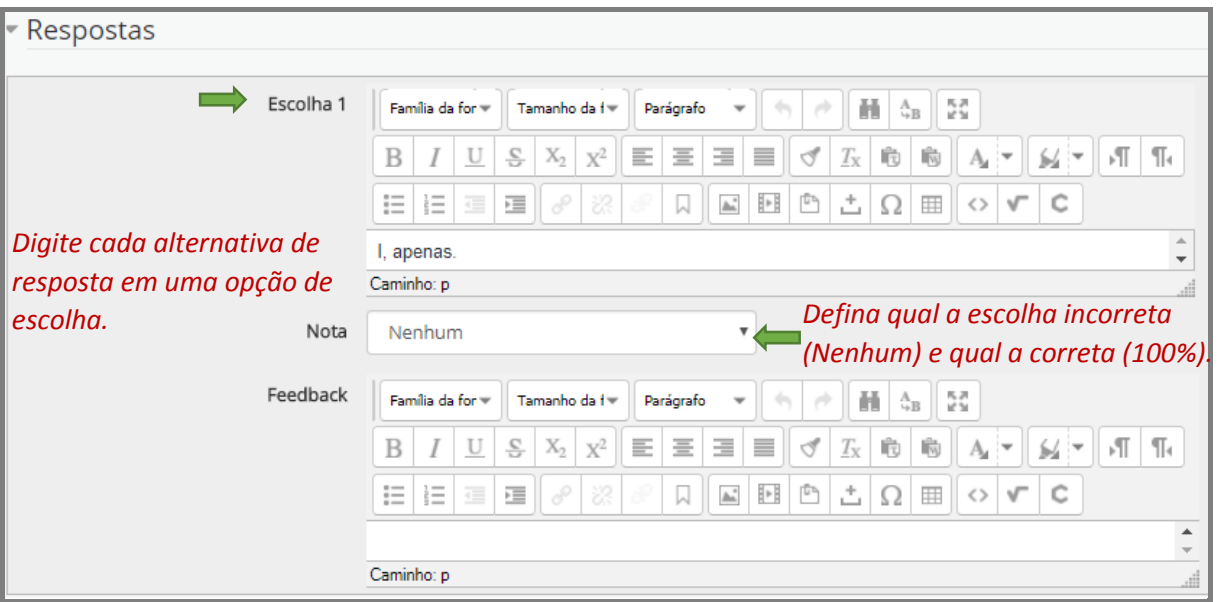

Fonte: (MOODLE CAPACITAÇÃO, UFSM, 2018).

Após digitar todas as opções de escolha de resposta, mova a barra de rolagem até o final da página e clique no botão Salvar alterações e continuar editando e, em seguida, em Pré visualizar (Figura 81), para checar a questão.

### Figura 81 – Salvar e continuar editando

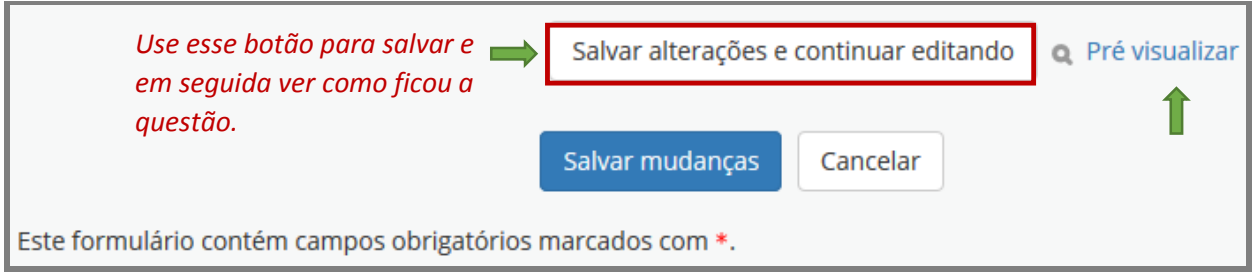

Na pré-visualização, pode-se ver a apresentação final da questão e checar se a escolha correta foi configurada corretamente (Figura 82).

### Figura 82 – Visão prévia da questão

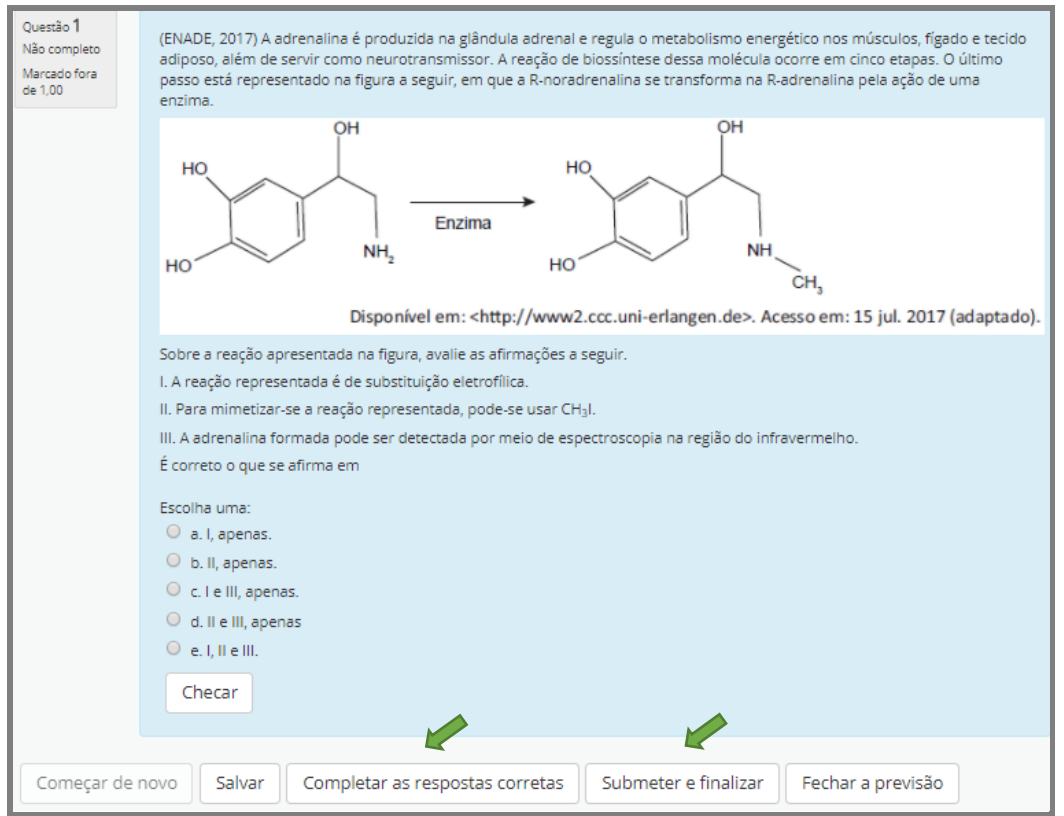

Fonte: (MOODLE CAPACITAÇÃO, UFSM, 2018).

Pressione o botão Completar as respostas corretas para que o próprio sistema escolha uma ou mais alternativas (conforme a questão) ou resolva a questão e depois escolha clique em Submeter e finalizar. Lembre-se de selecionar, nas **Opções de exibição**, a opção Mostrado, para que, ao fazer a checagem, o sistema exiba a tela com a correção, conforme Figura 83.

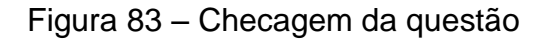

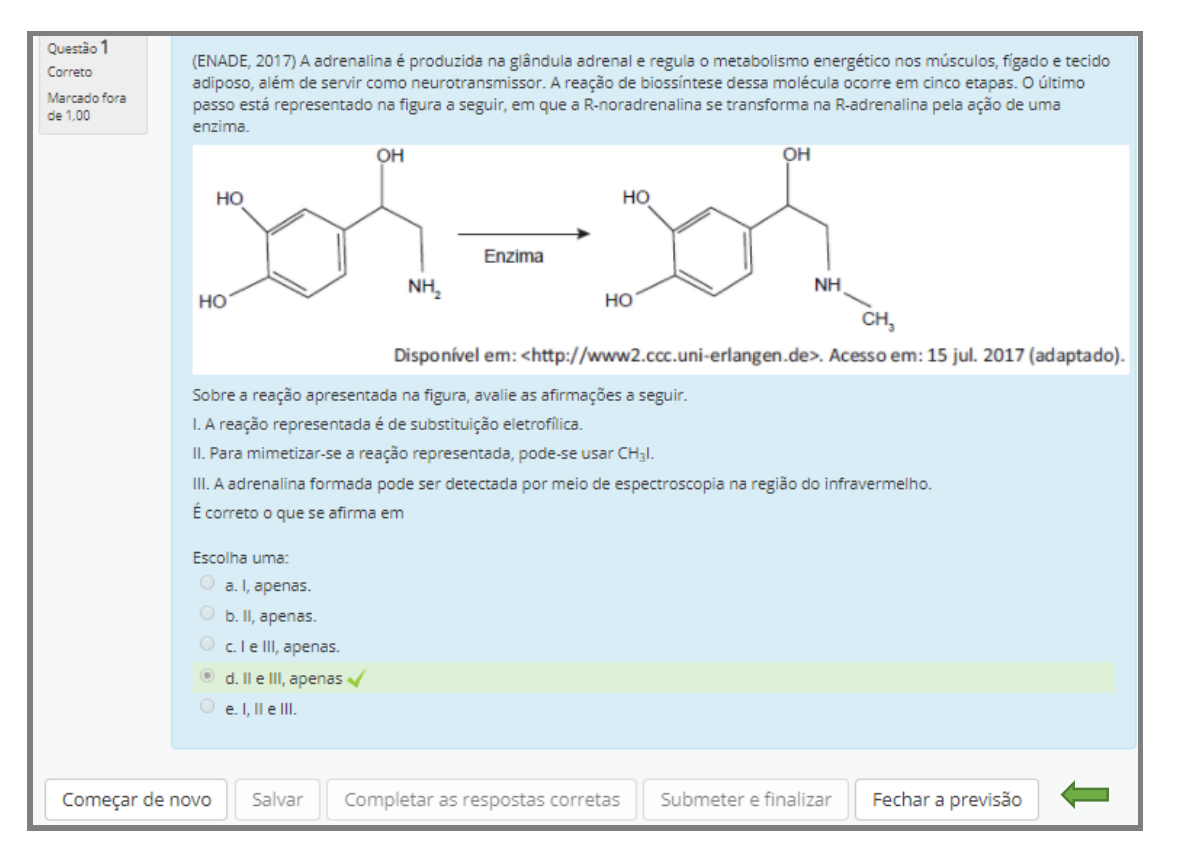

Fonte: (MOODLE CAPACITAÇÃO, UFSM, 2018).

Após checar e fechar a previsão, proceda aos ajustes necessários e clique em Salvar mudanças. O sistema exibirá a página do questionário, com as questões até o momento formuladas. Pode-se optar por editar alguma das questões do questionário, continuar inserindo questões ao questionário ou sair da disciplina.

As questões de múltipla escolha são amplamente usadas em diferentes áreas do conhecimento, nem todas possuem um formato de fácil configuração no Moodle, necessitando, muitas vezes, da instalação de algum *plugin* ou da utilização de códigos de linguagem adicionais, para as representações algébricas, fórmulas químicas, fórmulas matemáticas, equações, etc.

A Figura 84 é um exemplo de questão que requer o uso do código LaTeX na configuração das respostas de múltipla escolha no Moodle, uma vez que as alternativas estão no formato de fórmulas matemáticas.

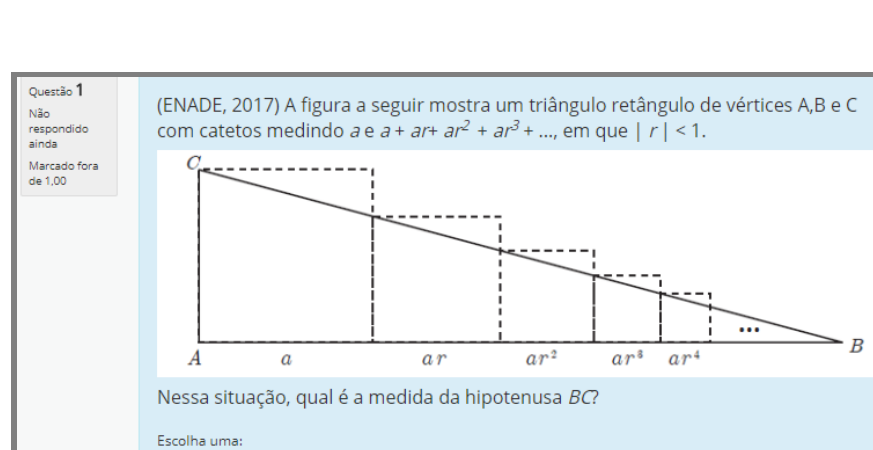

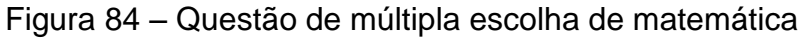

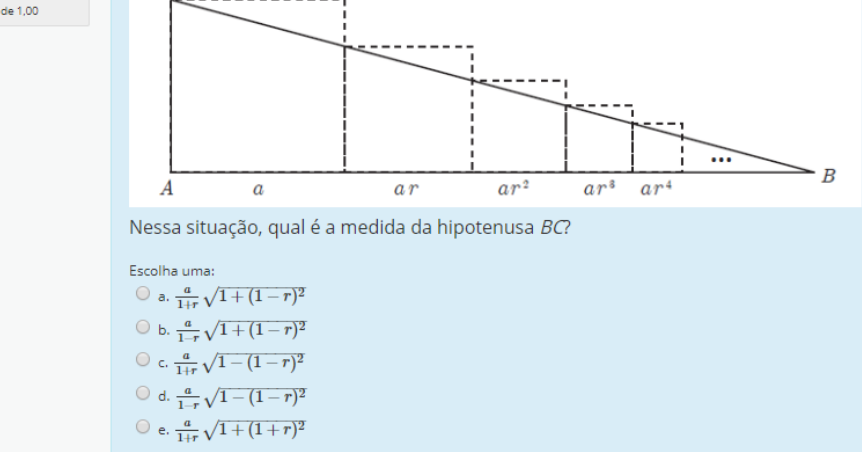

Fonte: (ENADE, 2017).

Os passos para formatação desse tipo de questão no Moodle são semelhantes aos da questão anterior. Ou seja, na área de edição da questão, digitou-se o enunciado, em seguida usou-se o recurso imagem do editor para inserir a figura e abaixo a pergunta (Figura 85).

### Figura 85 – Edição questão de matemática

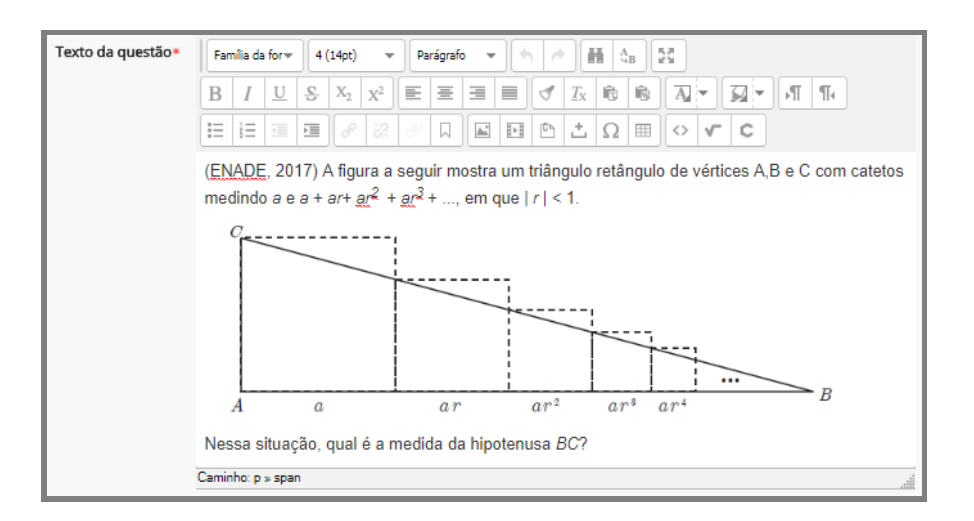

Fonte: (MOODLE CAPACITAÇÃO, UFSM, 2018).

A diferença se encontra na edição das respostas, em que se utilizou o código LaTeX para sintaxe da representação das fórmulas, conforme ilustrado na Figura 86.

### Figura 86 – Edição questão de matemática

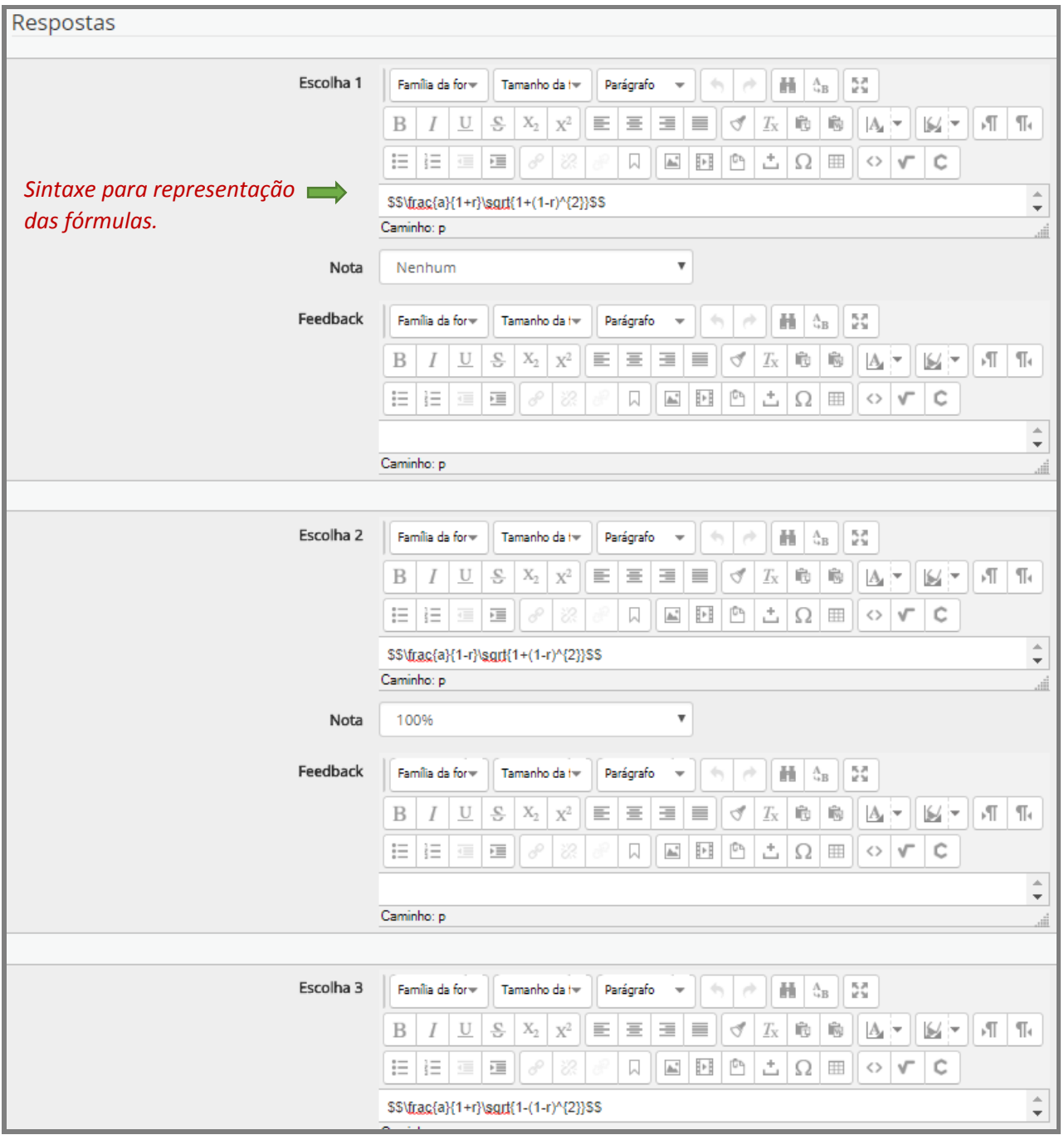

Fonte: (MOODLE CAPACITAÇÃO, UFSM, 2018).

### **2.9Questões do Tipo Respostas Embutidas (***cloze***)**

Na caixa de seleção para que se escolha um tipo de questão. Mova a barra de rolagem até a opção **Respostas Embutidas (***cloze***)**, marque-a, leia as instruções e clique no botão Adicionar (Figura 87).

Figura 87 – Configuração da etapa duração

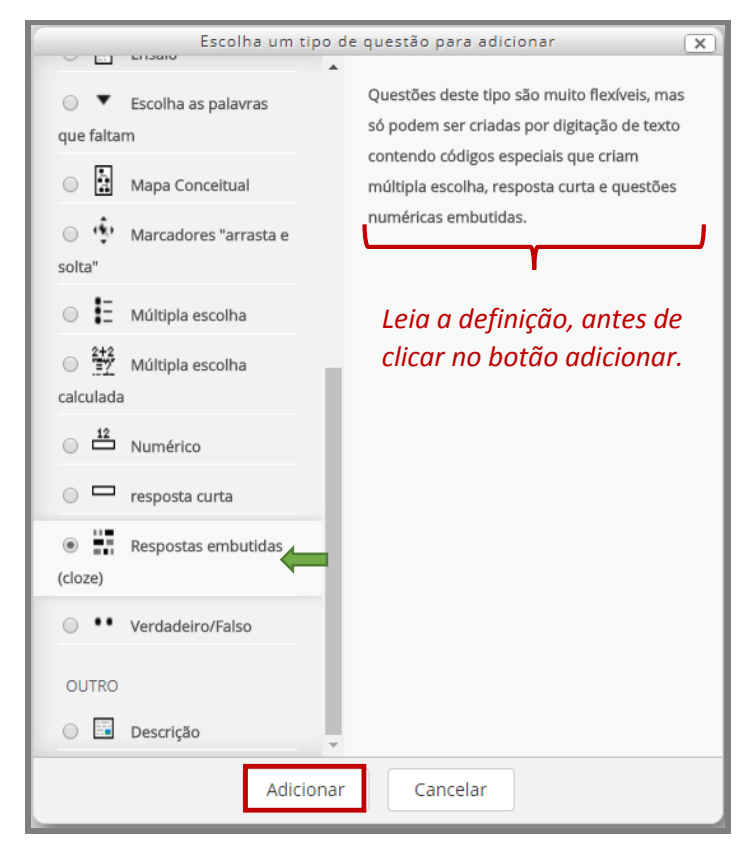

Fonte: (MOODLE CAPACITAÇÃO, UFSM, 2018).

Após clicar no botão Adicionar, o Moodle apresentará uma tela para inclusão da questão (Figura 88).

Figura 88 – Tela para adição de questão

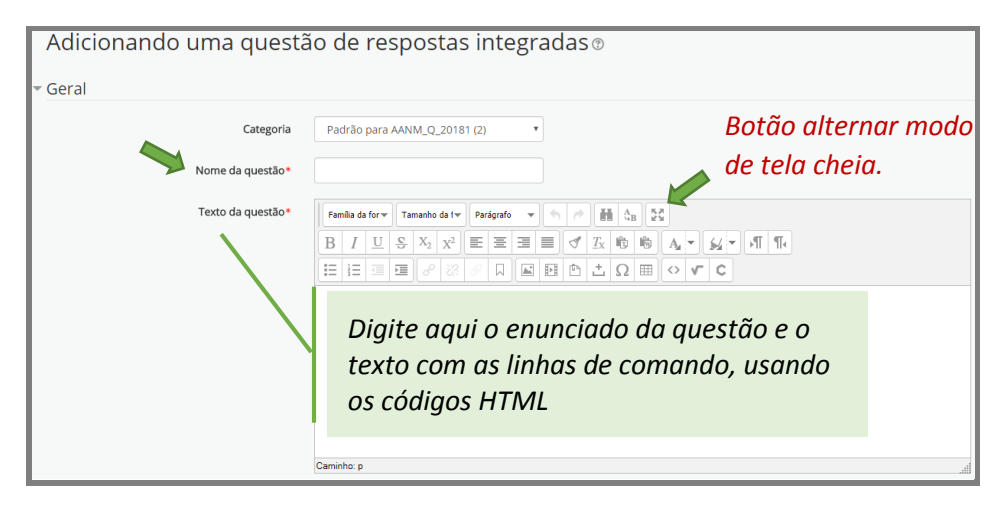

Para ilustrarmos o procedimento de edição de questões do tipo respostas embutidas (*cloze*), utilizaremos uma questão exemplo.

### **Questão exemplo:**

1. Complete o fragmento de texto retirado da obra de Fernando Pessoa, com uma das palavras indicadas no quadro.

Uma família não é um grupo de \_\_\_\_\_\_\_\_\_\_; é mais do que a afinidade do \_\_\_\_\_\_\_\_\_\_, deve ser também uma afinidade de \_\_\_\_\_\_\_\_\_\_\_. Um homem de gênio muitas vezes não tem \_\_\_\_\_\_\_\_\_\_\_. Tem parentes<sup>2</sup>.

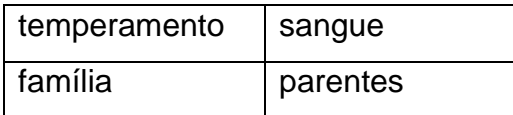

**Importante:** para inserir uma questão dessa natureza, é preciso digitar no corpo da questão, para cada lacuna a ser respondida, uma linha de comando (sentença) com códigos especiais, tais como:

- Chave inicial **{**antes do comando a ser definido e chave final**}** no final da linha de comando. Esta grade de comando pode ser identificada com um número (opcional), por exemplo, **{1** - Se o espaço no corpo do texto deve ser completado por uma palavra (resposta curta), usa-se o comando em caixa alta **:SHORTANSWER:** após a chave inicial.

- Se o espaço deve ser completado por um numeral, usa-se o comando em caixa alta **:NUMERICAL:**

- O caracter **~** é um separador entre respostas;

- O sinal de **=** define a resposta correta;

- O sinal **#** define o início do feedback;

**.** 

Na questão exemplo dada, observe que algumas palavras do texto foram substituídas por uma lacuna, para que o aluno complete com uma das palavras do quadro.

Para que o sistema execute esse procedimento, na área de edição de código-fonte HTML, ao digitar o texto, insira uma linha de comando, usando os caracteres vistos, anteriormente. A linha de comando identificará a resposta correta em cada lacuna.

<sup>2</sup>Excerto retirado da obra: PESSOA, Fernando. **Aforismos e Afins**. Tradução de Manuela Rocha. [S.I]: Companhia das Letras. [19--]. Disponível em: [<http://lelivros.cricket/?x=10&y=16&s=Fernando+Pessoa>](http://lelivros.cricket/?x=10&y=16&s=Fernando+Pessoa). Acesso em: 15 abr. 2018.

Para a questão exemplo dada, tem-se o seguinte formato de texto e linhas de comando: 1. Complete o fragmento de texto retirado da obra de Fernando Pessoa, com uma das palavras indicadas no quadro.

Uma família não é um grupo de **{1:SHORTANSWER:=parentes#resposta correta~sangue#resposta errada~temperamento#resposta errada~familia#resposta errada}**; é mais do que a afinidade do **{1:SHORTANSWER:=sangue#resposta correta~parentes#resposta errada~temperamento#resposta errada~familia#resposta errada}**, deve ser também uma afinidade de **{1:SHORTANSWER:=temperamento#resposta correta~sangue#resposta errada~parentes#resposta errada~familia#resposta errada}**. Um homem de gênio muitas vezes não tem **{1:SHORTANSWER:=família#resposta correta~sangue#resposta errada~temperamento#resposta errada~parentes#resposta errada}**. Tem parentes.

Digite o enunciado da questão e clique no botão indicado na Figura 89, para ser redirecionado ao editor de código fonte HTML e digitar o texto com as linhas de comando.

Figura 89 – Área de edição expandida

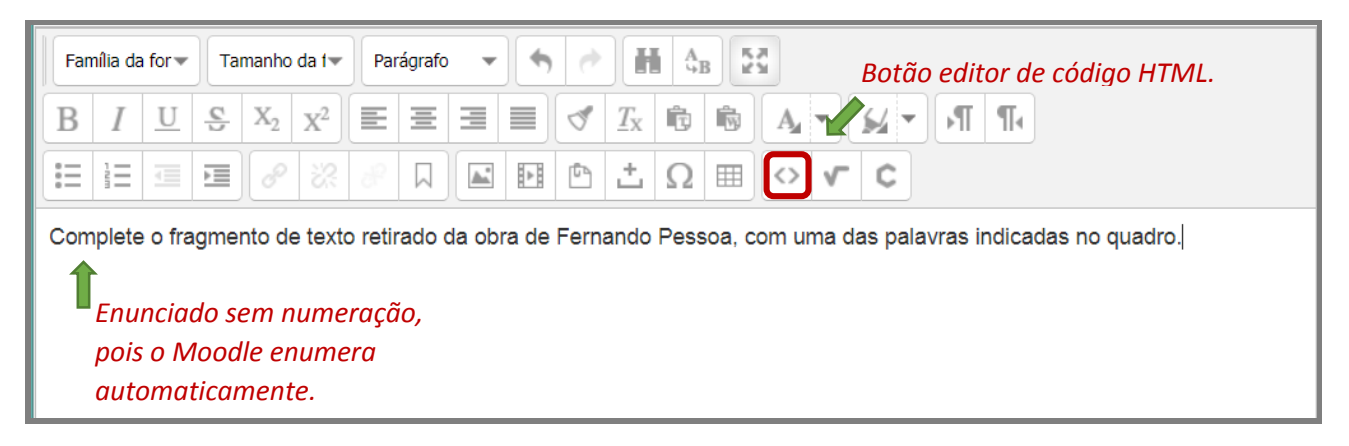

Figura 90 – Linhas de comando questão exemplo

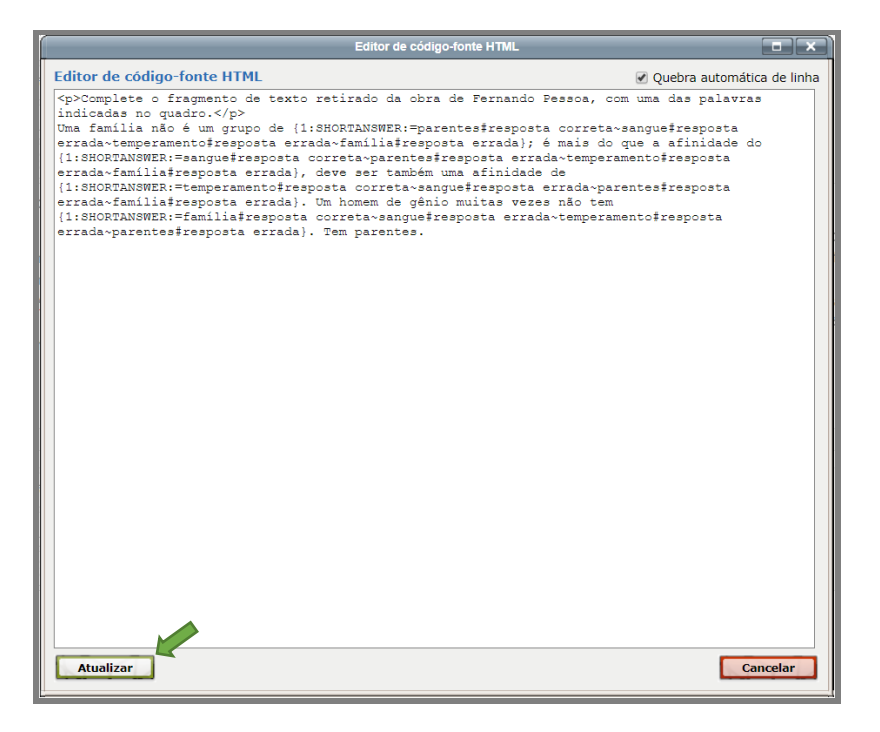

Fonte: (MOODLE CAPACITAÇÃO, UFSM, 2018).

Após digitar o texto com as linhas de comando usadas para a questão exemplo (Figura 90), clique em **Atualizar**. Acrescente a tabela e retorne ao formato normal, pressionando o ícone "alternar modo de tela cheia" (Figura 91).

Figura 91 – Questão exemplo finalizada

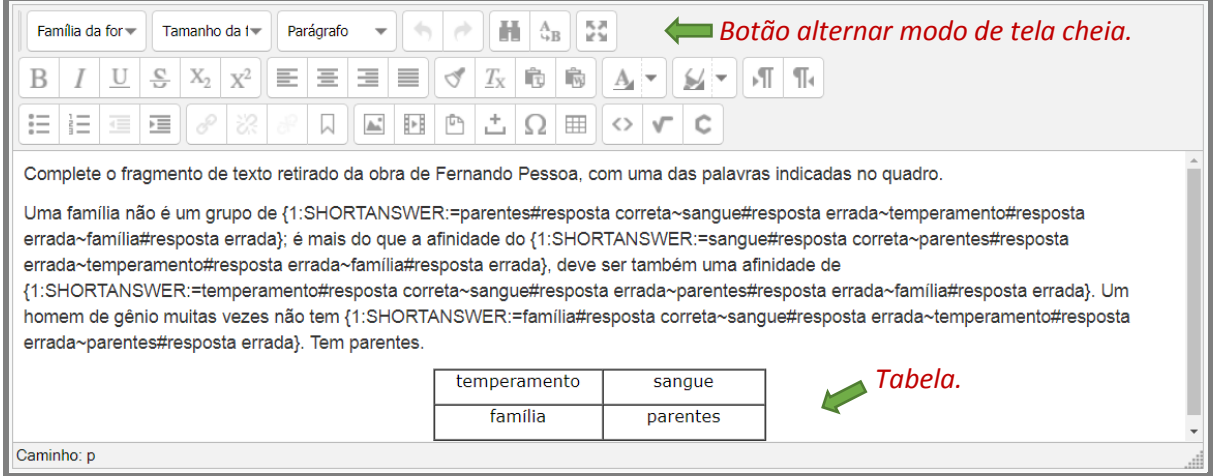
Na sequência, aperte no botão Decodifique e verifique o texto da questão (Figura 92) e depois em Salvar mudanças.

Figura 92 – Decodificando e verificando a questão

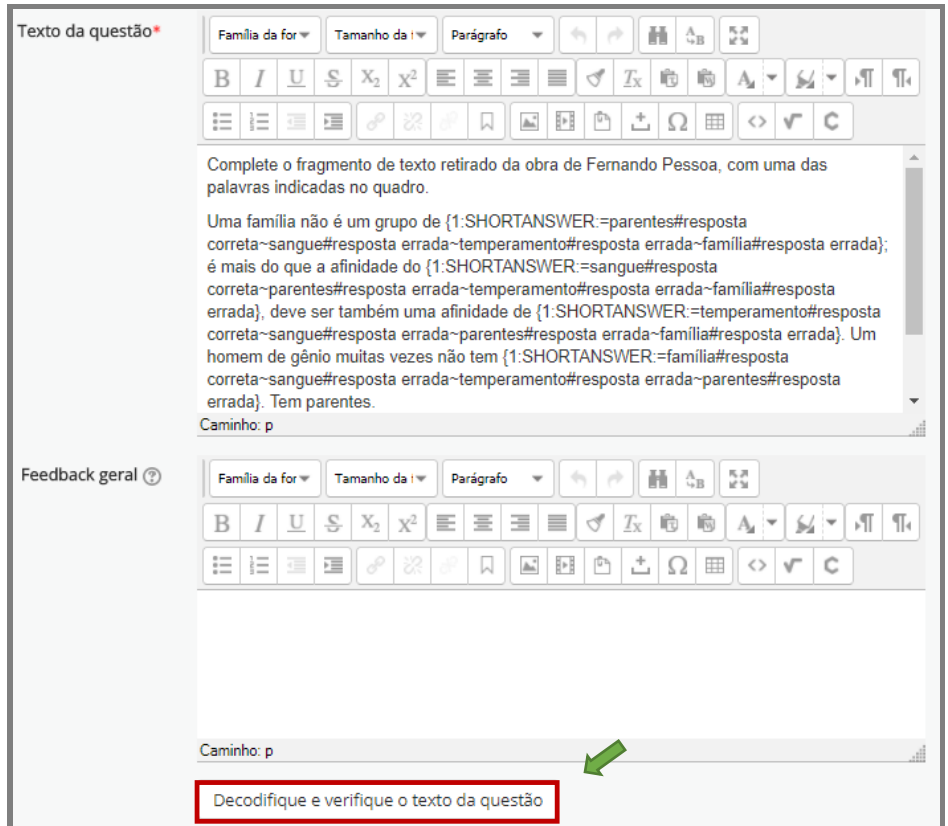

Ao salvar, o sistema exibirá uma página com a questão que foi criada (Figura 93). Nessa mesma tela, existe a opção de editar novamente a questão (ícone engrenagem), de visualizar como a questão aparecerá para os alunos (ícone identificado por uma lupa) ou de excluir a questão (ícone identificado por um **X**) do questionário e não do banco de questões, que é automaticamente gerado pelo Moodle.

Fonte: (MOODLE CAPACITAÇÃO, UFSM, 2018).

### Figura 93 – Página do questionário com a questão

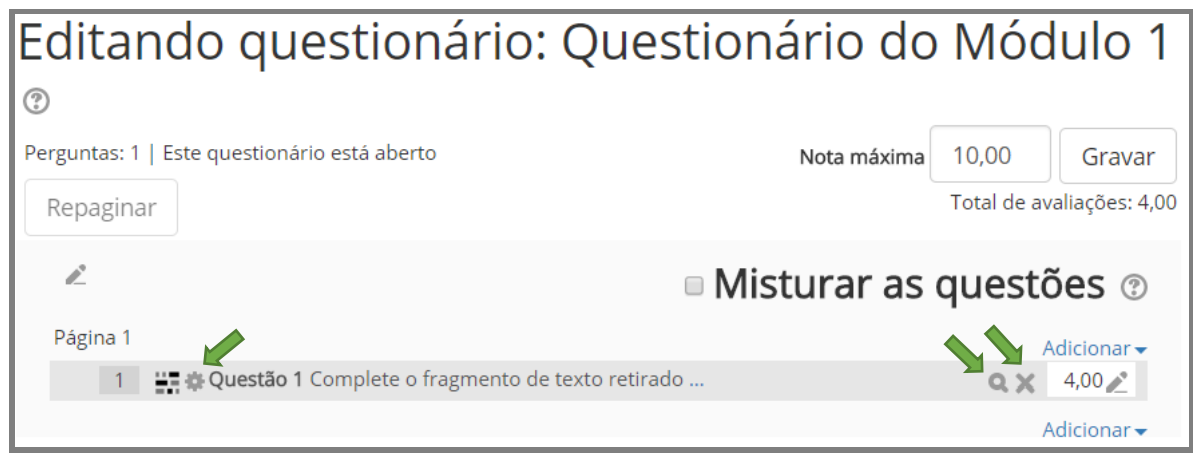

Fonte: (MOODLE CAPACITAÇÃO, UFSM, 2018).

Ao clicar na lupa, tem-se a visão prévia da questão (Figura 94) e a opção de checar se o comando dado em cada lacuna está correto, selecionando o botão Completar as respostas corretas ou completando as lacunas e pressionando no botão Checar ou Submeter e finalizar.

Figura 94 – Visão prévia da questão

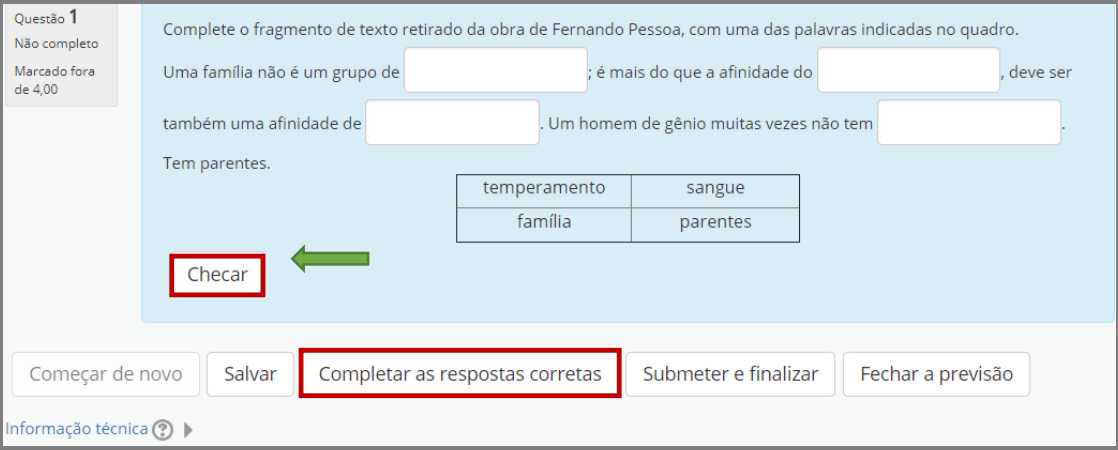

Fonte: (MOODLE CAPACITAÇÃO, UFSM, 2018).

Se, nas **Opções de exibição**, estiver selecionada a alternativa Mostrado, ao fazer a checagem o sistema exibirá tela semelhante à da Figura 95.

#### Figura 95 – Checar respostas

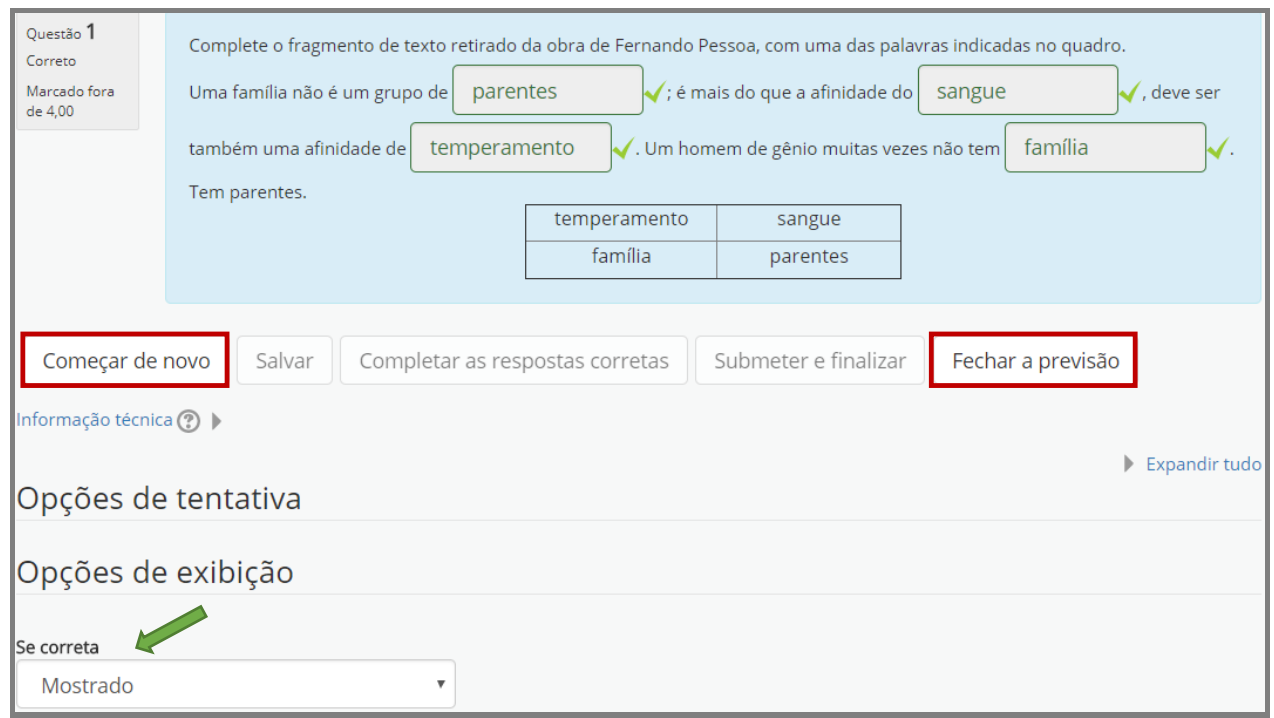

Fonte: (MOODLE CAPACITAÇÃO, UFSM, 2018).

Caso não sejam identificados problemas, marque o botão "Fechar a previsão" e adicione uma nova questão ao questionário, se for o caso. Conforme já citado anteriormente, as questões inseridas em uma disciplina serão armazenadas em um banco de questões e poderão ser usadas em outra oportunidade pelo professor.

### **2.10 Questões do Tipo Verdadeiro e Falso**

**Importante:** o Moodle entende cada assertivas de V ou F como uma questão. Assim, antes de escolher a adição de uma questão do tipo **Verdadeiro/Falso**, quando há mais de uma assertiva, que se refere a um mesmo texto ou enunciado, orientamos a utilização de inserir uma descrição antes. Para isso, use a opção **OUTRO**, item **Descrição** (Figura 96) para digitar o texto, enunciado ou simplesmente para indicar a que se referem as questões de número X a Y. Caso exista apenas uma assertiva para análise, não há necessidade de usar uma descrição.

Figura 96 – Caixa do Moodle escolha um tipo de questão para adicionar

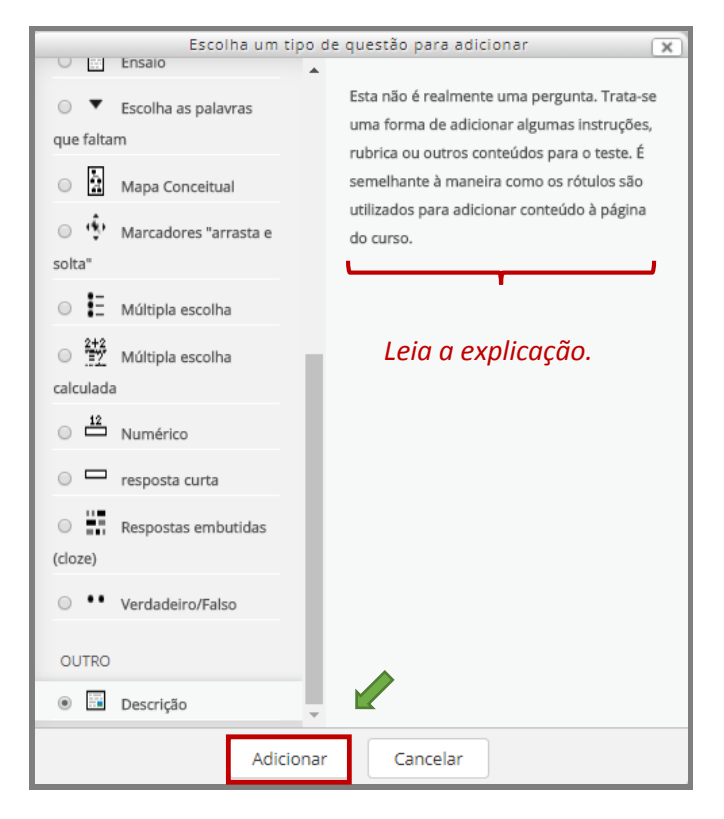

Fonte: (MOODLE CAPACITAÇÃO, UFSM, 2018).

No exemplo usado neste guia, utilizou-se a descrição, tendo por base uma questão exemplo com várias assertivas para análise, que faziam referência a um texto base.

#### **Questão exemplo:**

(UFSC, 2017) A pedagogia universitária atua no sentido de incentivar que o docente universitário se torne um pesquisador, um participante ativo da construção do projeto pedagógico da sua instituição, se empenhe em trabalhar em equipe, passe a fazer parte de grupos de estudo, adquira uma visão interdisciplinar, entenda o processo de ensino e aprendizagem como construção de saberes e torne sua atuação um contínuo processo de construção ético-profissional (FÁVERO; PAZINATO, 2014). Nesse contexto, podemos indagar: que contribuições a pedagogia universitária pode trazer para a construção de um projeto qualificado de formação docente para o ensino superior? Com relação ao assunto, indique se as afirmativas abaixo são verdadeiras (V) ou falsas (F):

(X) São fundamentais a formação contínua e o livre acesso às informações através das novas tecnologias, como ferramentas facilitadoras da construção e reconstrução de novos conhecimentos sobre o fazer pedagógico.

(X) Devem-se evitar os processos avaliativos, pois são sempre geradores de desestabilização, na medida em que criam fissuras em imagens idealizadas.

(X) O corpo docente é um dos principais elementos de uma instituição, pois o professor em sala de aula, através da sua práxis pedagógica, é o protagonista que faz a mediação e constrói o conhecimento em conjunto com os seus alunos, de forma dialógica e dinâmica.

(X) A formação pedagógica não se limita ao desenvolvimento de aspectos práticos, didáticos e metodológicos do fazer docente, mas engloba dimensões éticas, efetivas e político-sociais envolvidas na docência.

() A pedagogia universitária deve concentrar-se no domínio dos saberes visando à transmissão ao aluno.

UNIVERSIDADE FEDERAL DE SANTA CATARINA. Concurso público - edital n. 051/2017/DDP, cargo/especialidade - Técnico em Assuntos Educacionais, 2017. (Adaptada)

Após inserir o texto, enunciado ou orientações (Figura 97), na edição da descrição pressione o botão Salvar alterações e continuar editando, em seguida, escolha no menu **Administração**, a opção **Editar questionário**. O sistema abrirá uma caixa questionando se deseja sair do site, confirme por meio do botão Sair.

### Figura 97 – Edição da descrição

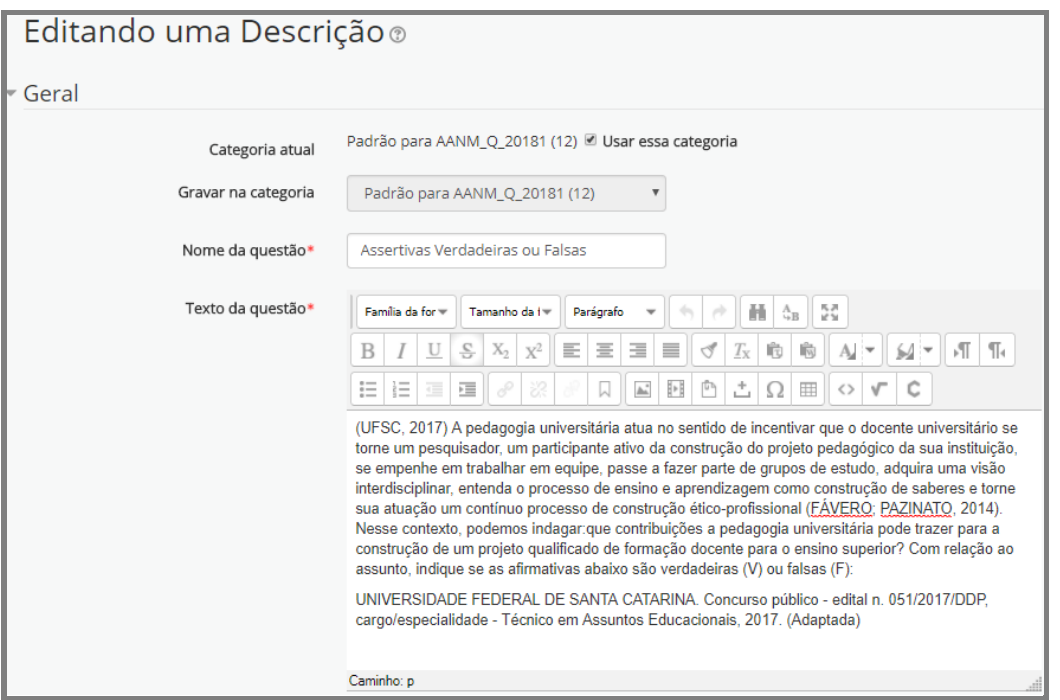

Fonte: (MOODLE CAPACITAÇÃO, UFSM, 2018).

O sistema será redirecionado para a página de edição do questionário (Figura 98), clique em Adicionar e escolha novamente a opção uma nova questão.

### Figura 98 – Página de edição do questionário

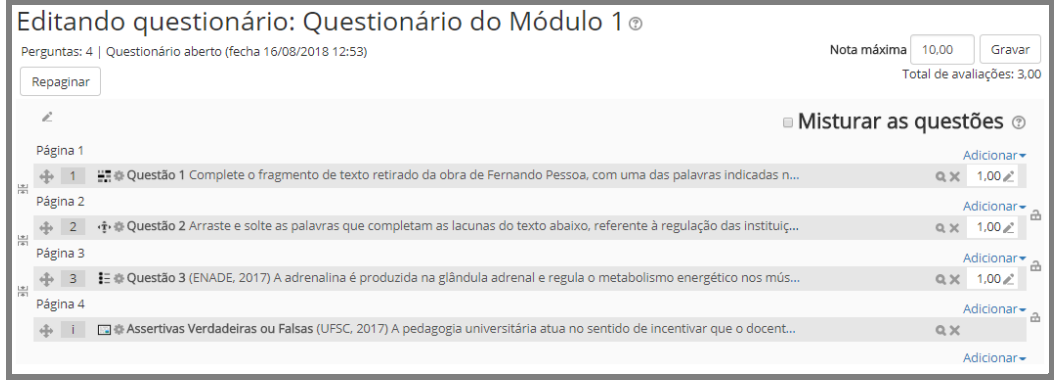

Fonte: (MOODLE CAPACITAÇÃO, UFSM, 2018).

Na caixa para escolha de um tipo de questão para adicionar, selecione **Verdadeiro/Falso** (Figura 99).

Figura 99 – Caixa do Moodle escolha um tipo de questão para adicionar

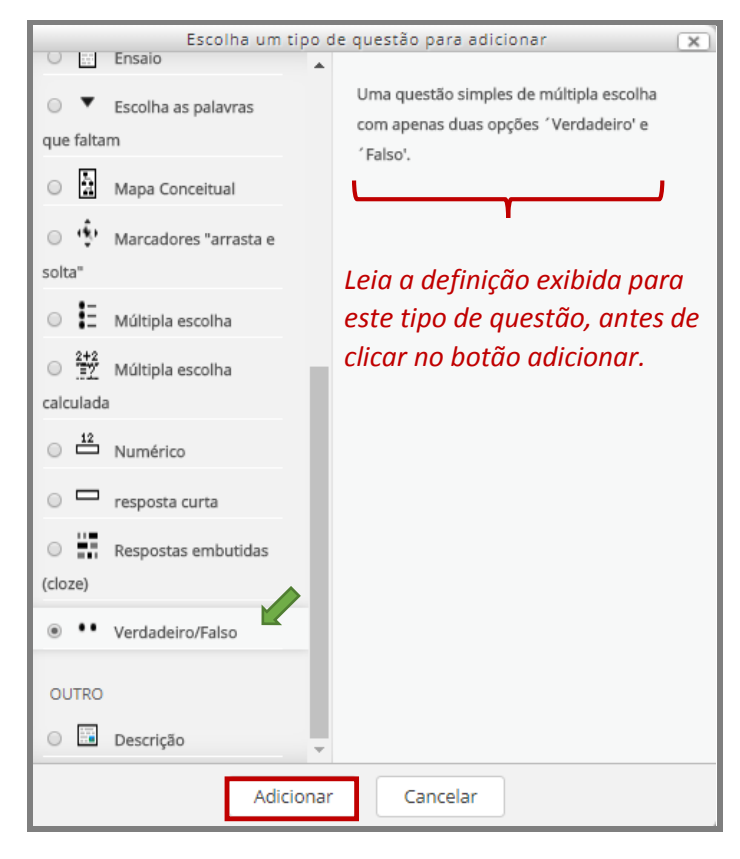

Fonte: (MOODLE CAPACITAÇÃO, UFSM, 2018).

Após clicar em Adicionar, o Moodle apresenta uma tela para inclusão da questão. Lembre-se que cada alternativa de verdadeiro ou falso será uma questão, no caso deste questionário exemplificativo, será a questão de número 4. Complete os campos, conforme ilustra a Figura,100. Salve e insira a próxima assertiva, numerando, sequencialmente, cada uma delas como uma questão (questão 4, 5, 6, 7 e 8).

### Figura 100 – Tela de edição da questão

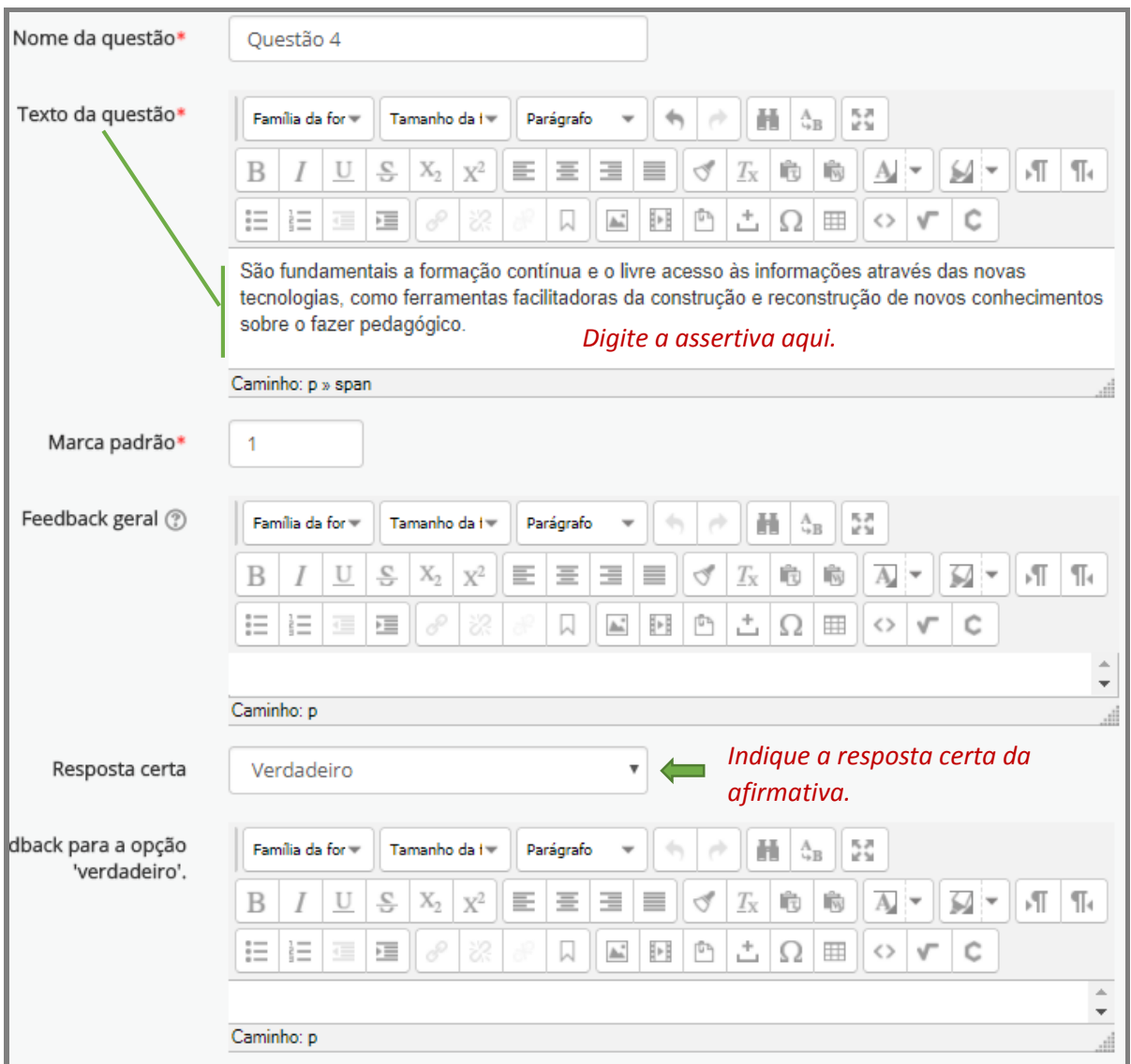

Fonte: (MOODLE CAPACITAÇÃO, UFSM, 2018).

**Lembrete:** Este procedimento deve ser repetido para cada assertivas e pode-se conferir cada questão à medida que forem sendo incluídas, em Pré visualizar (Figura 101) ou após incluir todas, a partir da página "Editando questionário (...)", clicando-se na lupa correspondente a cada questão (Figura 102).

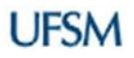

### Figura 101 – Final da tela de edição da questão

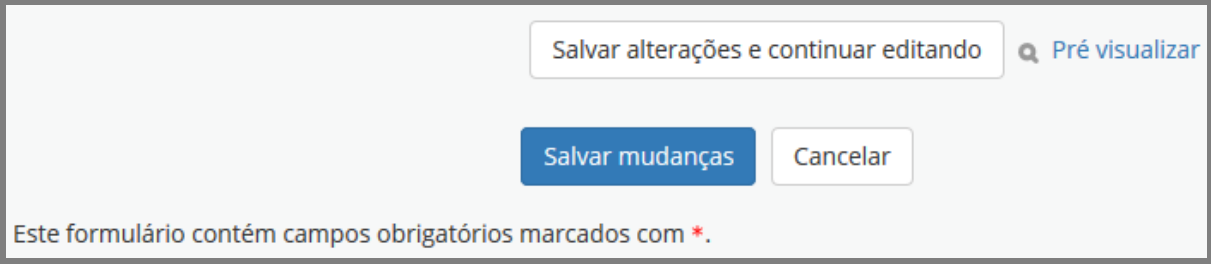

Fonte: (MOODLE CAPACITAÇÃO, UFSM, 2018).

### Figura 102 – Página de edição do questionário com questões V e F

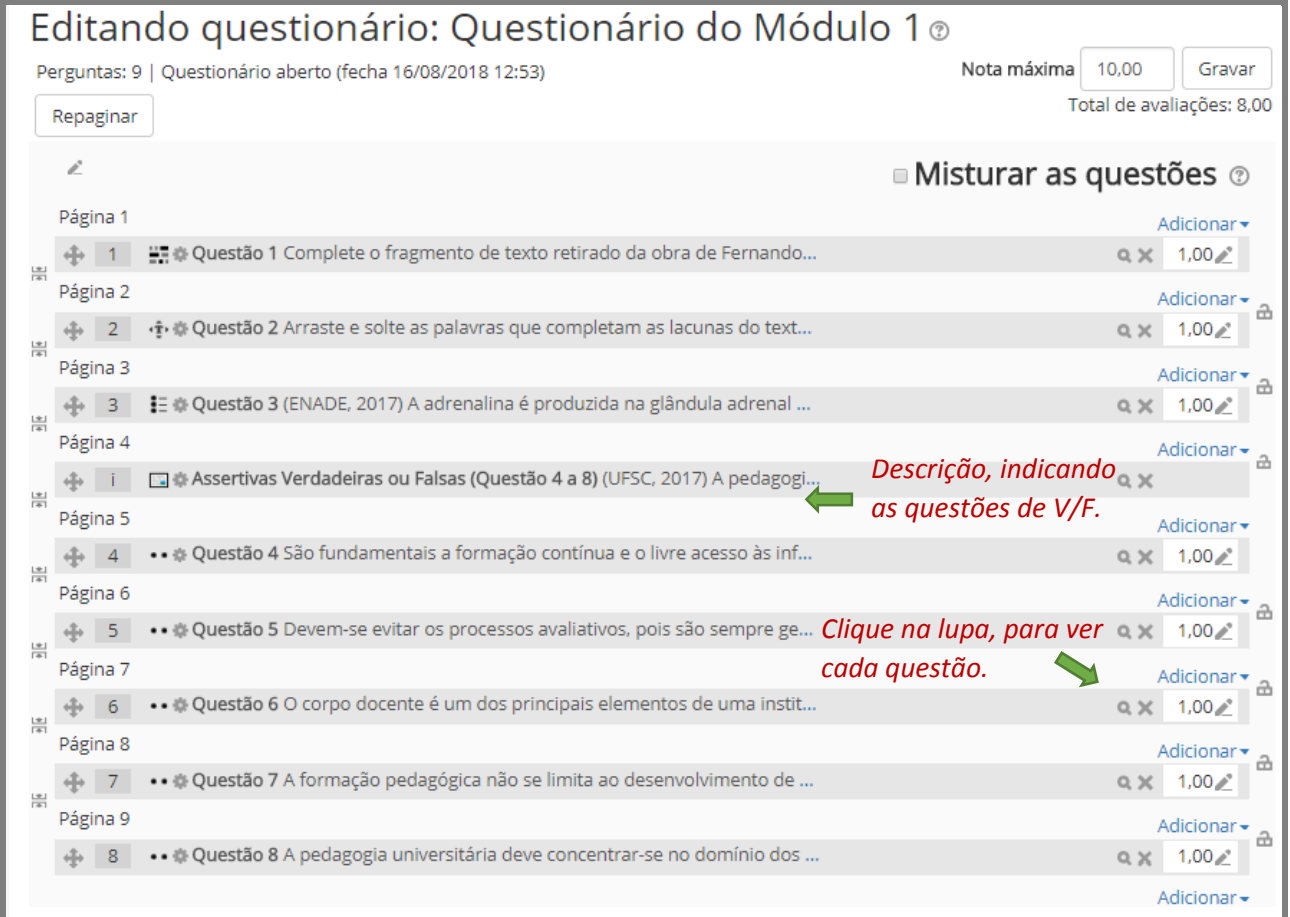

Fonte: (MOODLE CAPACITAÇÃO, UFSM, 2018).

Na visualização (Figura 103), pode-se ver a apresentação final da questão e checar se a escolha correta foi configurada corretamente. Primeiramente, escolha entre as opções de exibição "Mostrado", mova a barra de rolagem, que está à direita da caixa de Previsão da questão e pressione no botão "Atualizar opções de exibição". Em seguida, cheque cada

questão de Verdadeiro/Falso, usando os botões "Completar as respostas corretas" e Submeter e finalizar". Após esse procedimento clique em "Fechar a previsão".

Verifique as demais questões e, se necessário, exclua ou edite a questão, fazendo os ajustes necessários. Lembre-se sempre de "Salvar mudanças" se houver.

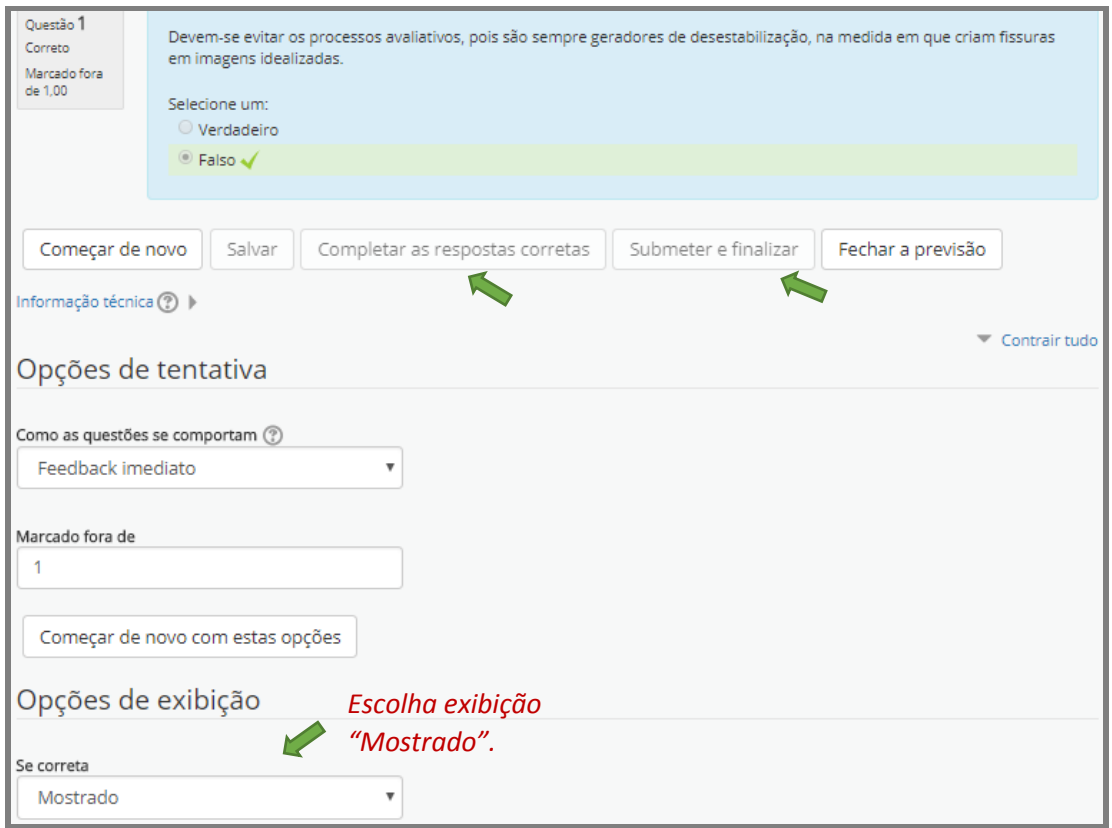

Figura 103 – Caixa de previsão da questão

Fonte: (MOODLE CAPACITAÇÃO, UFSM, 2018).

**Observação:** a questão de verdadeiro ou falso pode ser adaptada e adicionada como uma questão do tipo múltipla escolha (Figura 104), caso não queira incluir cada assertiva como uma questão, para isso consulte o item 2.8 deste guia.

### Figura 104 – Questão de V/F no formato múltipla escolha

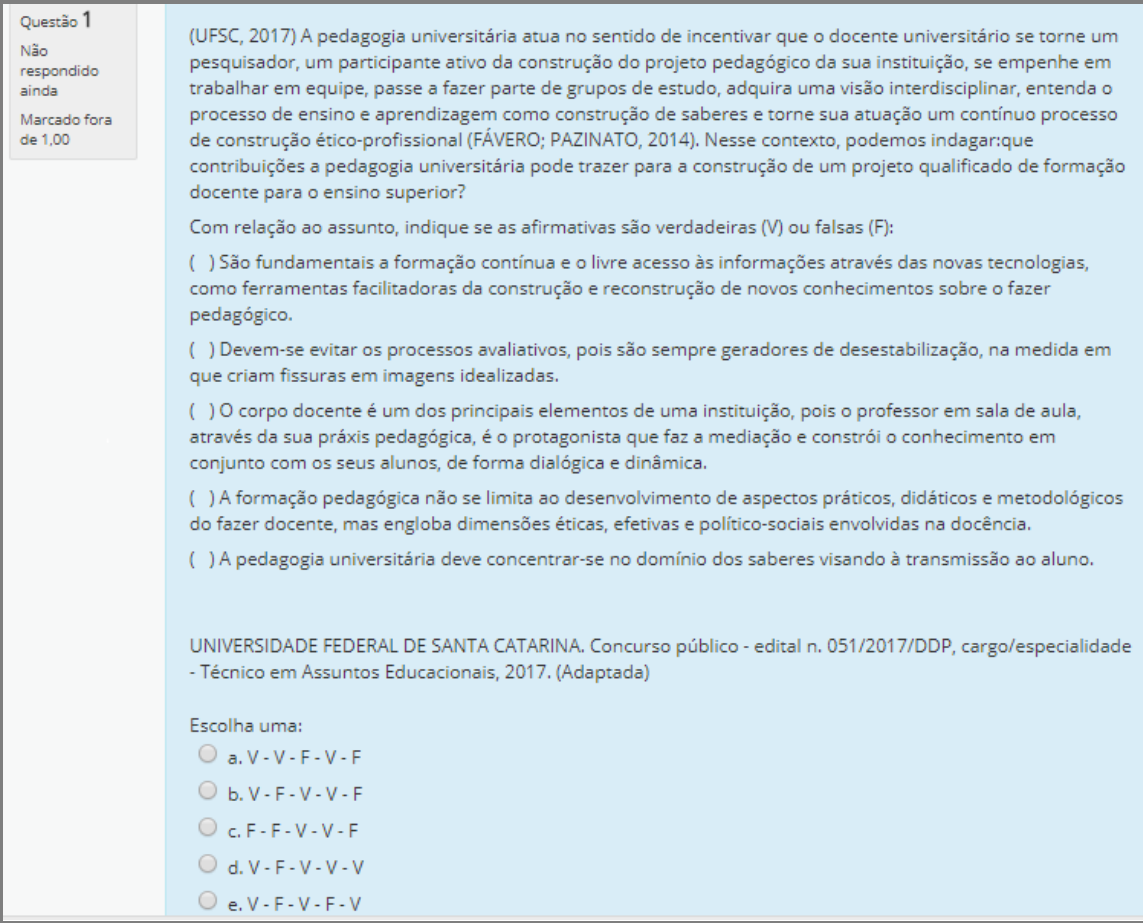

Após concluir a edição do questionário com todas as questões necessárias (Figura 105), faz-se necessário vincular o questionário a uma categoria de notas, **caso essa etapa não tenha sido feita nas Configurações Gerais do Questionário** (item 1 deste Guia). Caso não seja avaliativo, basta alterar o valor da nota de 10,00 para zero no campo **Nota máxima** (Figura 105) e na sequência pressionar o botão Gravar.

**Importante:** o sistema, por padrão, atribui para cada questão adicionada ao questionário o valor 1,00. Esse valor pode ser alterado desde que seja maior que 1,00.

Fonte: (MOODLE CAPACITAÇÃO, UFSM, 2018).

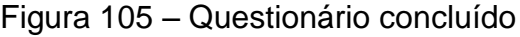

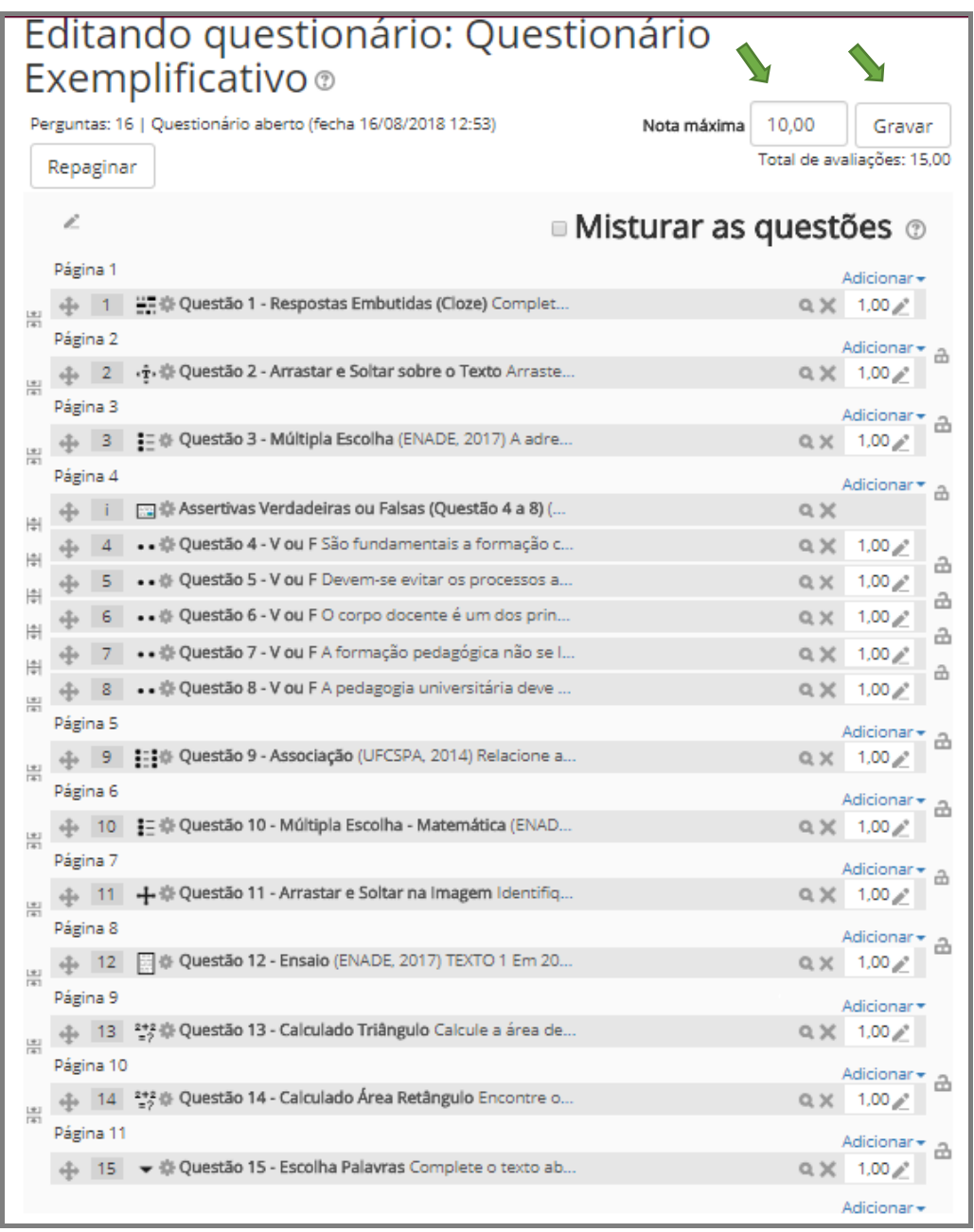

Fonte: (MOODLE CAPACITAÇÃO, UFSM, 2018).

Se o questionário for avaliativo, é preciso vinculá-lo a uma categoria de notas. Esse procedimento é efetuado nas configurações gerais do questionário, portanto, a partir da página "Editando questionário (...)" ou da página da disciplina, selecione o item Editar configurações do bloco Administração (Figura 106).

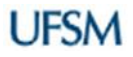

Figura 106 – Página editando questionário finalizado

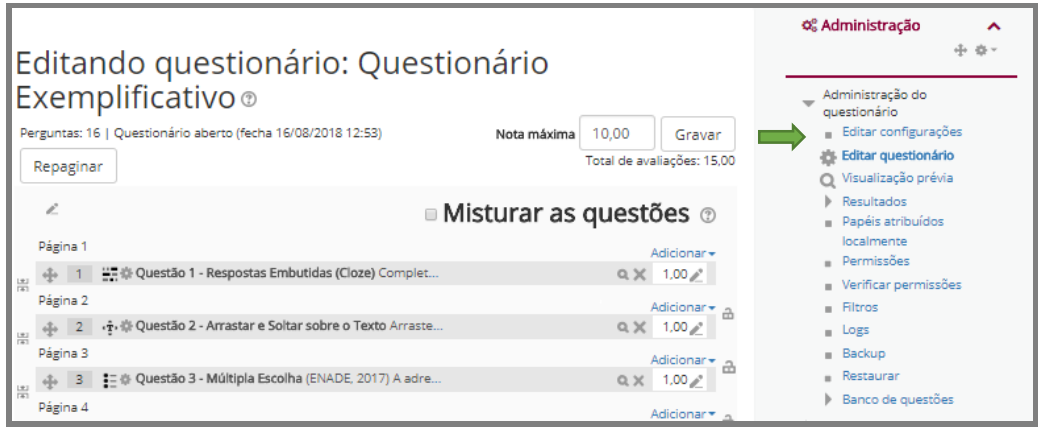

Fonte: (MOODLE CAPACITAÇÃO, UFSM, 2018).

O sistema abrirá a página de configuração geral do questionário para atualização. No item **Nota**, selecione uma categoria de notas e uma nota para aprovação (opcional). Se for uma avaliação/prova, aconselha-se restringir o número de tentativas permitidas, se for uma atividade com nota, pode-se permitir mais de uma tentativa, tomando-se o cuidado de escolher um método de avaliação, conforme mostra a Figura 107. Lembre-se de salvar suas alterações.

Figura 107 – Atualizando um questionário, item nota

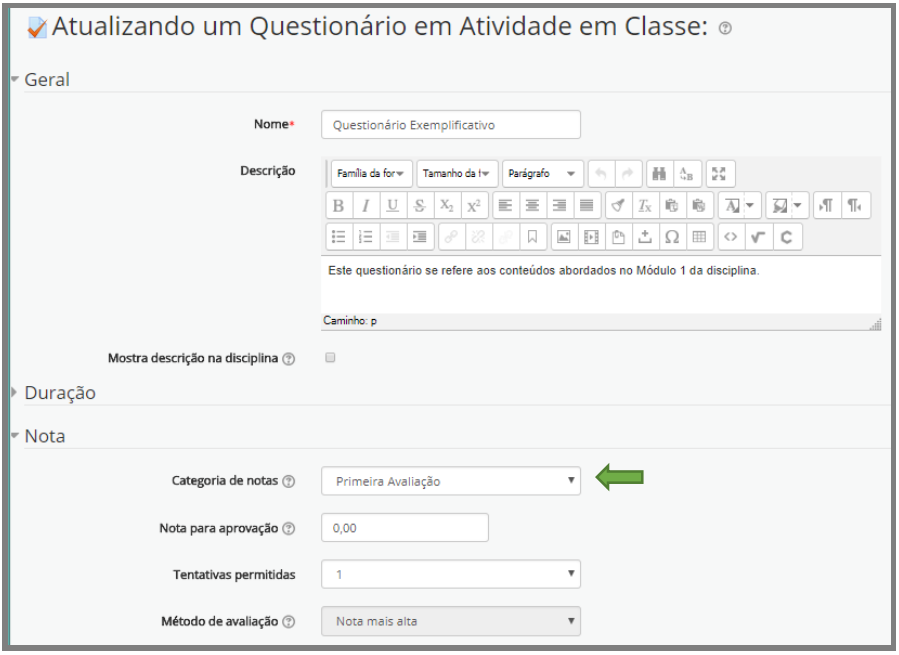

Fonte: (MOODLE CAPACITAÇÃO, UFSM, 2018).

### **3 Avaliação Manual de uma Questão da Atividade Questionário do Moodle**

Para efetuar a correção manual de uma questão aberta/dissertativa do questionário, deve-se acessar o questionário e clicar sobre a palavra Tentativas (Figura 108).

Figura 108 – Visualizando as tentativas

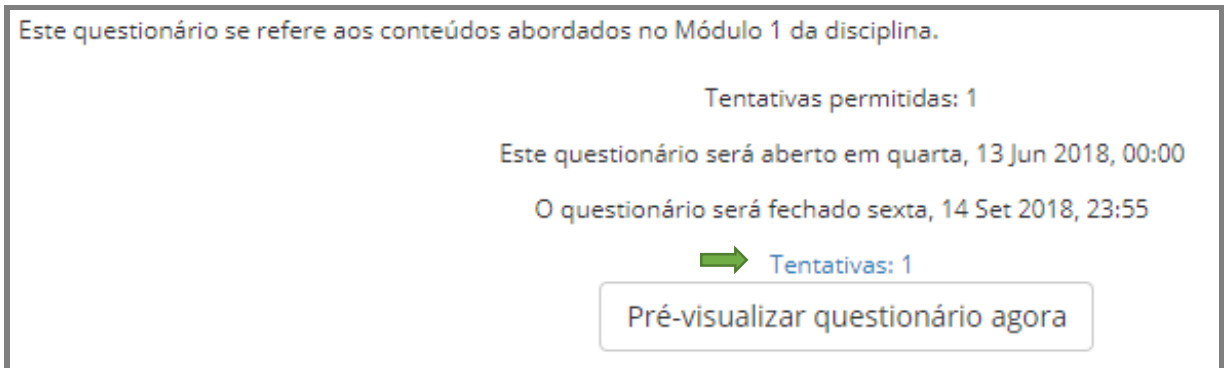

Fonte: (MOODLE CAPACITAÇÃO, UFSM, 2018).

O sistema abrirá uma página semelhante à da Figura 109, mostrando a relação de alunos com os dados da atividade realizada e as notas computadas pelo sistema, exceto para a questão identificada pelo sistema como: Requer avaliação.

Na linha onde consta o nome do aluno, mova a barra de rolagem horizontal até a questão que necessita de avaliação manual, no questionário exemplificativo usado neste guia é a questão de número 12 (Ensaio) e clique sobre a frase "Requer avaliação" para ir à página da questão.

Esse procedimento de correção manual de uma questão aberta pode ser feito durante o prazo de realização da atividade questionário ou após a finalização do prazo.

### Figura 109 – Seleção da questão que requer avaliação

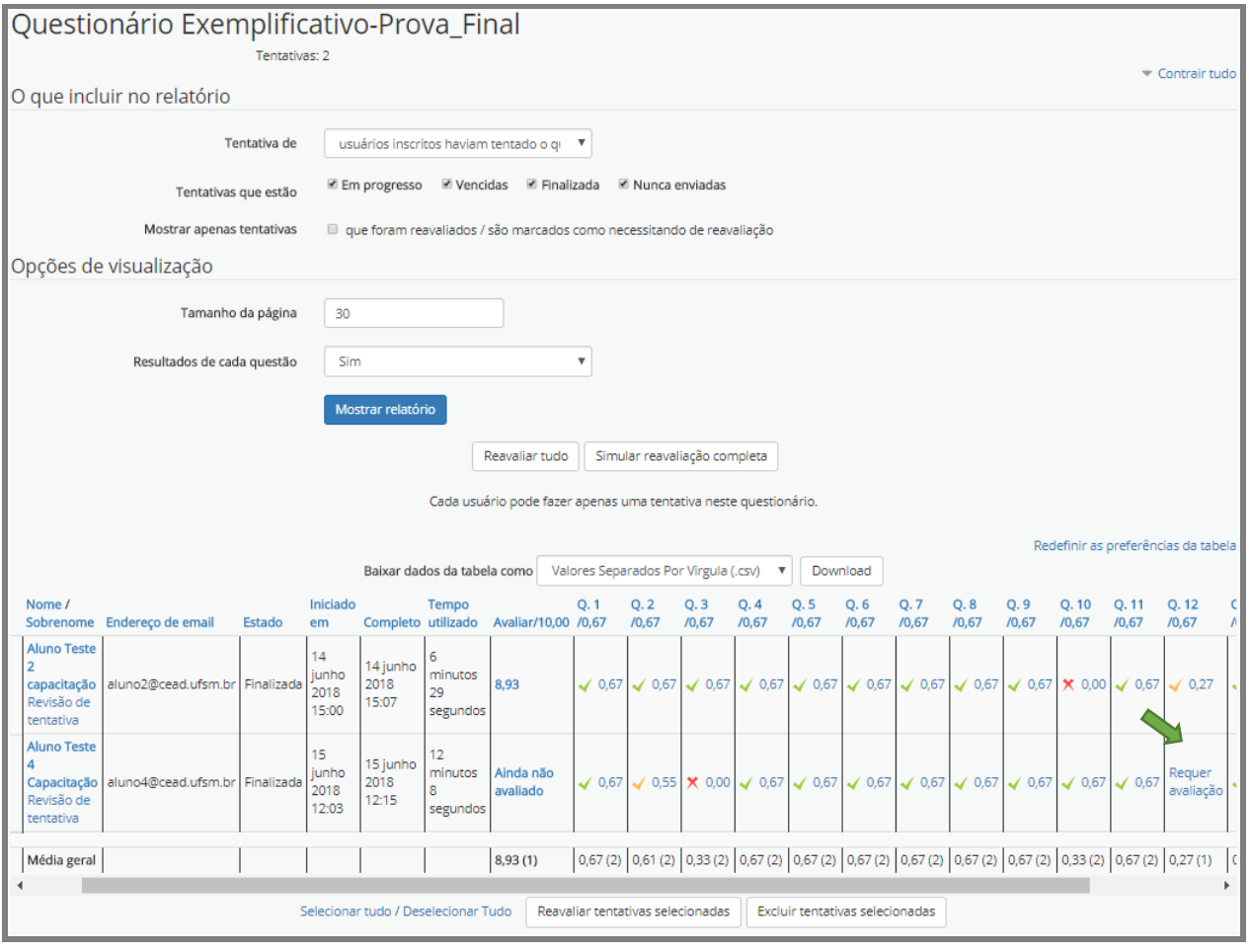

Observe (Figura 110) que no **Histórico da resposta** o sistema já traz em destaque (negrito) a resposta que foi finalizada pelo aluno. Clique sobre os dizeres Comentar ou substituir marca.

Figura 110 – Abrindo a seção comentar ou substituir marca

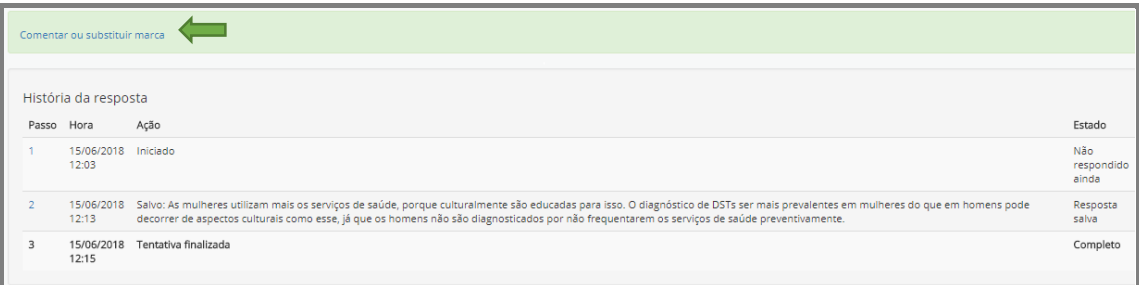

Fonte: (MOODLE CAPACITAÇÃO, UFSM, 2018).

Fonte: (MOODLE CAPACITAÇÃO, UFSM, 2018).

O sistema abre uma área denominada **Comentar** e um campo identificado como **Marque**, nos quais o professor poderá, respectivamente, deixar um comentário para o aluno e atribuir um valor de nota (dentro da faixa de valor da questão), lembrando de pressionar o botão Gravar, situado no final da página (Figura 111).

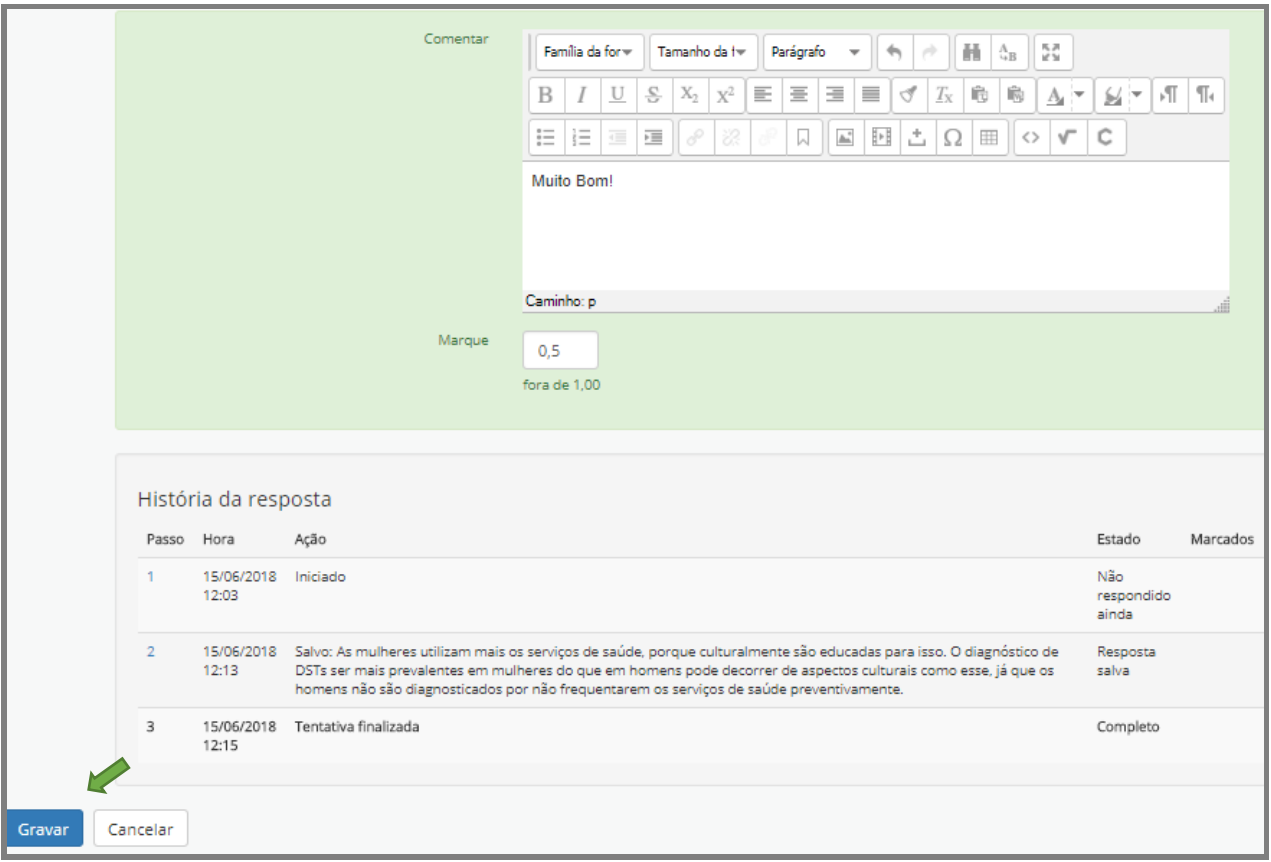

### Figura 111 – Gravar marca/nota

Fonte: (MOODLE CAPACITAÇÃO, UFSM, 2018).

O sistema apresenta uma janela *pop up* com a mensagem "Mudanças gravadas".

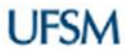

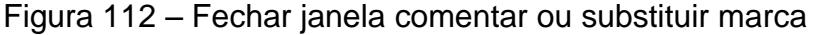

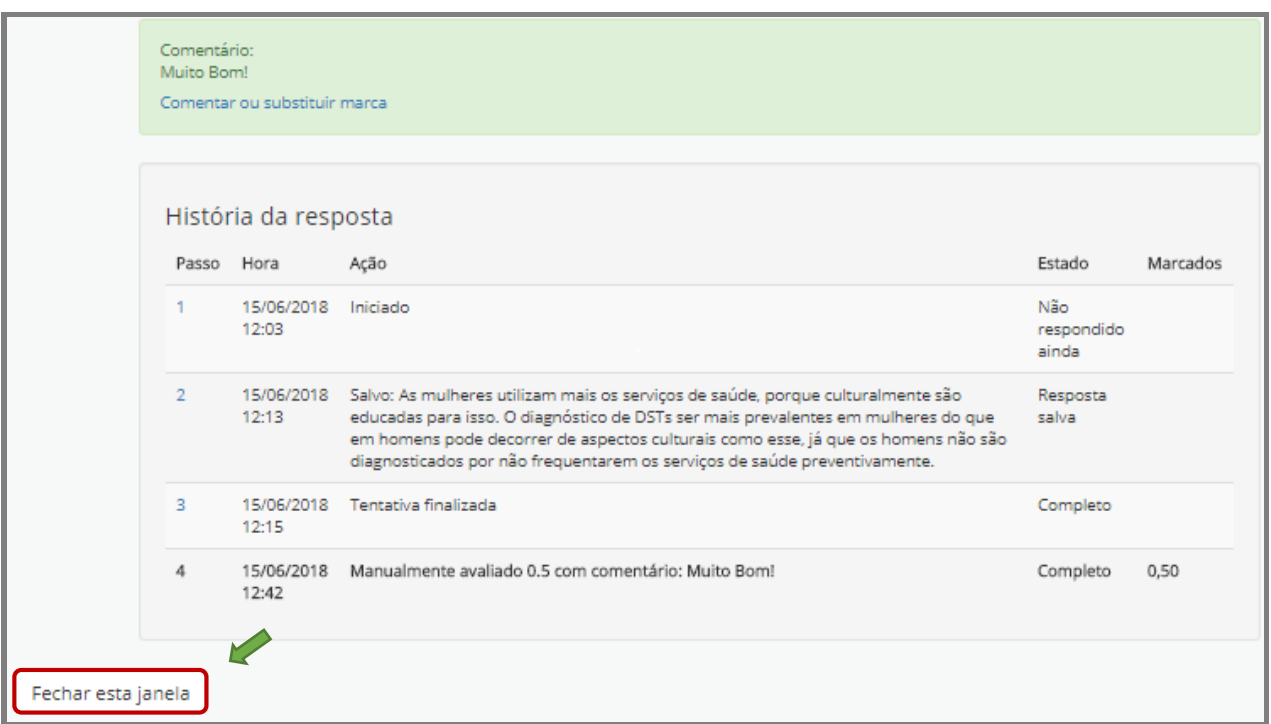

Fonte: (MOODLE CAPACITAÇÃO, UFSM, 2018).

Na sequência, feche a janela, conforme indicado na Figura 112 para ser redirecionado a página das Tentativas e para poder avaliar outra atividade manual. Se quiser pressione a tecla F5 para atualizar a página (F5) com as notas gravadas.

#### **4 Alteração de Gabarito e Anulação de Questão em um Questionário do Moodle**

Após concluir a elaboração da atividade questionário e disponibilizá-la aos alunos para realização, seja como uma atividade de acompanhamento de estudo, seja como uma prova avaliativa ou exame e o sistema já possui registro de tentativas realizadas ou concluídas, não permitindo a inclusão ou a exclusão de questões (Figura 113).

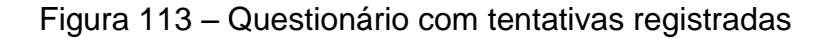

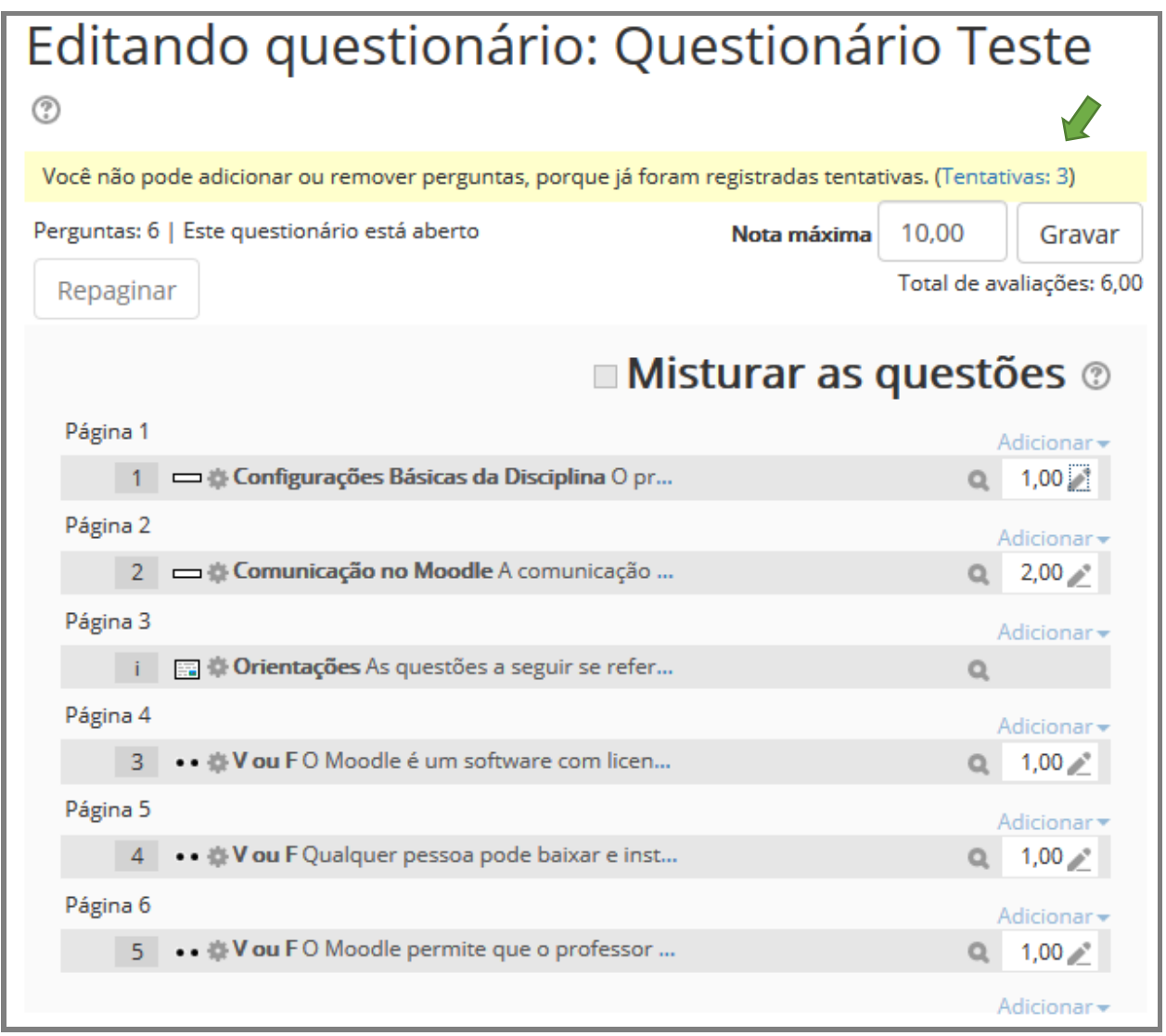

Fonte: (MOODLE CAPACITAÇÃO, UFSM, 2018).

Como fazer, então, quando o gabarito da questão foi configurado erroneamente e precisa ser alterado ou como fazer quando uma questão deve ser anulada?

Nessas situações, o sistema permite a configuração da questão para que se corrija o gabarito, porém deve-se pedir ao sistema para simular reavaliação e na sequência reavaliar. O sistema também possibilita a anulação de questões do questionário, mediante a atribuição de valor "zero" para a questão nula.

Para proceder a anulação de uma questão, basta editar a nota da referida questão, pressionando-se o ícone lápis na caixa de atribuição de nota da questão a ser anulada (Figura 114).

#### Figura 113 – Alteração da nota de uma questão

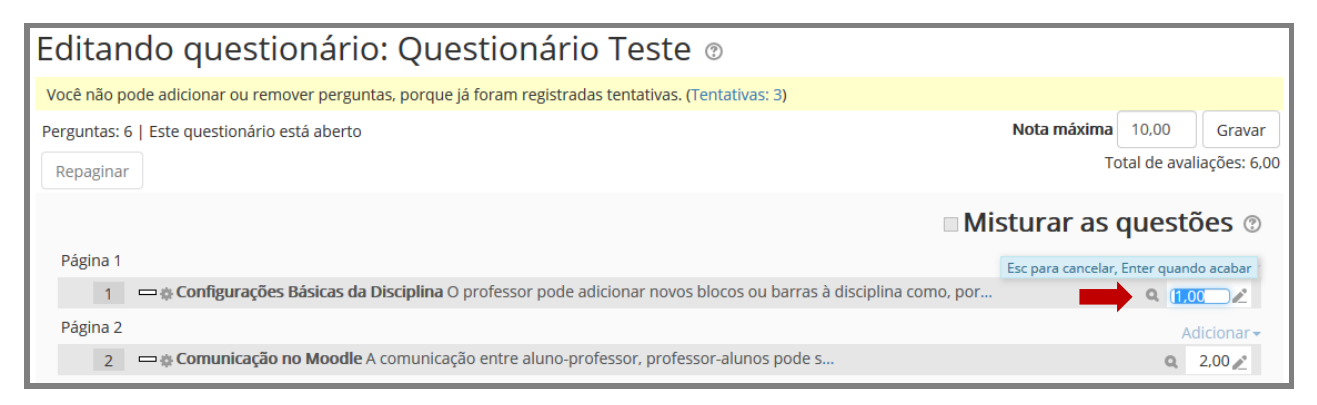

Fonte: (MOODLE CAPACITAÇÃO, UFSM, 2018).

Digite o número **zero para anular a questão** e pressione a tecla "**Enter**" para concluir a alteração e, na sequência, pressione o botão "**Gravar**". (Figura 114).

### Figura 114 – Questão anulada

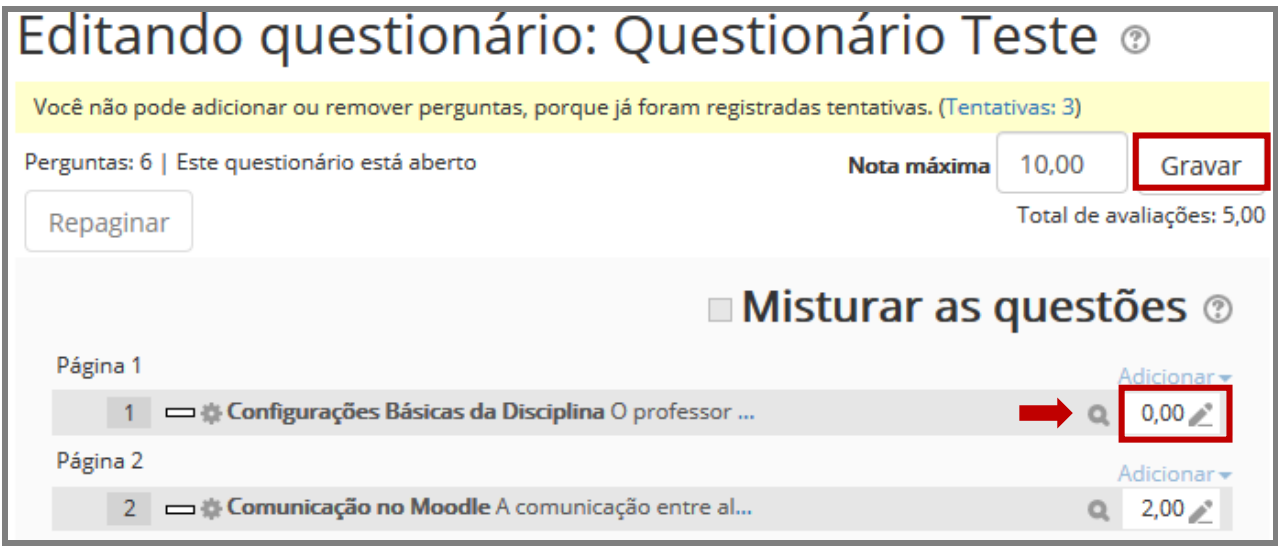

Fonte: (MOODLE CAPACITAÇÃO, UFSM, 2018).

Após efetuar este procedimento, é **fundamental solicitar ao sistema para reavaliar as tentativas já realizadas pelos alunos** para que a nota seja corrigida. Para tanto, basta clicar no link "Tentativas:" e na tela seguinte exibida pelo sistema, pressionar na sequência os seguintes botões "Simular reavaliação completa", "Continuar", "Reavaliar tudo" e "Continuar" (Figura 115).

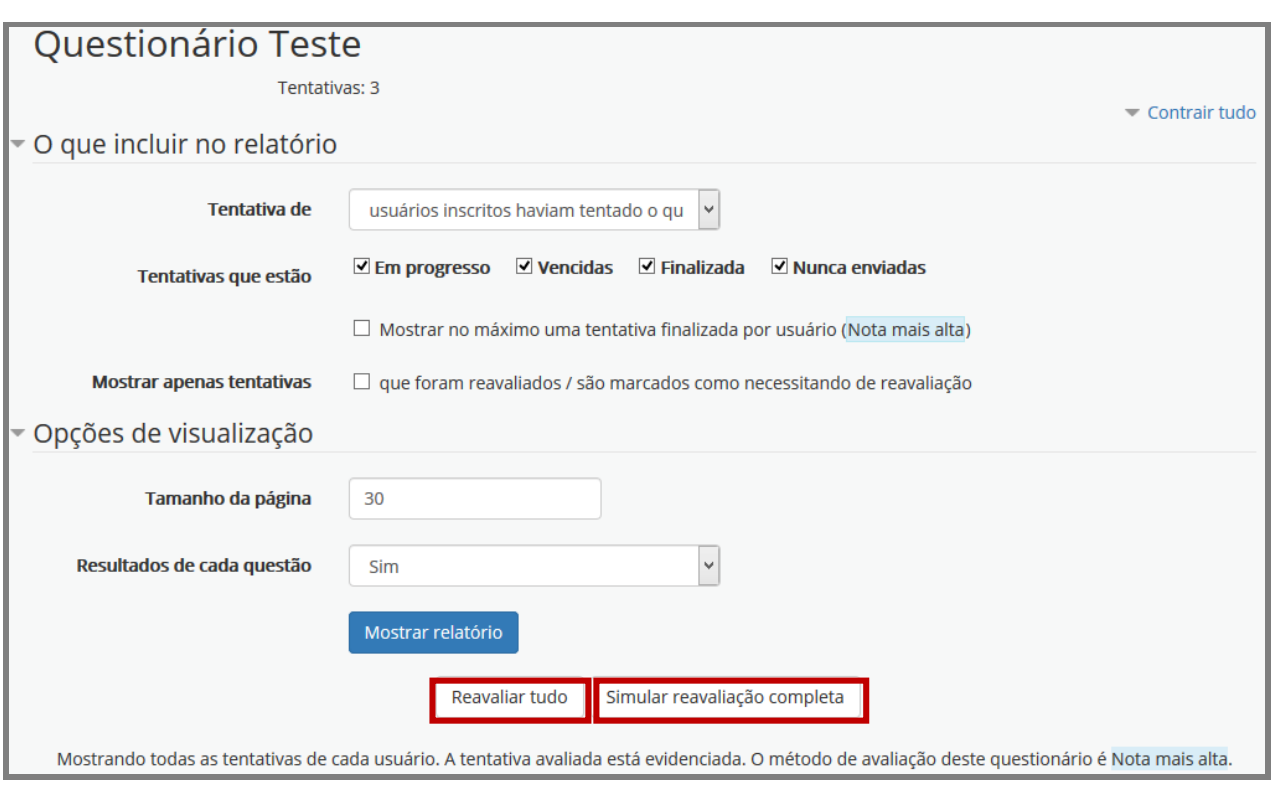

### Figura 115 – Reavaliação do questionário pelo sistema

Fonte: (MOODLE CAPACITAÇÃO, UFSM, 2018).

Isso fará com que o sistema reavalie o questionário dos alunos que já concluíram a tentativa, de modo a atualizar a nota. No caso de uma questão anulada, ela aparecerá como certa e no lugar do valor apenas um traço (Figura 116).

Figura 116 – Reavaliação concluída com questão anulada

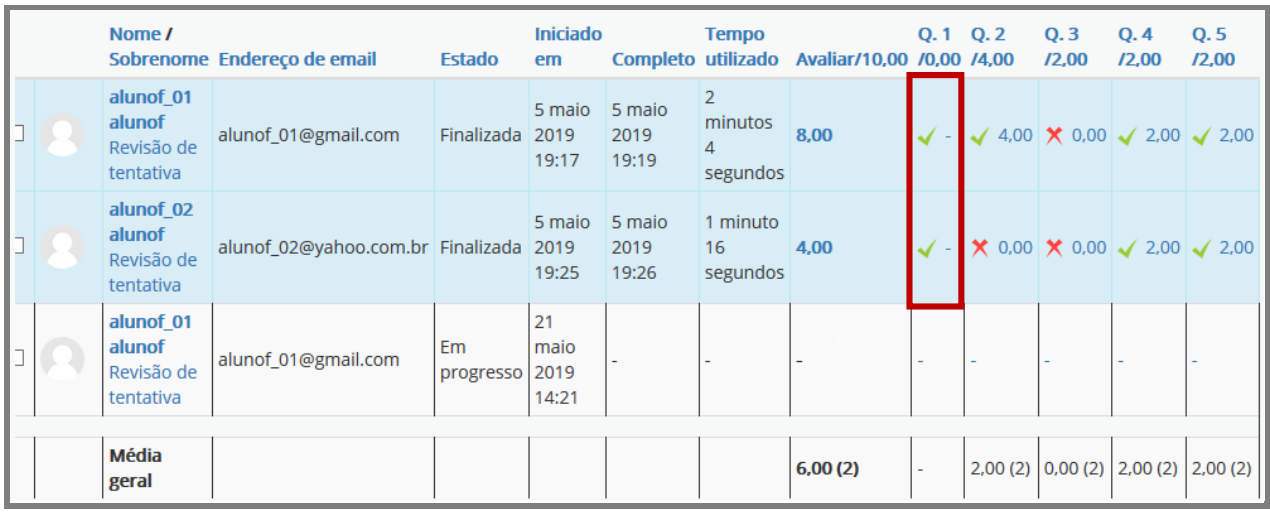

Fonte: (MOODLE CAPACITAÇÃO, UFSM, 2018).

Este procedimento de solicitar reavaliação pelo sistema deve ser efetuado também em situações de alteração de gabarito de questão, logo após editar a configuração com a resposta correta.

Não existe uma atividade, no Moodle, específica para disponibilização de uma prova ou exame e nesse sentido a atividade questionário é uma excelente alternativa, pois geralmente as provas são constituídas de questões dissertativas e de questões objetivas que podem ser perfeitamente configuradas utilizando-se o questionário do Moodle.

FIM

*Equipe de Capacitação Núcleo de Tecnologia Educacional e-mail: [equipecapacitacao@cead.ufsm.br](mailto:equipecapacitacao@cead.ufsm.br) Tel.: 3220 9512*